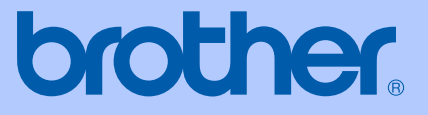

# USER'S GUIDE

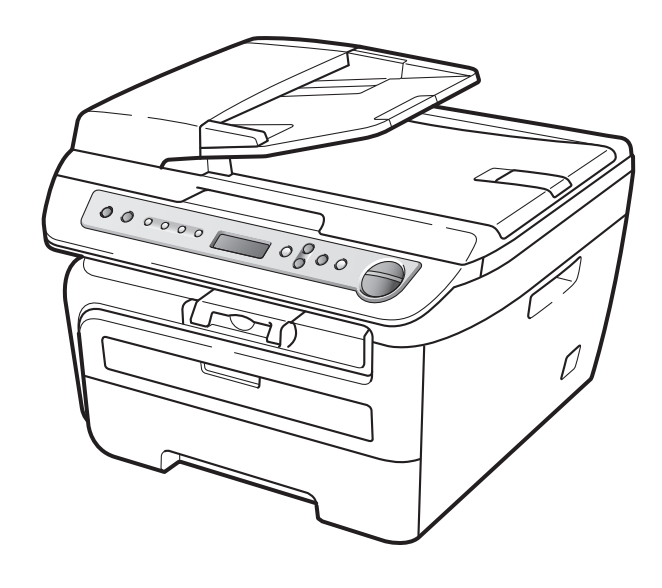

# DCP-7030 DCP-7040

Version A ARL/ASA/NZ

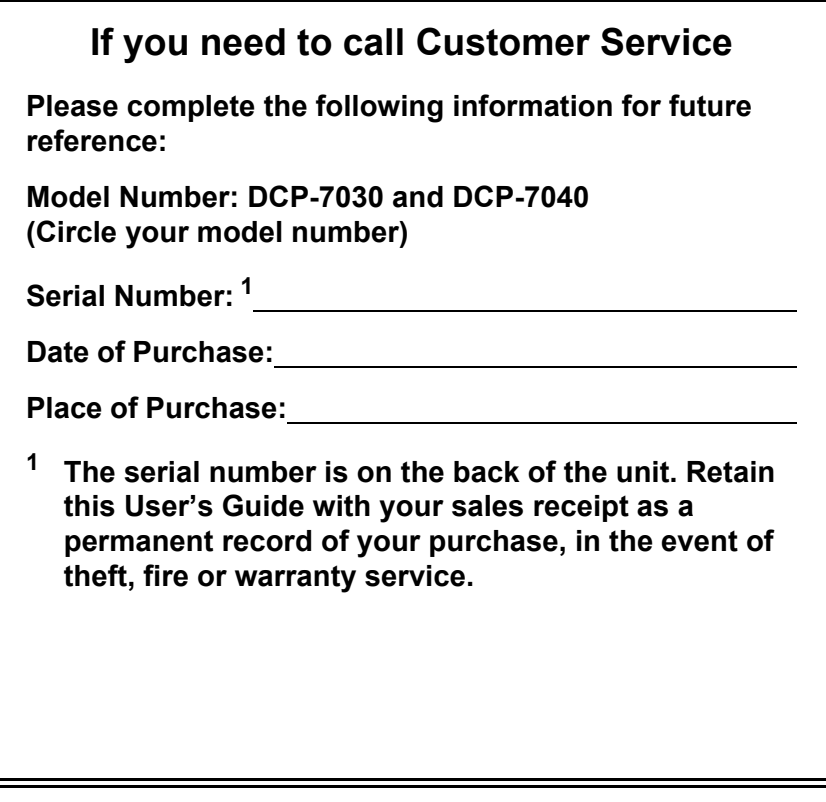

#### <span id="page-1-0"></span>**Register your product on-line at**

### **<http://www.brother.com/registration/>**

By registering your product with Brother, you will be recorded as the original owner of the product. Your registration with Brother:

- may serve as confirmation of the purchase date of your product should you lose your receipt; and
- may support an insurance claim by you in the event of product loss covered by insurance.

# **Compilation and Publication Notice**

Under the supervision of Brother Industries Ltd., this manual has been compiled and published, covering the latest product descriptions and specifications.

The contents of this manual and the specifications of this product are subject to change without notice.

Brother reserves the right to make changes without notice in the specifications and materials contained herein and shall not be responsible for any damages (including consequential) caused by reliance on the materials presented, including but not limited to typographical and other errors relating to the publication.

# **Table of Contents**

# **Section I General**

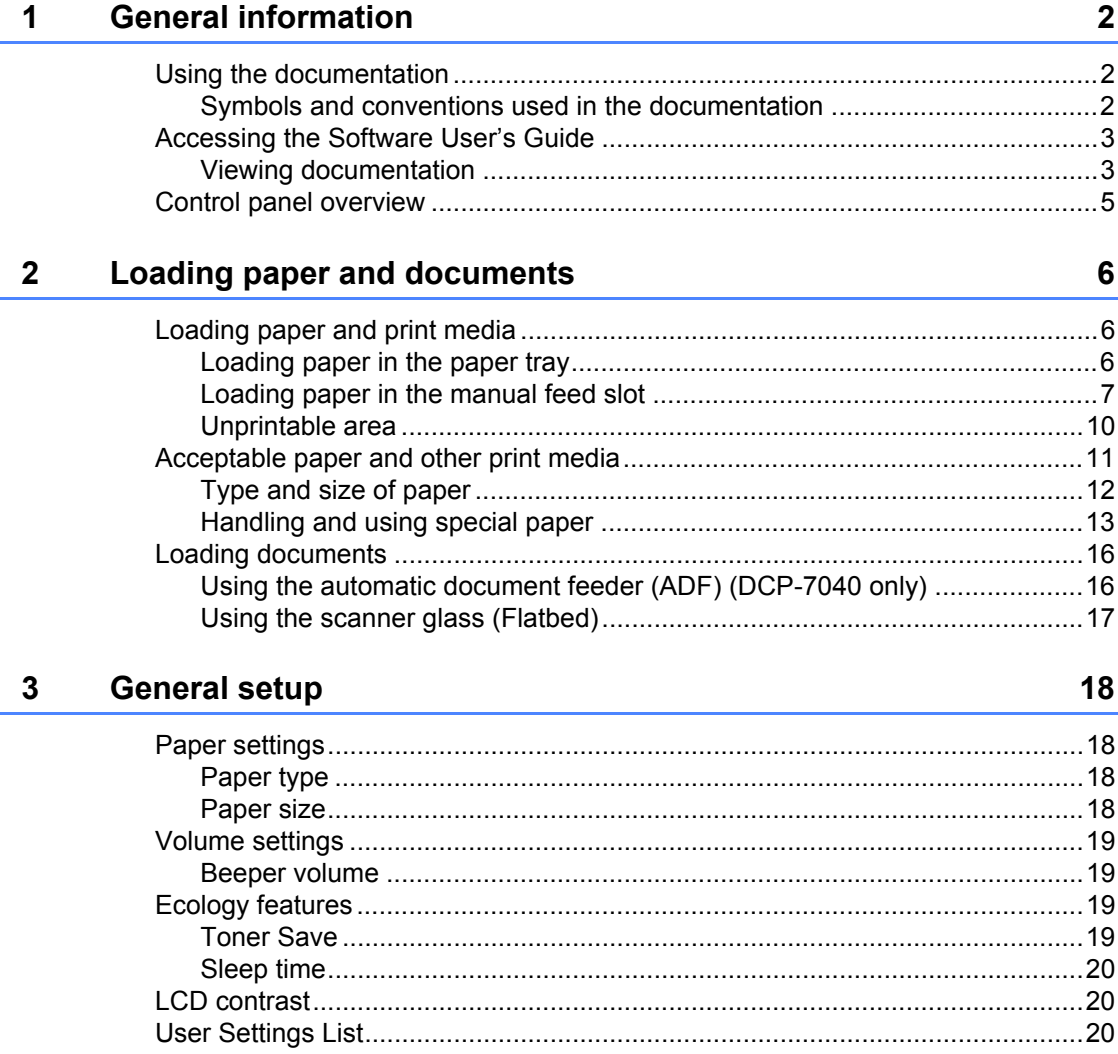

# **Section II Copy**

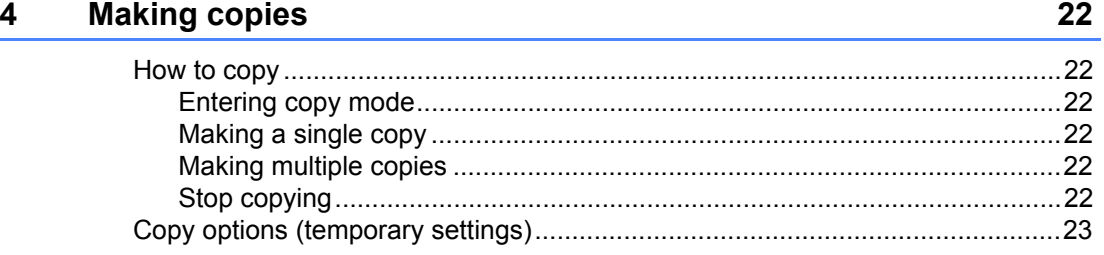

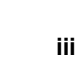

47

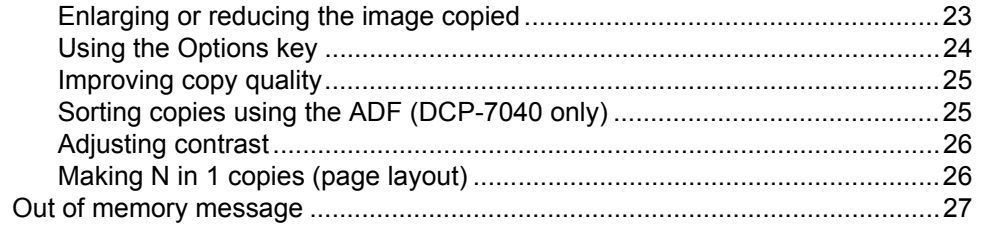

# **Section III Software**

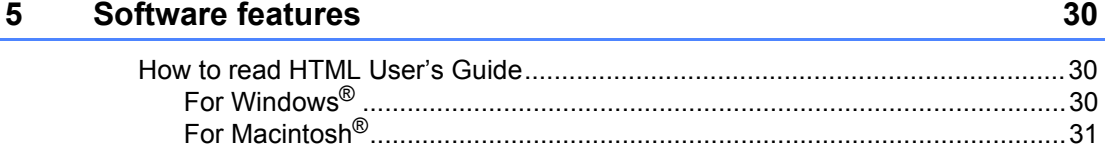

# **Section IV Appendixes**

#### **Safety and legal** A

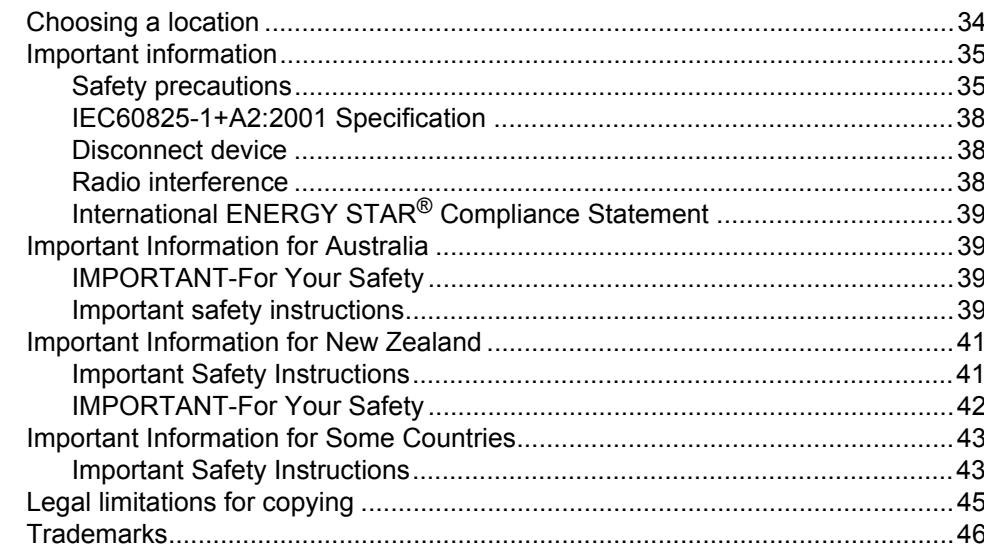

#### B Troubleshooting and routine maintenance

34

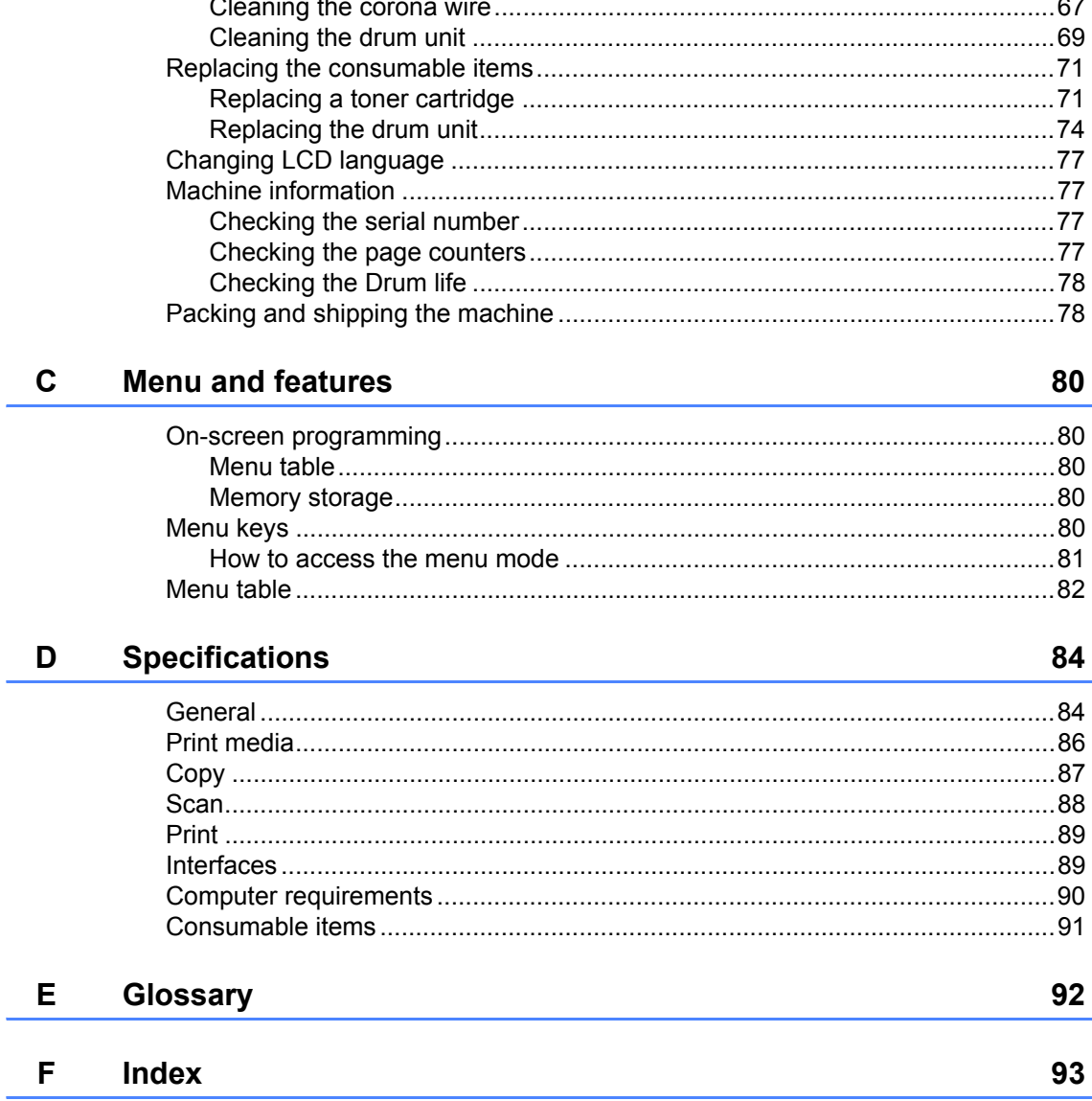

# **Section I**

 $\blacktriangleright$ 

# <span id="page-6-0"></span>**General <sup>I</sup>**

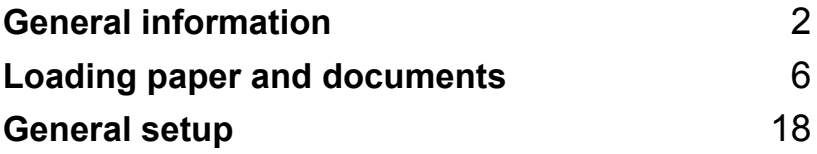

**1**

# <span id="page-7-0"></span>**General information**

# <span id="page-7-1"></span>**Using the documentation <sup>1</sup>**

Thank you for buying a Brother machine! Reading the documentation will help you make the most of your machine.

### <span id="page-7-2"></span>**Symbols and conventions used in the documentation <sup>1</sup>**

The following symbols and conventions are used throughout the documentation.

- **Bold** Bold style identifies keys on the machine control panel or computer screen.
- *Italics* Italicized style emphasizes an important point or refers you to a related topic.
- Courier New Courier New font identifies the messages shown on the LCD of the machine.

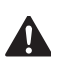

Warnings tell you what to do to prevent possible personal injury.

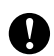

Cautions specify procedures you must follow or avoid to prevent possible damage to the machine or other objects.

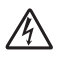

Electrical Hazard icons alert you to a possible electrical shock.

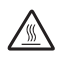

Hot Surface icons warn you not to touch machine parts that are hot.

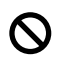

Incorrect setup icons alert you to devices and operations that are not compatible with the machine.

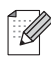

Note icons give useful tips.

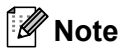

Illustrations in this User's Guide are based on the DCP-7040.

# <span id="page-8-0"></span>**Accessing the Software User's Guide**

This User's Guide does not contain all the information about the machine such as how to use the advanced features of Printer and Scanner. When you are ready to learn detailed information about these operations, read the **Software User's Guide**.

### <span id="page-8-1"></span>**Viewing documentation <sup>1</sup>**

#### <span id="page-8-2"></span>**Viewing documentation (Windows®) <sup>1</sup>**

To view the documentation, from the **Start** menu, point to **Brother**, **DCP-XXXX** (where XXXX is your model name) from the program group, and then click **User's Guides in HTML format**.

If you have not installed the software, you can find the documentation by following the instructions below:

Turn on your PC. Insert the Brother CD-ROM labelled Windows® into your CD-ROM drive.

 $\left( 2 \right)$  If the language selection screen appears, click your language.

**6** If the model name screen appears, click your model name.The CD-ROM main menu will appear.

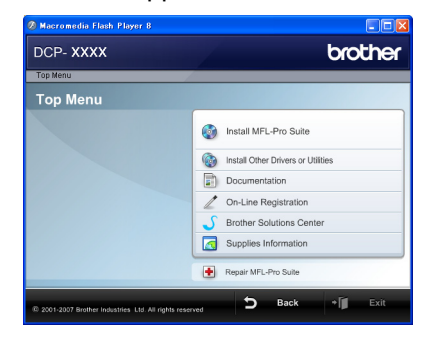

*If this window does not appear, use Windows® Explorer to find and run the start.exe program from the root directory of the Brother CD-ROM.*

### d Click **Documentation**.

- Click the documentation you want to read:
	- HTML document (1 manual): **Software User's Guide** in HTML format.

This format is recommended for viewing on your computer.

PDF documents (3 manuals):

**User's Guide** for stand-alone operations, **Software User's Guide** and **Quick Setup Guide**.

This format is recommended for printing the manuals. Click to go to the Brother Solutions Center, where you can view or download the PDF documents. (Internet access and PDF Reader software are required.)

#### **How to find scanning instructions <sup>1</sup>**

There are several ways you can scan documents. You can find the instructions as follows:

#### **Software User's Guide: <sup>1</sup>**

- $\blacksquare$  Scanning a document using the TWAIN driver in Chapter 2
- $\blacksquare$  Scanning a document using the WIA driver (For Windows<sup>®</sup> XP/Windows Vista<sup>®</sup> only) in Chapter 2
- Using ControlCenter3 in Chapter 3

#### **ScanSoft™ PaperPort™ 11SE with OCR How-to-Guides <sup>1</sup>**

■ The complete ScanSoft™ PaperPort™ 11SE with OCR How-to-Guides can be viewed from the Help selection in the ScanSoft™ PaperPort™ 11SE application.

#### **Viewing documentation (Macintosh®) <sup>1</sup>**

- Turn on your Macintosh<sup>®</sup>. Insert the Brother CD-ROM labelled Macintosh® into your CD-ROM drive.
- 

The following window will appear.

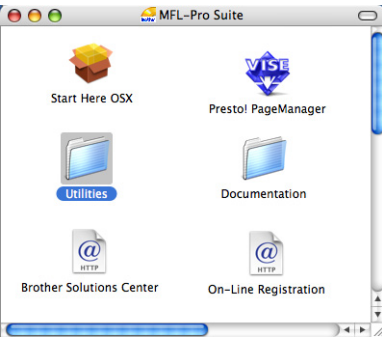

- **Double-click the Documentation icon.**
- If the language selection screen appears, double-click your language.
- $\overline{6}$  Double-click the top page file to view the **Software User's Guide** in HTML format.

Click the documentation you want to read.

#### ■ Software User's Guide

#### **Note**

The documents are also available in PDF format (3 manuals):

**User's Guide** for stand-alone operations, **Software User's Guide** and **Quick Setup Guide**.

The PDF format is recommended for printing the manuals.

Double-click **Brother Solutions Center** icon to go to the Brother Solutions Center, where you can view or download the PDF documents. (Internet access and PDF Reader software are required.)

#### **How to find scanning instructions <sup>1</sup>**

There are several ways you can scan documents. You can find the instructions as follows:

#### **Software User's Guide: <sup>1</sup>**

- Scanning in Chapter 9
- Using ControlCenter2 in Chapter 10

### **Presto!® PageManager® User's Guide:1**

The complete Presto!<sup>®</sup> PageManager<sup>®</sup> User's Guide can be viewed from the Help selection in the Presto!<sup>®</sup> PageManager<sup>®</sup> application

# <span id="page-10-0"></span>**Control panel overview <sup>1</sup>**

**DCP-7030** and **DCP-7040** have the same keys.

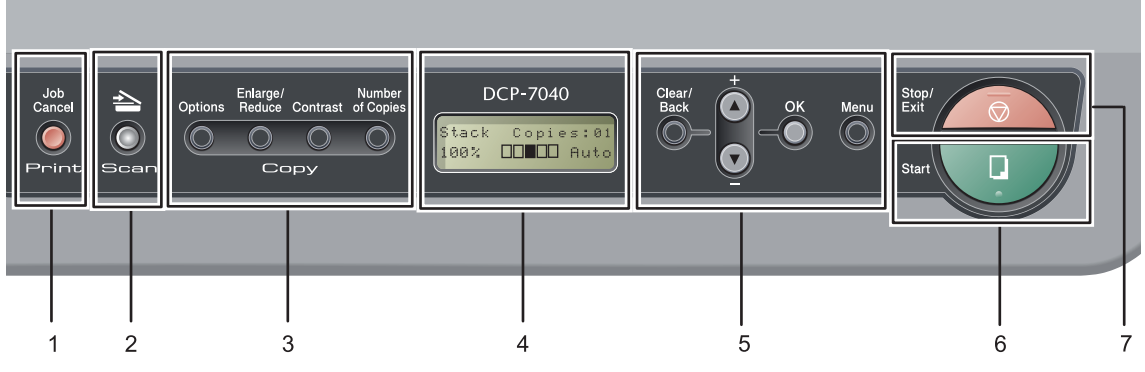

# **1 Print key**

#### **Job Cancel**

Cancels a programmed print job and clears it from the machine's memory.

To cancel multiple print jobs, hold down this key until the LCD shows

Job Cancel (All).

#### **2 Scan key**

Puts the machine in Scan mode. (For details about scanning, see the *Software User's Guide on the CD-ROM*.)

#### **3 Copy keys:**

#### **Options**

You can choose and easily choose temporary settings for copying.

#### **Enlarge/Reduce**

Reduces or enlarges copies.

#### **Contrast**

You can increase or decrease the contrast of your copies.

#### **Number of Copies**

Use this key to make multiple copies.

#### **4 LCD**

Displays messages to help you set up and use your machine.

#### **5 Menu keys:**

#### **Clear/Back**

Deletes entered data or lets you cancel the current setting.

#### $\blacktriangle$  + or  $\blacktriangledown$  -

Press to scroll through the menus and options. **OK**

Lets you store your settings in the machine.

#### **Menu**

Lets you access the Menu to program your settings in this machine.

#### **6 Start**

Lets you start making copies or scanning.

#### **7 Stop/Exit**

Stops an operation or exits from a menu.

**2**

# <span id="page-11-0"></span>**Loading paper and documents <sup>2</sup>**

# <span id="page-11-1"></span>**Loading paper and print media <sup>2</sup>**

The machine can feed paper from the standard paper tray or manual feed slot.

When you put paper into the paper tray, note the following:

- $\blacksquare$  If your application software supports paper size selection on the print menu, you can select it through the software. If your application software does not support it, you can set the paper size in the printer driver or by using the control panel buttons.
- $\blacksquare$  Before using paper that has holes in it, such as organizer sheets, you must 'fan' the stack to avoid paper jams and misfeeds.

### <span id="page-11-2"></span>**Loading paper in the paper tray <sup>2</sup>**

**Printing on plain paper, recycled paper or transparencies from the paper tray <sup>2</sup>**

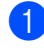

Pull the paper tray completely out of the machine.

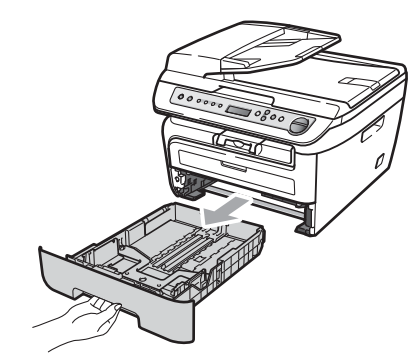

While pressing the green paper guide release lever, slide the paper guides to fit the paper size. Make sure that the guides are firmly in the slots.

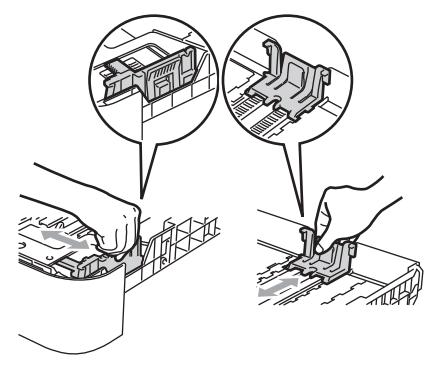

### **Note**

(For Asia) For Legal size paper, press the release button in the bottom of the paper tray and then pull out the back of the paper tray. (Legal size paper is not available in some regions)

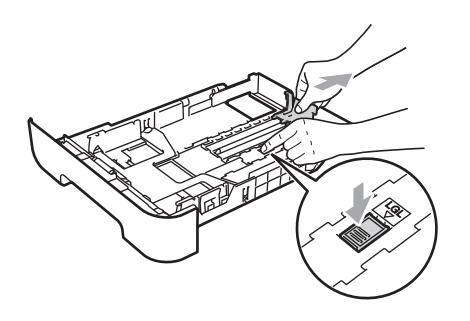

 $\overline{3}$  Put paper in the tray, and make sure that the paper is below the maximum paper mark (1). The side to be printed on must be face down.

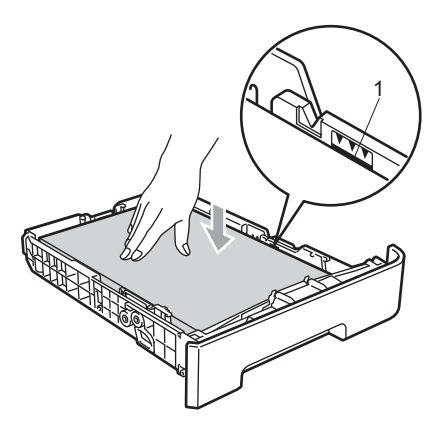

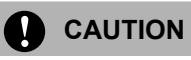

To prevent damage to your machine caused by paper misfeeding, make sure the paper guides touch the sides of the paper.

Put the paper tray firmly back in the machine. Make sure that it is completely inserted into the machine.

Fold out the support flap (1) to prevent paper from sliding off the face-down output tray.

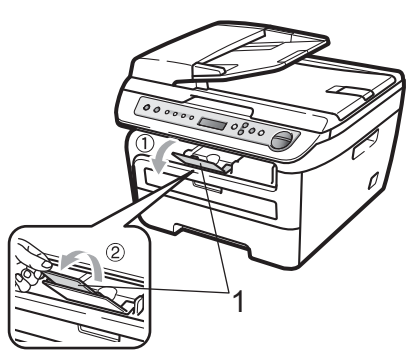

### <span id="page-12-0"></span>**Loading paper in the manual feed slot <sup>2</sup>**

You can load envelopes and special print media one at a time into this slot. Use the manual feed slot to print or copy on labels, envelopes or thicker paper.

#### **Printing on plain paper, recycled paper or transparencies from the manual feed slot <sup>2</sup>**

**Note**

The machine automatically turns on the Manual Feed mode when you put paper in the manual feed slot.

 $\blacksquare$  Lift up the support flap (1) to prevent paper from sliding off the face-down output tray, or remove each page as soon as it comes out of the machine.

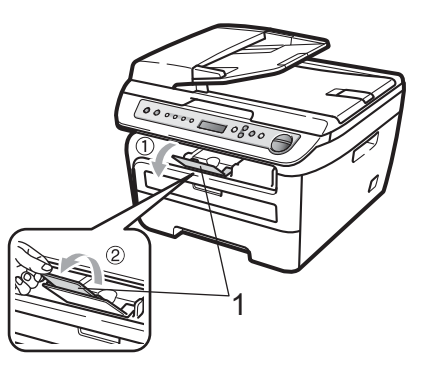

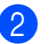

2 Open the manual feed slot cover.

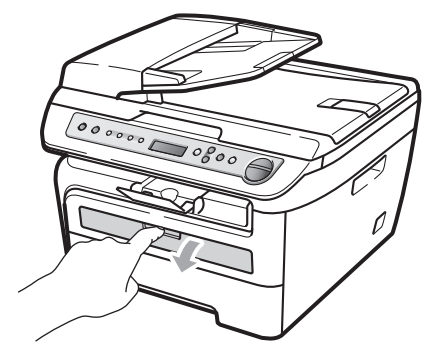

**3** Using both hands, slide the manual feed slot paper guides to the width of the paper that you are going to use.

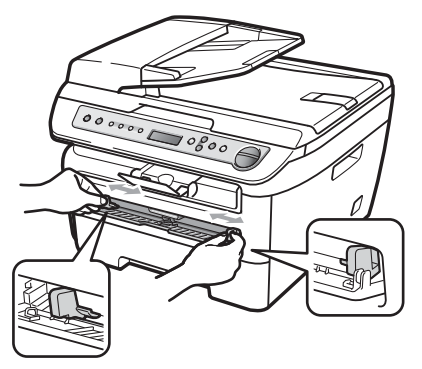

4 Using both hands, put one sheet of paper or one transparency in the manual feed slot until the front edge touches the paper feed roller. When you feel the machine pull in the paper, let go.

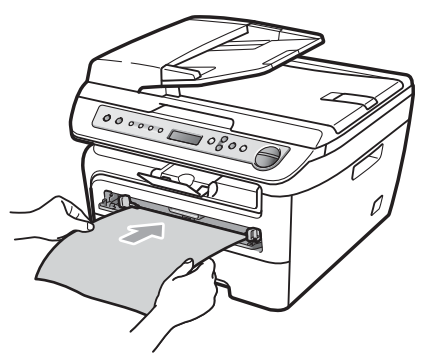

#### **Printing on thick paper, bond paper, labels and envelopes <sup>2</sup>**

When the back output tray is pulled down, the machine has a straight paper path from the manual feed slot through to the back of the machine. Use this paper feed and output method when you want to print on thick paper, labels or envelopes.

### **Note**

- Remove each printed sheet or envelope immediately to prevent a paper jam.
- The machine automatically turns on the Manual Feed mode when you put paper in the manual feed slot.

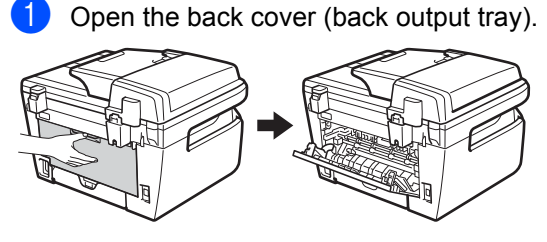

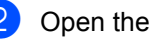

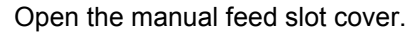

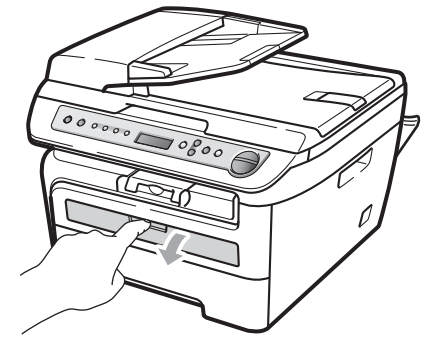

 $\overline{3}$  Using both hands, slide the manual feed slot paper guides to the width of the paper that you are going to use.

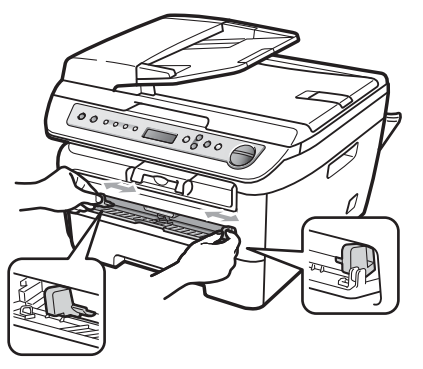

4 Using both hands, put one sheet of paper or one envelope in the manual feed slot until the front edge of the paper or envelope touches the paper feed roller. When you feel the machine pull in the paper, let go.

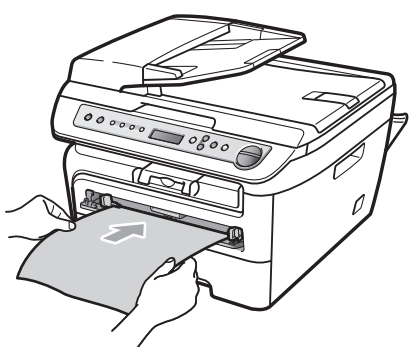

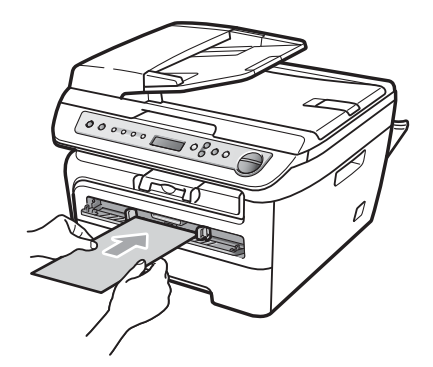

### **Note**

- Put the paper into the manual feed slot with the side to be printed face up.
- Make sure that the paper or print media (see *[Acceptable paper and other print](#page-16-1)  media* [on page 11.](#page-16-1)) is straight and in the correct position on the manual feed slot. If it is not, the paper or the transparency may not be fed correctly, resulting in a skewed printout or a paper jam.
- Do not put more than one sheet of paper in the manual feed slot at any one time, as it may cause a jam.
- If you put any print media in the manual feed slot before the machine is in the Ready state, the print media may be ejected without being printed on.
- To easily remove a small printout from the output tray, lift up the scanner cover by using both hands as shown in the illustration.

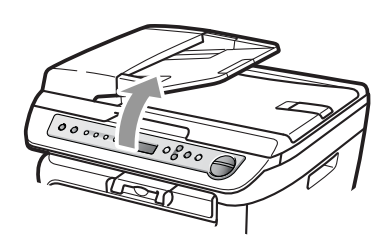

• You can still use the machine while the scanner cover is up. To close the scanner cover, push it down with both hands.

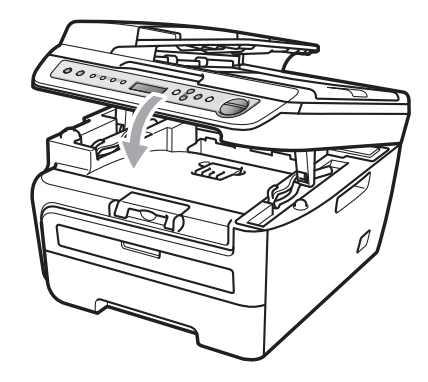

### <span id="page-15-0"></span>**Unprintable area <sup>2</sup>**

#### **Unprintable area for copies <sup>2</sup>**

The printable area of your machine begins at approximately 3 mm from the top and bottom and 2 mm from both sides of the paper.

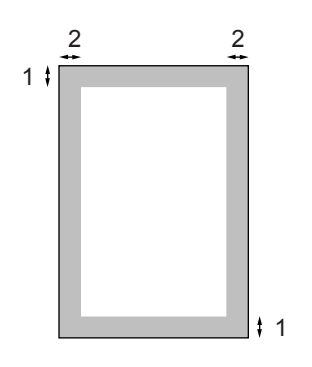

#### **1 3 mm**

**2 2 mm**

### **Note**

The unprintable area shown above is for a single copy or a 1 in 1 copy using A4 size paper. The unprintable area changes with the paper size.

#### **Unprintable area when printing from a computer <sup>2</sup>**

When using the printer driver the printable area is smaller than the paper size, as shown below.

#### **Portrait**

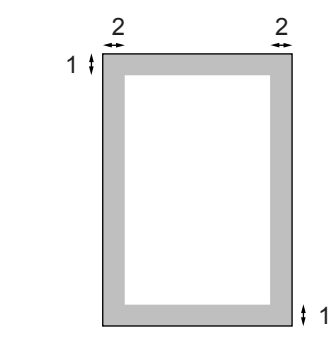

**1 4.23 mm**

**2 6.01 mm**

#### **Landscape**

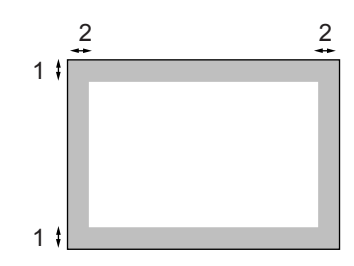

- **1 4.23 mm**
- **2 5 mm**

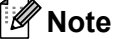

The unprintable area shown above is for A4 size paper. The unprintable area changes with the paper size.

# <span id="page-16-1"></span><span id="page-16-0"></span>**Acceptable paper and other print media <sup>2</sup>**

Print quality may vary according to the type of paper you are using.

You can use the following types of print media: plain paper, bond paper, recycled paper, transparencies, labels or envelopes.

For best results, follow the instructions below:

- Use paper made for plain paper copying.
- Use paper that is 75 to 90 gsm.
- Use labels and transparencies which are designed for use in laser machines.
- Do not put different types of paper in the paper tray at the same time because it may cause paper jams or misfeeds.
- For correct printing, you must choose the same paper size from your software application as the paper in the tray.
- Avoid touching the printed surface of the paper immediately after printing.
- When you use transparencies remove each sheet immediately to prevent smudging or paper jams.
- Use long grain paper with a neutral Ph value, and a moisture content of approx 5%.

## <span id="page-17-0"></span>**Type and size of paper <sup>2</sup>**

The machine loads paper from the installed standard paper tray or manual feed slot.

#### **Standard paper tray <sup>2</sup>**

Since the standard paper tray is a universal type, you can use any of the paper sizes (one paper type and size at a time) listed in the table in *[Paper capacity of the paper trays](#page-17-1)* [on page 12](#page-17-1). The standard paper tray can hold up to 250 sheets of Letter/A4 (Legal or Folio for Asia) size paper (80 gsm). Paper can be loaded up to the maximum paper mark on the sliding paper width guide.

#### **Manual Feed Slot <sup>2</sup>**

The manual feed slot can hold a sheet with a size of 76.2 to 220 mm wide and 116 to 406.4 mm long. You can use the manual feed slot if you are using special paper, envelopes or labels.

#### <span id="page-17-1"></span>**Paper capacity of the paper trays <sup>2</sup>**

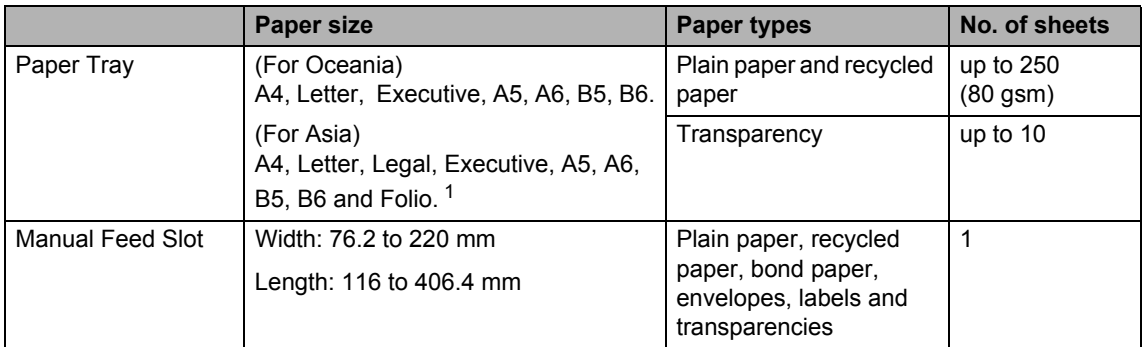

<span id="page-17-2"></span><sup>1</sup> Folio size is 215.9 mm x 330.2 mm

#### **Recommended paper specifications <sup>2</sup>**

The following paper specifications are suitable for this machine.

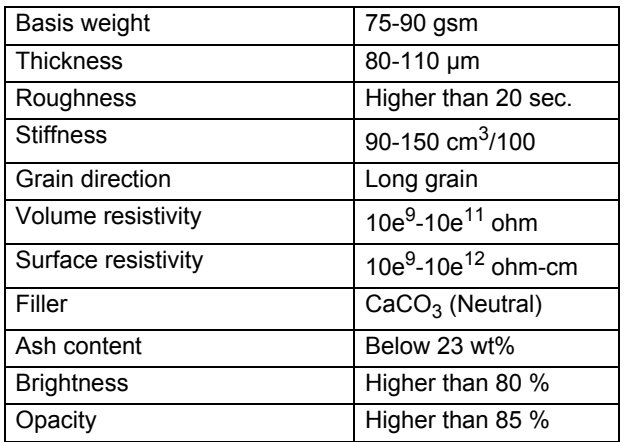

### <span id="page-18-0"></span>**Handling and using special paper <sup>2</sup>**

The machine is designed to work well with most types of xerographic and bond paper. However, some paper variables may have an effect on print quality or handling reliability. Always test samples of paper before purchasing to ensure desirable performance. Store paper in its original packaging and keep it sealed. Keep the paper flat and away from moisture, direct sunlight and heat.

Some important guidelines when selecting paper are:

- Do not use inkjet paper because it may cause a paper jam or damage your machine.
- Preprinted paper must use ink that can withstand the temperature of the machine's fusing process (200 degrees centigrade).
- If you use bond paper, paper having a rough surface or paper that is wrinkled or creased, the paper may exhibit degraded performance.

#### **Types of paper to avoid <sup>2</sup>**

#### **CAUTION**

Some types of paper may not perform well or may cause damage to your machine.

DO NOT use paper:

- that is highly textured
- that is extremely smooth or shiny
- that is curled or warped

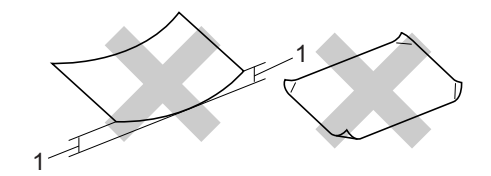

**1 2 mm**

- that is coated or has a chemical finish
- that is damaged, creased or folded
- that exceeds the recommended weight specification in this quide
- with tabs and staples
- with letterheads using low temperature dyes or thermography
- that is multipart or carbonless
- that is designed for inkjet printing

If you use any of the types of paper listed above, they may damage your machine. This damage is not covered under any Brother warranty or service agreement.

#### **Envelopes <sup>2</sup>**

Most envelopes will be suitable for your machine. However, some envelopes may have feed and print-quality problems because of the way they have been made. A suitable envelope should have edges with straight, well-creased folds and the leading edge should not be thicker than two sheets of paper. The envelope should lie flat and not be of baggy or flimsy construction. You should buy quality envelopes from a supplier who understands that you will be using the envelopes in a laser machine.

Envelopes can be fed from the manual feed slot one at a time. We recommend that you print a test envelope to make sure the print results are what you want before you print or purchase a large quantity of envelopes.

Check the following:

- Envelopes should have a lengthwise sealing flap.
- $\blacksquare$  The sealing flaps should be folded crisply and correctly (irregularly cut or folded envelopes may cause paper jams).
- Envelopes should consist of two layers of paper in the area circled in figure below.

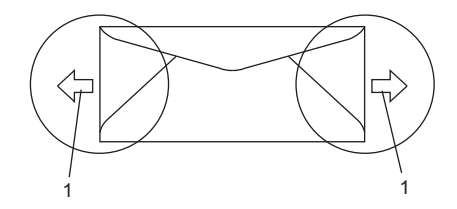

**1 Feeding direction**

- Envelope joints that are sealed by the manufacturer should be secure.
- We recommend that you do not print within 15 mm of the edges of envelopes.

#### **Types of envelopes to avoid <sup>2</sup>**

#### **CAUTION**

DO NOT use envelopes:

- that are damaged, curled, wrinkled or an unusual shape
- that are extremely shiny or textured
- with clasps, staples, snaps or tie strings
- with self-adhesive closures
- that are of a baggy construction
- that are not sharply creased
- that are embossed (have raised writing on them)
- that were previously printed by a laser machine
- that are pre-printed on the inside
- that cannot be arranged neatly when stacked
- that are made of paper that weighs more than the paper weight specifications for the machine
- with edges that are not straight or consistently square
- with windows, holes, cut-outs or perforations
- with glue on surface as shown in figure below

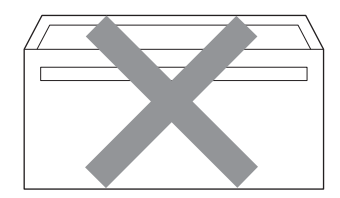

• with double flaps as shown in figure below

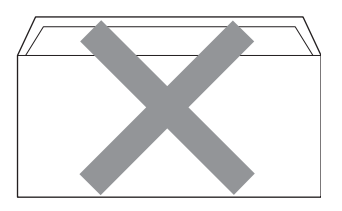

- with sealing flaps that have not been folded at purchase
- with sealing flaps as shown in figure below

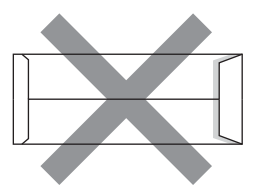

• with each side folded as shown in figure below

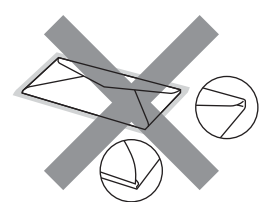

If you use any of the types of envelopes listed above, they may damage your machine. This damage is not covered under any Brother warranty or service agreement.

Occasionally you may experience paper feed problems caused by the thickness, size and flap shape of the envelopes you are using.

#### **Labels <sup>2</sup>**

The machine will print on most types of labels designed for use with a laser machine. Labels should have an adhesive that is acrylic-based since this material is more stable at the high temperatures in the fuser unit. Adhesives should not come in contact with any part of the machine, because the label stock may stick to the drum unit or rollers and cause jams and print quality problems. No adhesive should be exposed between the labels. Labels should be arranged so that they cover the entire length and width of the sheet. Using labels with spaces may result in labels peeling off and causing serious jams or print problems.

All labels used in this machine must be able to withstand a temperature of 392 degrees Fahrenheit (200 degrees centigrade) for a period of 0.1 seconds.

Label sheets should not exceed the paper weight specifications described in this User's Guide. Labels exceeding this specification may not feed or print correctly and may cause damage to your machine.

Labels can be fed from the manual feed slot only.

#### **Types of labels to avoid <sup>2</sup>**

Do not use labels that are damaged, curled, wrinkled or an unusual shape.

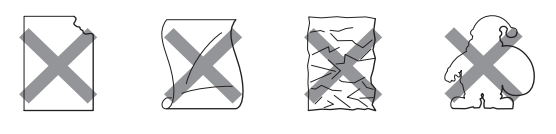

**CAUTION**

DO NOT feed part used label sheets. The exposed carrier sheet will damage your machine.

# <span id="page-21-0"></span>**Loading documents <sup>2</sup>**

### <span id="page-21-1"></span>**Using the automatic document feeder (ADF) (DCP-7040 only) <sup>2</sup>**

The ADF can hold up to 35 pages and feeds each sheet individually. Use standard 80 gsm paper and always fan the pages before putting them in the ADF.

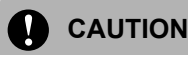

DO NOT leave thick documents on the scanner glass. If you do this, the ADF may jam.

DO NOT use paper that is curled, wrinkled, folded, ripped, stapled, paper-clipped, pasted or taped.

DO NOT use cardboard, newspaper or fabric with the ADF. Instead use the scanner glass.

To avoid damaging your machine while using the ADF, DO NOT pull on the document while it is feeding.

To scan non-standard documents see *[Using the scanner glass \(Flatbed\)](#page-22-1)* [on page 17.](#page-22-1)

 $\blacksquare$  Make sure documents written with ink are completely dry.

Unfold the ADF document output support flap (1) and the ADF support flap (2).

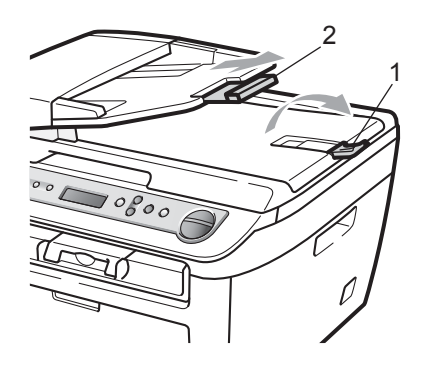

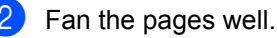

feed roller.

**3** Place your document, face up top edge first, in the ADF until you feel it touch the

 $\overline{4}$  Adjust the paper guides (1) to fit the width of your document.

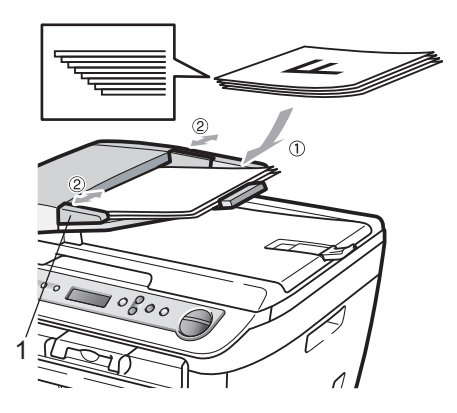

### <span id="page-22-1"></span><span id="page-22-0"></span>**Using the scanner glass (Flatbed) <sup>2</sup>**

You can use the scanner glass to copy or scan pages of a book or one page at a time. Documents can be up to 215.9 mm wide and 297 mm long.

# **Note**

(DCP-7040 only) To use the scanner glass, the ADF must be empty.

Lift the document cover.

**2** Using the document guidelines on the left, centre the document face down on the scanner glass.

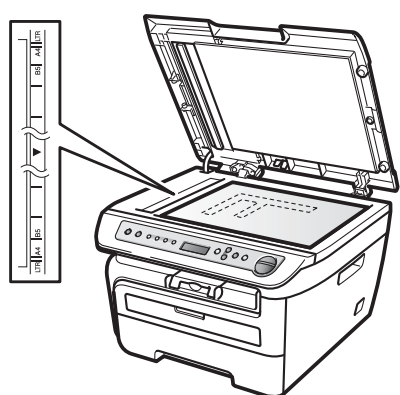

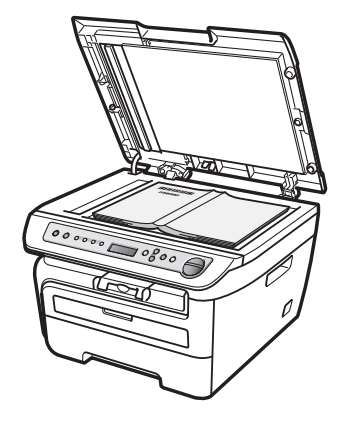

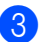

**3** Close the document cover.

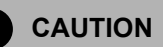

Ŋ

If the document is a book or is thick do not slam the cover or press on it.

**3**

# <span id="page-23-0"></span>**General setup <sup>3</sup>**

# <span id="page-23-1"></span>**Paper settings <sup>3</sup>**

## <span id="page-23-2"></span>**Paper type <sup>3</sup>**

Set up the machine for the type of paper you are using. This will give you the best print quality.

**1** Press Menu.

Press **A** or ▼ to choose 1.General Setup. Press **OK**.

- **3** Press  $\triangle$  or  $\nabla$  to choose 1. Paper Type. Press **OK**.
- **4** Press  $\triangle$  or  $\nabla$  to choose Thin, Plain, Thick, Thicker, Transparency or Recycled Paper. Press **OK**.

**Press Stop/Exit.** 

### <span id="page-23-3"></span>**Paper size**

#### (For Oceania)

You can use seven sizes of paper for printing copies: A4, Letter, Executive, A5, A6, B5 and B6.

(For Asia)

You can use nine sizes of paper for printing copies: A4, Letter, Legal, Executive, A5, A6, B5, B6 and Folio.

When you change the size of paper in the tray, you will also need to change the setting for paper size at the same time so your machine can fit the document on the page.

#### **1** Press Menu.

- - Press **A** or ▼ to choose 1.General Setup. Press **OK**.
- **3** Press  $\triangle$  or  $\nabla$  to choose 2. Paper Size. Press **OK**.
- <span id="page-23-4"></span>4. (For Oceania) Press  $\triangle$  or  $\nabla$  to choose A4, Letter, Executive, A5, A6, B5 or B6. Press **OK**.

(For Asia)

Press  $\blacktriangle$  or  $\nabla$  to choose A4, Letter, Legal, Executive, A5, A6, B5, B6 and Folio. Press **OK**.

e Press **Stop/Exit**.

### **Note**

If you chose Transparency as the paper type you will only be able to choose Letter or A4 (Legal or Folio for Asia) size paper in Step  $\bigcirc$ .

**3**

# <span id="page-24-0"></span>**Volume settings <sup>3</sup>**

### <span id="page-24-1"></span>**Beeper volume <sup>3</sup>**

When the beeper is on, the machine will beep when you press a key, make a mistake. You can choose a range of volume levels, from High to Off.

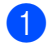

**1** Press Menu.

- **2** Press  $\triangle$  or  $\triangledown$  to choose
	- 1.General Setup. Press **OK**.
- **3** Press  $\triangle$  or  $\nabla$  to choose 3. Beeper. Press **OK**.
- **4** Press  $\triangle$  or  $\nabla$  to choose Off, Low, Med or High. Press **OK**.
- **6** Press Stop/Exit.

# <span id="page-24-2"></span>**Ecology features <sup>3</sup>**

### <span id="page-24-3"></span>**Toner Save**

You can save toner using this feature. When you set Toner Save to On, print appears lighter. The default setting is Off.

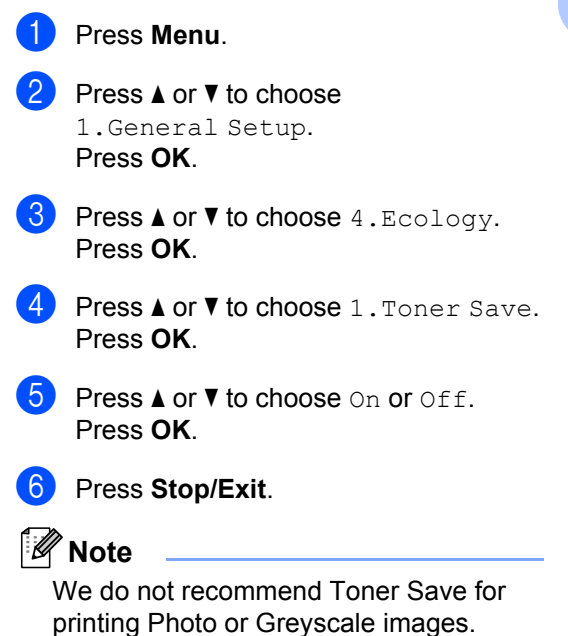

### <span id="page-25-0"></span>**Sleep time <sup>3</sup>**

Setting the sleep time reduces power consumption by turning off the fuser while the machine is idle.

You can choose how long the machine must be idle (from 00 to 99 minutes) before it goes into sleep mode. When the machine receives computer data or makes a copy, the timer will be reset. The default setting is 05 minutes.

While the machine is in sleep mode the LCD will display Sleep. When printing or copying in sleep mode, there will be a short delay while the fuser warms up.

- a Press **Menu**.
- Press  $\triangle$  or  $\nabla$  to choose 1.General Setup. Press **OK**.
- **3** Press  $\triangle$  or  $\nabla$  to choose 4. Ecology. Press **OK**.
- **4** Press  $\triangle$  or  $\nabla$  to choose 2. Sleep Time. Press **OK**.
- <span id="page-25-3"></span> $\overline{\bullet}$  Enter the length of time the machine is idle before entering sleep mode (00 to 99). Press **OK**.
- **Press Stop/Exit.**

### **Note**

To turn *off* sleep mode, press **Start** and **Options** at th[e](#page-25-3) same time in **❺**. Press **A** or b to choose Off. Press **OK**.

# <span id="page-25-1"></span>**LCD contrast <sup>3</sup>**

You can change the contrast to make the LCD look lighter or darker.

- **1** Press Menu. Press  $\triangle$  or  $\nabla$  to choose 1.General Setup. Press **OK**.
- **8** Press  $\triangle$  or  $\nabla$  to choose 5.LCD Contrast. Press **OK**.
- **4** Press  $\triangle$  to make the LCD darker. Or, press  $\blacktriangledown$  to make the LCD lighter. Press **OK**.
- e Press **Stop/Exit**.

# <span id="page-25-2"></span>**User Settings List <sup>3</sup>**

You can print a list of the settings you programmed.

- a Press **Menu**. Press  $\triangle$  or  $\nabla$  to choose 1.General Setup. Press **OK**.
- $\overline{3}$  Press **A** or  $\overline{v}$  to choose 6.User Settings. Press **OK**.
- Press Start.
- e Press **Stop/Exit**.

# **Section II**

# <span id="page-26-0"></span>**Copy II**

**[Making copies](#page-27-0)** 22

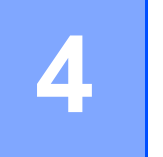

# <span id="page-27-0"></span>**Making copies <sup>4</sup>**

# <span id="page-27-1"></span>**How to copy <sup>4</sup>**

# <span id="page-27-2"></span>**Entering copy mode <sup>4</sup>**

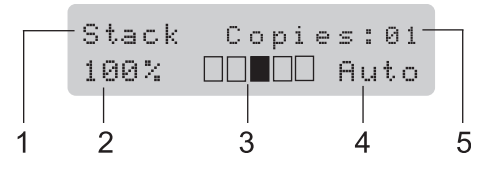

- **1 Stack/Sort** [1](#page-27-6)
- **2 Copy ratio and copy layout**
- **3 Contrast**
- **4 Quality**
- **5 Number of copies**
- <span id="page-27-6"></span><sup>1</sup> Sort is only available for the DCP-7040.

# <span id="page-27-3"></span>**Making a single copy**

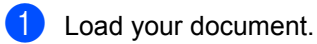

Press Start.

### <span id="page-27-4"></span>**Making multiple copies <sup>4</sup>**

- **1** Load your document.
- 2 Do one of the folowing:
	- **Press Number of Copies** to enter the number of copies (Up to 99).
	- Press or hold  $\blacktriangle$  or  $\nabla$  to increase or decrease the number of copies.

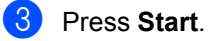

#### **Note**

To sort your copies, see *[Sorting copies](#page-30-2)  [using the ADF \(DCP-7040 only\)](#page-30-2)* [on page 25](#page-30-2).

# <span id="page-27-5"></span>**Stop copying**

To stop copying, press **Stop/Exit**.

# <span id="page-28-0"></span>**Copy options (temporary settings) <sup>4</sup>**

When you want to quickly change the copy settings temporarily for the next copy, use the temporary **Copy** keys. You can use different combinations.

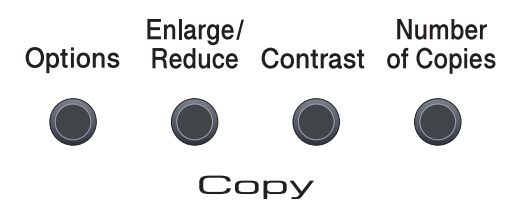

The machine returns to its default settings one minute after copying.

### <span id="page-28-1"></span>**Enlarging or reducing the image copied <sup>4</sup>**

You can choose the following enlargement or reduction ratios:

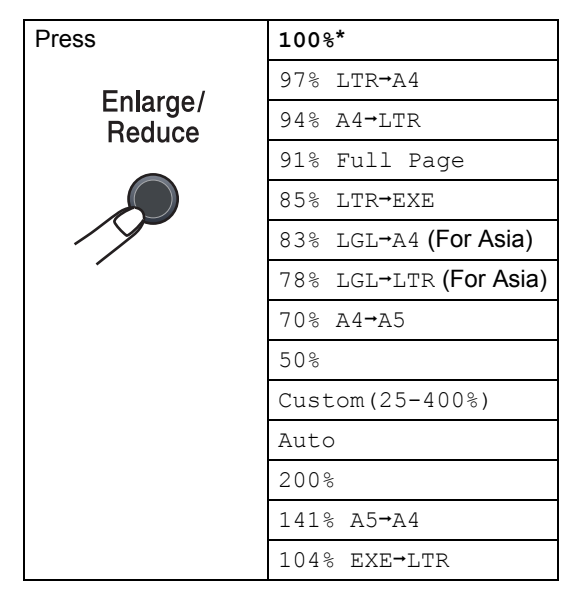

\*The factory setting is shown in Bold with an asterisk.

(DCP-7040 only) When set to Auto, the machine calculates the reduction ratio that best fits the paper size the paper tray is set to. (See *Paper size* [on page 18](#page-23-3).)

Auto is only available when using the ADF.

Custom(25-400%) allows you to enter a ratio from 25% to 400% in 1% increments.

To enlarge or reduce the next copy follow the instructions below:

- **1** Load your document.
- Enter the number of copies you want.
- c Press **Enlarge/Reduce**.
- 4 Do one of the following:
	- Press  $\triangle$  or  $\nabla$  to choose the enlargement or reduction ratio you want.

#### Press **OK**.

**Press A or**  $\nabla$  **to choose** Custom(25-400%).

Press **OK**.

Press  $\triangle$  or  $\nabla$  to enter an enlargement or reduction ratio from 25% to 400%. Press **OK**.

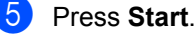

### **Note**

- Page Layout Options 2 in 1(P), 2 in 1(L), 4 in 1(P) or 4 in 1(L) are *not* available with Enlarge/Reduce.
- $\cdot$  (P) means Portrait and (L) means Landscape.

# <span id="page-29-0"></span>**Using the Options key**

Use the **Options** key to quickly set the following copy settings temporarily for the next copy.

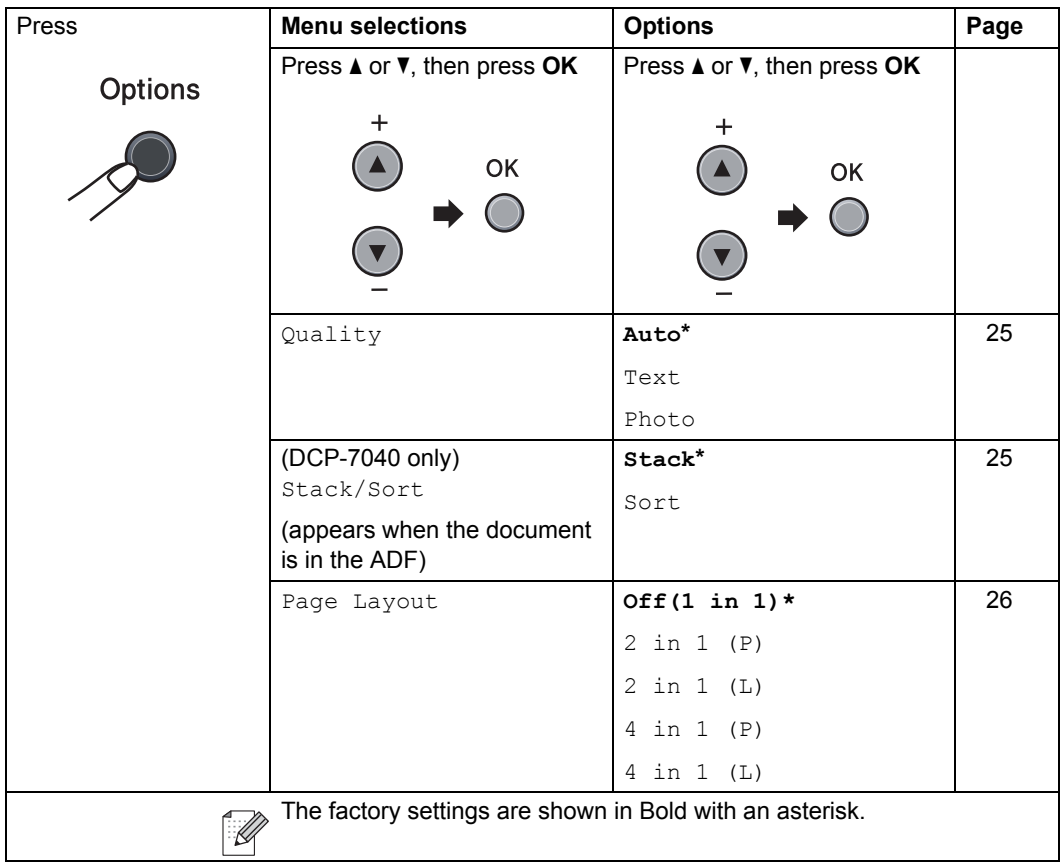

### <span id="page-30-3"></span><span id="page-30-0"></span>**Improving copy quality**

You can choose from a range of quality settings. The default setting is Auto.

 $\blacksquare$  Auto

Auto is the recommended mode for ordinary printouts. Suitable for documents that contain both text and photographs.

 $\blacksquare$  Text.

Suitable for documents containing only text.

Photo

Suitable for copying photographs.

To *temporarily* change the quality setting, follow the steps below:

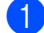

**i** Load your document.

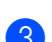

Enter the number of copies you want.

- **3** Press **Options**. Press  $\triangle$  or  $\nabla$  to choose  $\text{Ouality.}$ Press **OK**.
- **4** Press  $\triangle$  or  $\nabla$  to choose Auto, Text or Photo. Press **OK**.
- Press Start.

To change the *default* setting, follow the steps below:

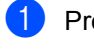

a Press **Menu**.

- Press  $\triangle$  or  $\nabla$  to choose 2. Copy. Press **OK**.
- **8** Press  $\triangle$  or  $\nabla$  to choose 1. Quality. Press **OK**.
- **4** Press  $\triangle$  or  $\blacktriangledown$  to choose the copy quality. Press **OK**.

**Press Stop/Exit.** 

### <span id="page-30-2"></span><span id="page-30-1"></span>**Sorting copies using the ADF (DCP-7040 only) <sup>4</sup>**

You can sort multiple copies. Pages will be stacked in the order 1 2 3, 1 2 3, 1 2 3, and so on.

- **1** Load your document in the ADF.
- **2** Enter the number of copies you want.
- **3** Press **Options** and **A** or ▼ to choose Stack/Sort. Press **OK**.
- Press  $\triangle$  or  $\nabla$  to choose Sort. Press **OK**.
- Press Start.

# <span id="page-31-0"></span>**Adjusting contrast <sup>4</sup>**

#### **Contrast <sup>4</sup>**

Adjust the contrast to help an image look sharper and more vivid.

To *temporarily* change the contrast setting, follow the steps below:

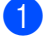

**b** Load your document.

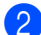

Enter the number of copies you want.

- c Press **Contrast**.
- Press  $\triangle$  or  $\nabla$  to increase or decrease the contrast. Press **OK**.
- **Press Start.**

To change the *default* setting follow the steps below:

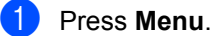

- **Press**  $\blacktriangle$  **or**  $\nabla$  **to choose** 2. Copy. Press **OK**.
- Press  $\triangle$  or  $\nabla$  to choose 2. Contrast. Press **OK**.
- **4** Press  $\triangle$  or  $\nabla$  to increase or decrease the contrast. Press **OK**.

e Press **Stop/Exit**.

# <span id="page-31-2"></span><span id="page-31-1"></span>**Making N in 1 copies (page layout) <sup>4</sup>**

You can reduce the amount of paper used when copying by using the N in 1 copy feature. This allows you to copy two or four pages onto one page, which lets you save paper.

#### **Important <sup>4</sup>**

- $\blacksquare$  Please make sure the paper size is set to Letter or A4 (Legal or Folio for Asia).
- $\blacksquare$  (P) means Portrait and (L) means Landscape.
- You cannot use the Enlarge/Reduce setting with the N in 1 feature.
- Load your document.
- Enter the number of copies you want.
- c Press **Options**.
- Press  $\triangle$  or  $\nabla$  to choose Page Layout. Press **OK**.
- **b** Press **A** or **v** to choose 2 in 1 (P), 2 in 1 (L), 4 in 1 (P), 4 in 1 (L) or Off(1 in 1). Press **OK**.
- **6** Press **Start** to scan the page. (DCP-7040 only) If you placed the document in the ADF, the machine scans the pages and starts printing. **If you are using the scanner glass, go to** [g](#page-31-3)**.**
- <span id="page-31-3"></span> $\overline{a}$  After the machine scans the page, press **a** to scan the next page.

```
Next Page?
a Yes b No
```
<span id="page-31-4"></span>Put the next page on the scanner glass. Press **OK**. Repeat  $\bigcirc$  $\bigcirc$  $\bigcirc$  and  $\bigcirc$  for eac[h](#page-31-4) page of the layout.

**9** After all the pages have been scanned, press  $\blacktriangledown$  $\blacktriangledown$  $\blacktriangledown$  in  $\bigcirc$  to finish.

#### **(DCP-7040 only) If you are copying from the ADF:**

Insert your document face up in the direction shown below:

**2 in 1 (P)**

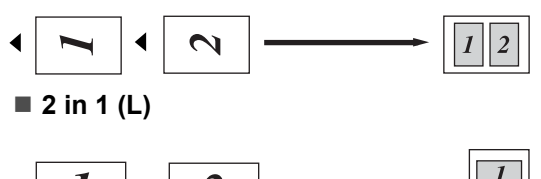

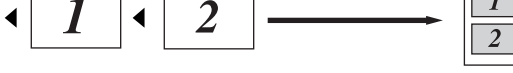

#### ■ 4 in 1 (P)

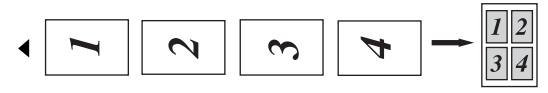

**4 in 1 (L)**

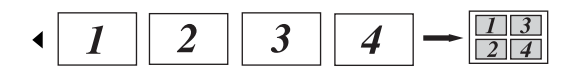

#### **If you are copying from the scanner glass: <sup>4</sup>**

Insert your document face down in the direction shown below:

■ 2 in 1 (P)

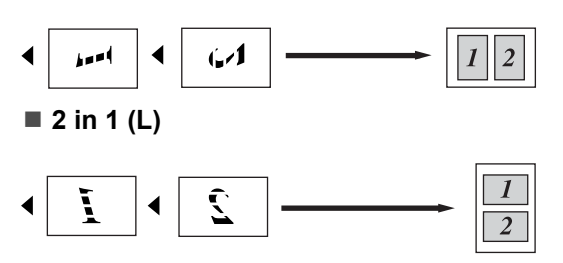

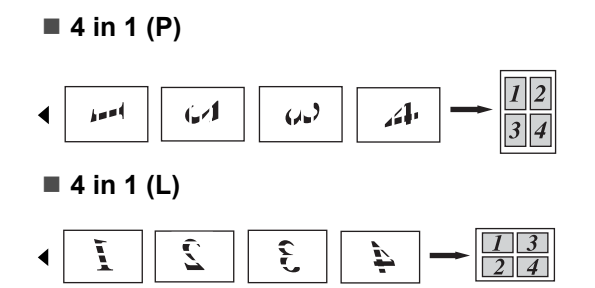

# <span id="page-32-0"></span>**Out of memory message <sup>4</sup>**

If the memory becomes full while you are making copies, the LCD message will guide you through the next step.

(DCP-7030 only) If you get an Out of Memory message, press **Stop/Exit** to cancel the operation.

#### (DCP-7040 only) If you get an

Out of Memory message while scanning a subsequent page, you will have the option to press **Start** to copy the pages scanned so far, or to press **Stop/Exit** to cancel the operation. Chapter 4

# **Section III**

# <span id="page-34-0"></span>**Software**

**[Software features](#page-35-0)** 30

**5**

# <span id="page-35-0"></span>**Software features <sup>5</sup>**

The User's Guide on the CD-ROM includes the **Software User's Guide** for features available when connected to a computer (for example, printing and scanning). This guide has easy to use links that, when clicked, will take you directly to a particular section.

You can find information on these features:

- Printing
- Scanning
- ControlCenter3 (for Windows<sup>®</sup>)
- ControlCenter2 (for Macintosh<sup>®</sup>)

### **Note**

See *[Accessing the Software User's Guide](#page-8-0)* [on page 3.](#page-8-0)

# <span id="page-35-1"></span>**How to read HTML User's Guide**

This is a quick reference for using the HTML User's Guide.

# <span id="page-35-2"></span>**For Windows® <sup>5</sup>**

### **Note**

If you have not installed the software, see *[Chapter 1](#page-8-2)*.

- **a** From the Start menu, point to Brother, **DCP-XXXX** from the programs group, then click **User's Guides in HTML format**.
- **2** Click on **SOFTWARE USER'S GUIDE** from the top menu.

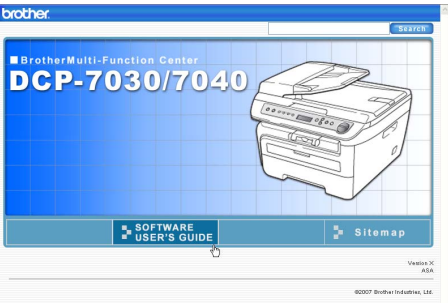

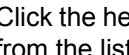

 $\overline{3}$  Click the heading you would like to view from the list at the left of the window.

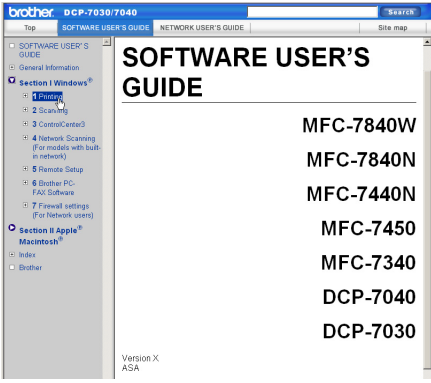
### **For Macintosh® <sup>5</sup>**

- $\bullet$  Make sure your Macintosh<sup>®</sup> is turned on. Insert the Brother CD-ROM into your CD-ROM drive.
- **2** Double-click the **Documentation** icon.
- **3** Double-click your language folder, and then double-click the top page file.
- **4** Click on **SOFTWARE USER'S GUIDE** in the top menu, and then click the heading you would like to read from the list at the left of the window.

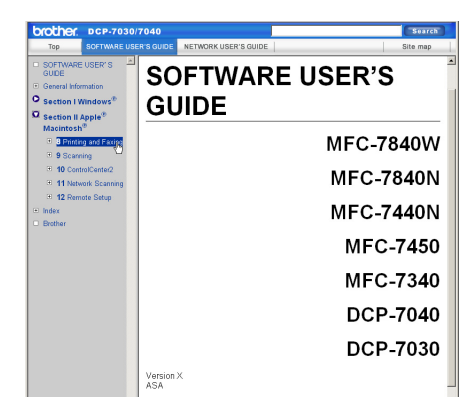

**5**

Chapter 5

## **Section IV**

# **Appendixes**

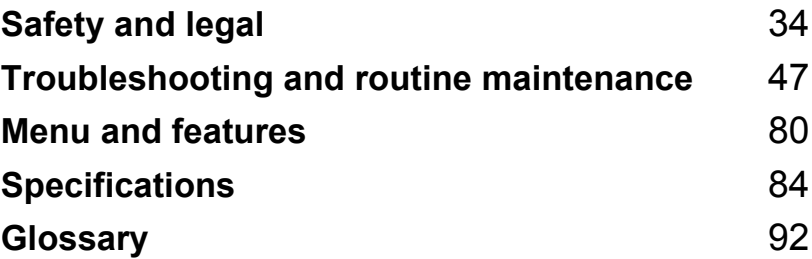

<span id="page-39-0"></span>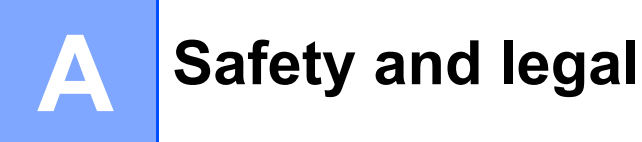

## <span id="page-39-1"></span>**Choosing a location**

Place your machine on a flat, stable surface that is free of vibration. Put the machine near a standard, grounded electrical socket. Choose a location where the temperature remains between 10 $\degree$  C and 32.5 $\degree$  C and the humidity is between 20% to 80% (without condensation).

- Make sure cables leading to the machine do not constitute a trip hazard.
- Avoid placing your machine on the carpet.
- Do not place near heaters, air conditioners, water, chemicals or refrigerators.
- Do not expose the machine to direct sunlight, excessive heat, moisture or dust.
- Do not connect your machine to electrical sockets controlled by wall switches or automatic timers, or to the same circuit as large appliances that might disrupt the power supply.

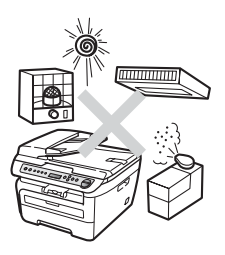

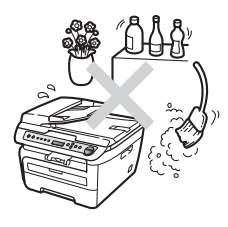

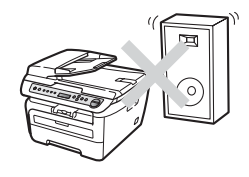

### **Important information**

### **Safety precautions**

Please read these instructions before attempting any maintenance, and keep them for later reference. When using your equipment, follow basic safety precautions to reduce the risk of fire, electric shock or personal injury.

- DO NOT use this product near water, or in a damp environment.
- Avoid using this product during an electrical storm. There may be a remote risk of electric shock from lightning.
- We DO NOT advise using an extension lead.
- If any cables become damaged, disconnect your machine, and contact your Brother dealer.
- DO NOT place any objects on the machine, or obstruct the air vents.
- This product should be connected to an adjacent grounded AC power source within the range indicated on the rating label. DO NOT connect it to a DC power source or inverter. If you are not sure, contact a qualified electrician.

#### **WARNING**

Before cleaning the inside of the machine, unplug the power cord from the electrical socket.

## $\mathcal{A}$

DO NOT handle the plug with wet hands. Doing this might cause an electrical shock.

Always make sure the plug is fully inserted.

After you have just used the machine, some internal parts of the machine will be extremely hot. When you open the front or back cover of the machine, DO NOT touch the shaded parts shown in the illustration.

## $\blacksquare$

To prevent injuries, be careful not to put your hands on the edge of the machine under the document cover or scanner cover as shown in the illustrations.

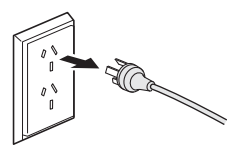

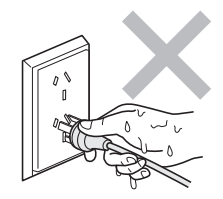

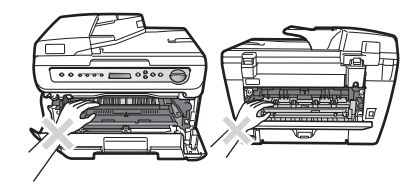

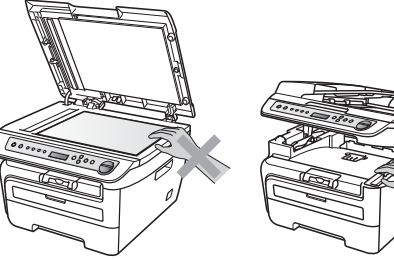

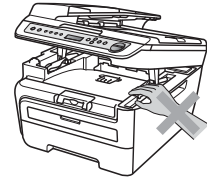

To prevent injuries, DO NOT put your fingers in the areas shown in the illustrations.

DO NOT use a vacuum cleaner to clean up scattered toner. Doing this might cause the toner dust to ignite inside the vacuum cleaner, potentially starting a fire. Please carefully clean the toner dust with a dry, lint-free cloth and dispose of it according to local regulations.

## Δ

If moving your machine, use the handholds provided. First making sure to disconnect any cables.

## $\mathbf{\Lambda}$

 $\mathbf \Lambda$ 

DO NOT use any flammable substances, spray or organic solvent/liquids containing alcohol/ammonia to clean the inside or outside of the machine. Doing this may cause a fire or electrical shock. Refer to *[Routine maintenance](#page-68-0)* [on page 63](#page-68-0) for how to clean the machine.

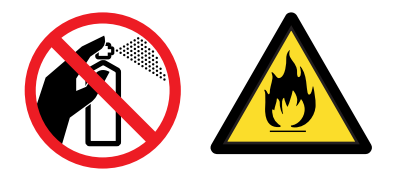

Plastic bags are used in the packaging of your machine. To avoid the danger of suffocation, keep these bags away from babies and children.

### **Note**

The fuser unit is marked with a caution label. Please DO NOT remove or damage the label.

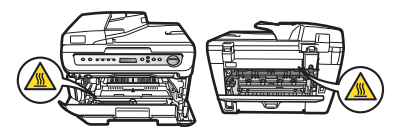

### **IEC60825-1+A2:2001 Specification**

This machine is a Class 1 laser product as defined in IEC60825-1+A2:2001 specifications. The label shown below is attached in countries where required.

This machine has a Class 3B Laser Diode which emits invisible laser radiation in the Scanner Unit. The Scanner Unit should not be opened under any circumstances.

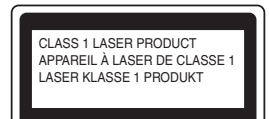

#### **Internal laser radiation**

Wave length: 780 - 800 nm Output: 10 mW max. Laser Class: Class 3B

#### **WARNING**

Use of controls, adjustments or performance of procedures other than those specified in this manual may result in hazardous radiation exposure.

### **Disconnect device**

This product must be installed near an electrical socket that is easily accessible. In case of emergencies, you must disconnect the power cord from the electrical socket to shut off power completely.

### **Radio interference**

This product complies with EN55022 (CISPR Publication 22)/Class B. When connecting the machine to a computer, ensure that you use the following interface cables.

A USB cable which must not exceed 2.0 metres in length.

### **International ENERGY STAR® Compliance Statement <sup>A</sup>**

The purpose of the International ENERGY STAR<sup>®</sup> Program is to promote the development and popularization of energy-efficient office equipment.

As an ENERGY STAR<sup>®</sup> Partner, Brother Industries, Ltd. has determined that this product meets the ENERGY STAR<sup>®</sup> guidelines for energy efficiency.

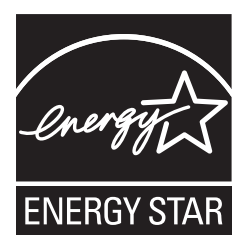

### **Important Information for Australia**

### **IMPORTANT-For Your Safety**

To ensure safe operation the three-pin plug supplied must be inserted only into a standard threepin power point which is effectively grounded through the normal household wiring.

Extension cords used with the equipment must be three-conductor and be correctly wired to provide connection to ground. Incorrectly wired extension cords are a major cause of fatalities.

The fact that the equipment operates satisfactorily does not imply that the power is grounded and that the installation is completely safe. For your safety, if in any doubt about the effective grounding of the power, consult a qualified electrician.

### **Important safety instructions**

- 1 Read all of these instructions.
- 2 Save them for later reference.
- 3 Follow all warnings and instructions marked on the product.
- 4 Unplug this product from the wall socket before cleaning the outside of the machine and the scanner glass. DO NOT use liquid or aerosol cleaners. Use a damp cloth for cleaning.
- 5 DO NOT use this product near water.
- 6 DO NOT place this product on an unstable cart, stand, or table. The product may fall, causing serious damage to the product.
- 7 Slots and openings in the casing at the back or bottom are provided for ventilation; to ensure reliable operation of the product and to protect it from overheating, these openings must not be blocked or covered. The openings should never be blocked by placing the product on a bed, sofa, rug, or other similar surface. This product should never be placed near or over a radiator or heater. This product should never be placed in a built-in installation unless adequate ventilation is provided.
- 8 This product should be connected to an AC power source within the range indicated on the rating label. DO NOT connect it to a DC power source or inverter. If you are not sure, contact a qualified electrician.
- 9 This product is equipped with a 3-wire grounded plug, a plug having a third (grounded) pin. This plug will only fit into a grounded power outlet. This is a safety feature. If you are unable to insert the plug into the outlet, call your electrician to replace your obsolete outlet. DO NOT defeat the purpose of the grounded plug.
- 10 DO NOT place anything on top of the power cord including this machine. DO NOT allow the power cord to be stepped on.
- 11 DO NOT touch a document during printing.
- 12 Never push objects of any kind into this product through cabinet slots, since they may touch dangerous voltage points or short out parts resulting in a risk of fire or electric shock. Never spill liquid of any kind on the product.
- 13 DO NOT attempt to service this product yourself, because opening or removing covers may expose you to dangerous voltage points and/or other risks. Refer all servicing to service personnel.
- 14 Wait until pages have exited the machine before picking them up.
- 15 Unplug this product from the wall outlet and refer servicing to Authorised Service Personnel under the following conditions:
	- When the power cord is damaged or frayed.
	- $\blacksquare$  If liquid has been spilled into the product.
	- $\blacksquare$  If the product has been exposed to rain or water.
	- $\blacksquare$  If the product does not operate normally when the operating instructions are followed. Adjust only those controls that are covered by the operating instructions. Incorrect adjustment of other controls may result in damage and will often require extensive work by a qualified technician to restore the product to normal operation.
	- $\blacksquare$  If the product has been dropped or the casing has been damaged.
	- If the product exhibits a distinct change in performance, indicating a need for service.

### **Important Information for New Zealand**

### **Important Safety Instructions**

- 1 Read all of these instructions.
- 2 Save them for later reference.
- 3 Follow all warnings and instructions marked on the product.
- 4 Unplug this product from the wall outlet before cleaning the outside of the machine and the scanner glass. DO NOT use liquid or aerosol cleaners. Use a damp cloth for cleaning.
- 5 DO NOT place this product on an unstable surface, stand, or table. The product may fall, causing serious damage to the product.
- 6 Slots and openings in the casing and the back or bottom are provided for ventilation; to ensure reliable operation of the product and to protect it from overheating, these openings must not be blocked or covered. The openings should never be blocked by placing the product on a bed, sofa, rug, or other similar surface. This product should never be placed near or over a radiator or heater. This product should not be placed in a built-in installation unless proper ventilation is provided.
- 7 This product should be connected to an AC power source within the range indicated on the rating label. DO NOT connect it to a DC power source or inverter. If you are not sure, contact a qualified electrician.
- 8 This product is equipped with a 3-wire earthed plug. This plug will fit into only an earthed socket. This is a safety feature. If you are unable to insert the plug into the outlet, contact your electrician to replace your obsolete socket. DO NOT defeat the purpose of an earthed plug.
- 9 DO NOT place anything on top of the power cord including this machine. DO NOT allow the power cord to be stepped on.
- 10 DO NOT touch a document during printing.
- 11 Never push objects of any kind into this product through cabinet slots, since they may touch dangerous voltage points or short out parts resulting in a risk of fire or electric shock. Never spill liquid of any kind on the product.
- 12 DO NOT attempt to service this product yourself, because opening or removing covers may expose you to dangerous voltage points and/or other risks. Refer all servicing to service personnel.
- 13 Unplug this product from the mains power, and refer servicing to qualified Service Personnel under the following conditions:
	- If the power cord is damaged or frayed.
	- $\blacksquare$  If liquid has been spilled into the product.
	- $\blacksquare$  If the product has been exposed to rain or water.
	- If the product does not operate normally when the operating instructions are followed. Adjust only those controls that are covered by the operating instructions. Incorrect adjustment of other controls may result in damage and will often require extensive work by a qualified technician to restore the product to normal operation.
- If the product has been dropped or the casing has been damaged.
- If the product exhibits a distinct change in performance, indicating a need for service.

### **IMPORTANT-For Your Safety**

To ensure safe operation the three-pin plug supplied must be inserted only into a standard threepin power point which is effectively grounded through the normal household wiring.

Extension cords used with the equipment must be three-conductor and be correctly wired to provide connection to ground. Incorrectly wired extension cords are a major cause of fatalities.

The fact that the equipment operates satisfactorily does not imply that the power is grounded and that the installation is completely safe. For your safety, if in any doubt about the effective grounding of the power, consult a qualified electrician.

### **Important Information for Some Countries**

### <span id="page-48-0"></span>**Important Safety Instructions**

- 1 Read all of these instructions.
- 2 Save them for later reference.
- 3 Follow all warnings and instructions marked on the product.
- 4 Unplug this product from the wall outlet before cleaning the outside of the machine and the scanner glass. DO NOT use liquid or aerosol cleaners. Use a damp cloth for cleaning.
- 5 DO NOT place this product near water.
- 6 DO NOT place this product on an unstable cart, stand, or table. The product may drop, causing serious damage to the product.
- 7 Slots and openings in the casing at the back or bottom are provided for ventilation; to ensure reliable operation of the product and to protect it from overheating, these openings must not be blocked or covered. The openings should never be blocked by placing the product on a bed, sofa, rug, or other similar surface. This product should never be placed near or on a radiator or heater. This product should never be placed in a built-in installation unless adequate ventilation is provided.
- 8 This product should be connected to an AC power source within the range indicated on the rating label. DO NOT connect it to a DC power source or inverter. If you are not sure, contact a qualified electrician.
- 9 This product is equipped with a 2-wire grounding type plug or a 3-wire grounding type plug (Only for Singapore, Malaysia, Hong Kong and India), a plug having two or three pins. This plug will only fit into only a grounding-type power outlet. This is a safety feature. If you are unable to insert the plug into the outlet, contact your electrician to replace your obsolete outlet. DO NOT defeat the purpose of the grounding-type plug.
- 10 DO NOT place anything on top of the power cord including this machine. DO NOT allow the power cord to be stepped on.
- 11 If an extension cord is used with this product, make sure that the total ampere ratings on the products plugged into the extension cord DO NOT exceed the extension cord ampere rating.
- 12 DO NOT touch a document during printing.
- 13 Never push objects of any kind into this product through cabinet slots, since they may touch dangerous voltage points or short out parts resulting in the risk of fire or electric shock. Never spill liquid of any kind on the product.
- 14 DO NOT attempt to service this product yourself, as opening or removing covers may expose you to dangerous voltage points and/or other risks, and may void your warranty. Please refer all servicing to our Authorized Service Personnel. A list of Authorized Service Centres has been included for your convenience, or you may contact the Brother Dealer for Service.
- 15 Unplug this product from the wall outlet and refer servicing to Authorized Service Personnel under the following conditions:
	- If the power cord is damaged or frayed.
	- $\blacksquare$  If the product has been spilled by liquid.
- $\blacksquare$  If the product has been exposed to rain or water.
- If the product does not operate normally when the operating instructions are followed. Adjust only those controls that are covered by the operating instructions. Incorrect adjustment of other controls may result in damage and will often require extensive work by a qualified technician to restore the product to normal operation.
- If the product has been dropped or the casing has been damaged.
- $\blacksquare$  If the product exhibits a distinct change in performance, indicating a need for service.
- 16 To protect your product against power surges, we recommend the use of a power protection device (Surge Protector).

#### **WARNING**

For protection against the risk of electrical shock, always disconnect all cables from the wall outlet before servicing, modifying or installing the equipment.

Brother cannot accept any financial or other responsibilities that may be the result of your use of this information, including direct, special or consequential damages. There are no warranties extended or granted by this document.

## **Legal limitations for copying**

It is an offence to make reproductions of certain items or documents with the intent to commit fraud. This memorandum is intended to be a guide rather than a complete list. We suggest you check with relevant legal authorities if in doubt about a particular item or document.

The following are examples of documents which should not be copied:

- Money
- Bonds or other certificates of debt
- Certificates of Deposit
- Armed Forces Service or Draft papers
- Passports
- **Postage Stamps (cancelled or uncancelled)**
- **Immigration Papers**
- Welfare documents
- Cheques or Drafts drawn by Governmental Agencies
- Identification Documents, badges or insignias
- Licences and Certificates of Title to motor vehicles

Copyrighted works cannot be copied. Sections of a copyrighted work can be copied for 'fair dealing'. Multiple copies would indicate improper use.

Works of art should be considered the equivalent of copyrighted works.

### **Trademarks**

The Brother logo is a registered trademark of Brother Industries, Ltd.

Brother is a registered trademark of Brother Industries, Ltd.

Multi-Function Link is a registered trademark of Brother International Corporation.

Windows Vista is either a registered trademark or a trademark of Microsoft Corporation in the United States and other countries.

Microsoft, Windows and Windows Server are registered trademarks of Microsoft Corporation in the United States and/or other countries.

Macintosh and TrueType are registered trademarks of Apple Inc.

Nuance, the Nuance logo, PaperPort and ScanSoft are trademarks or registered trademarks of Nuance Communications, Inc. or its affiliates in the United States and/or other countries.

Presto! PageManager is a registered trademark of NewSoft Technology Corporation.

Java and all Java-based trademarks and logos are trademarks or registered trademarks of Sun Microsystems, Inc. in the United States and other countries.

Each company whose software title is mentioned in this manual has a Software Licence Agreement specific to its proprietary programs.

**All other brand and product names mentioned in this User's Guide are registered trademarks of their respective companies.**

# **B**

## <span id="page-52-0"></span>**Troubleshooting and routine maintenance**

## **Troubleshooting**

If you think there is a problem with your machine, check the chart below and follow the troubleshooting tips.

Most problems can be easily resolved by yourself. If you need additional help, the Brother Solutions Center offers the latest FAQs and troubleshooting tips. Visit us at <http://solutions.brother.com/>.

### **If you are having difficulty with your machine <sup>B</sup>**

Check the chart below and follow the troubleshooting tips.

#### **Copy quality difficulties**

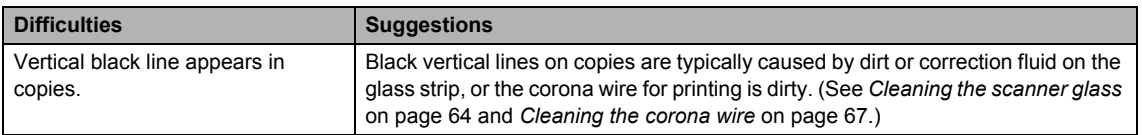

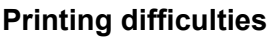

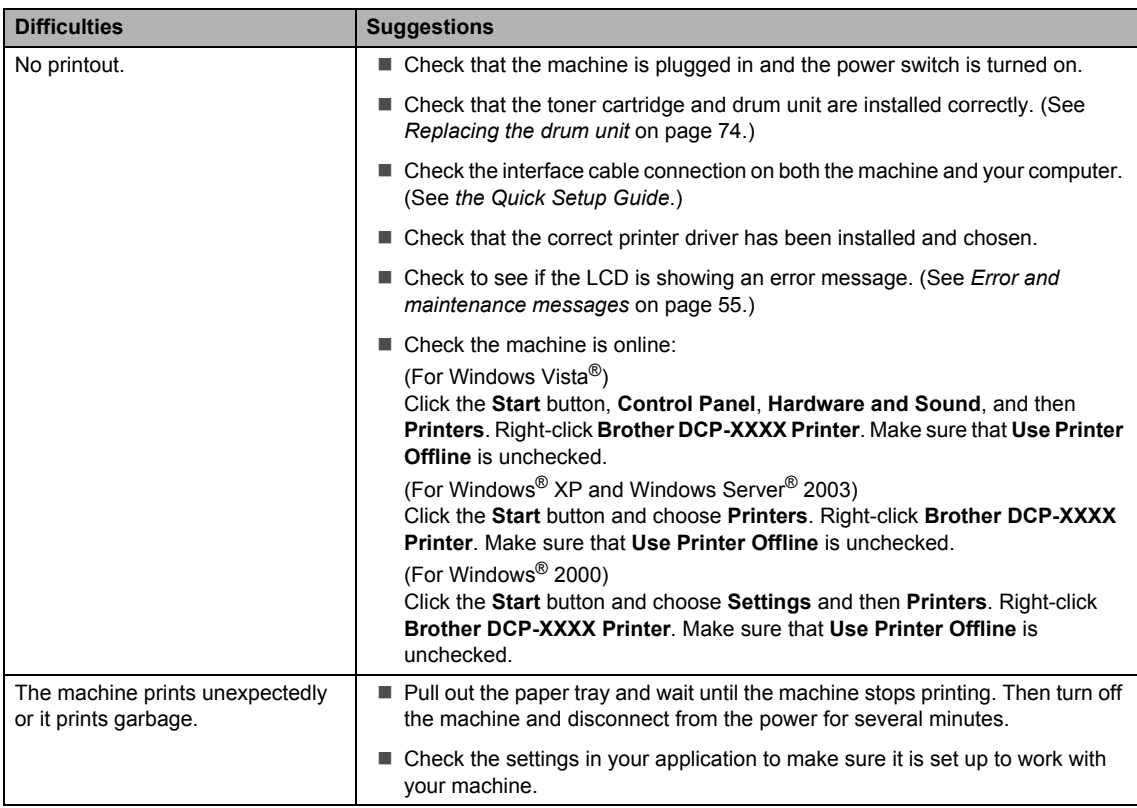

### **Printing difficulties (continued)**

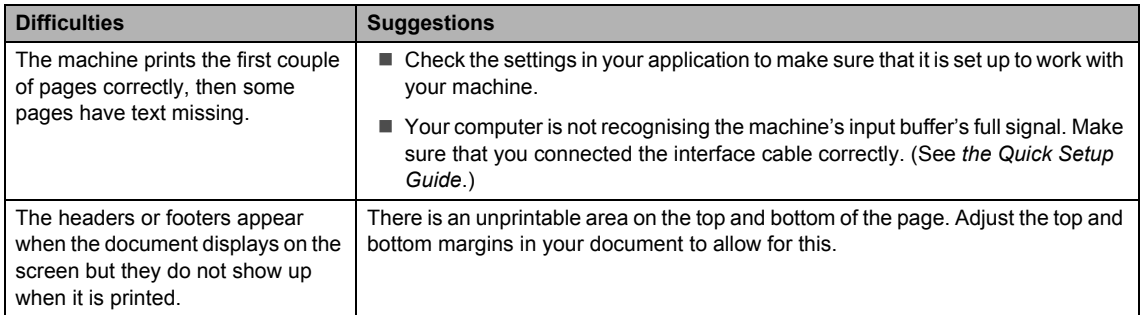

### **Scanning difficulties**

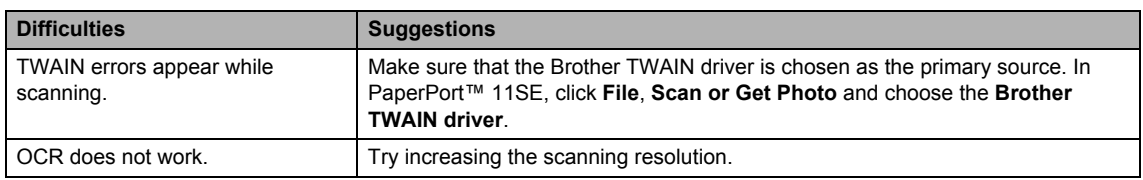

### **Software difficulties**

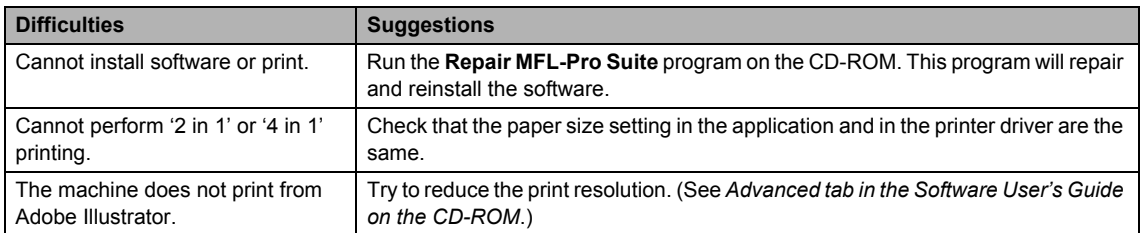

### **Paper handling difficulties**

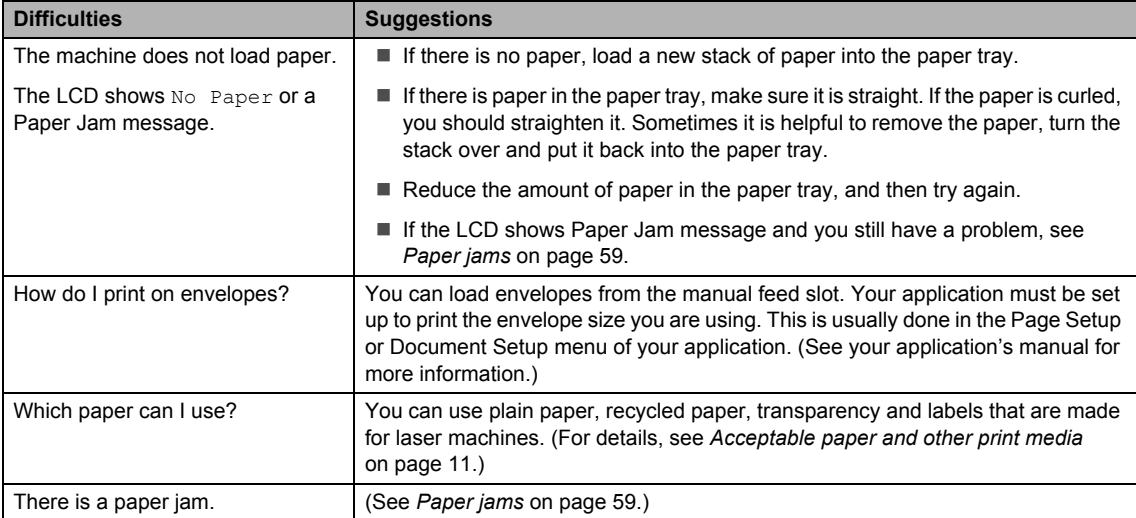

#### **Print quality difficulties**

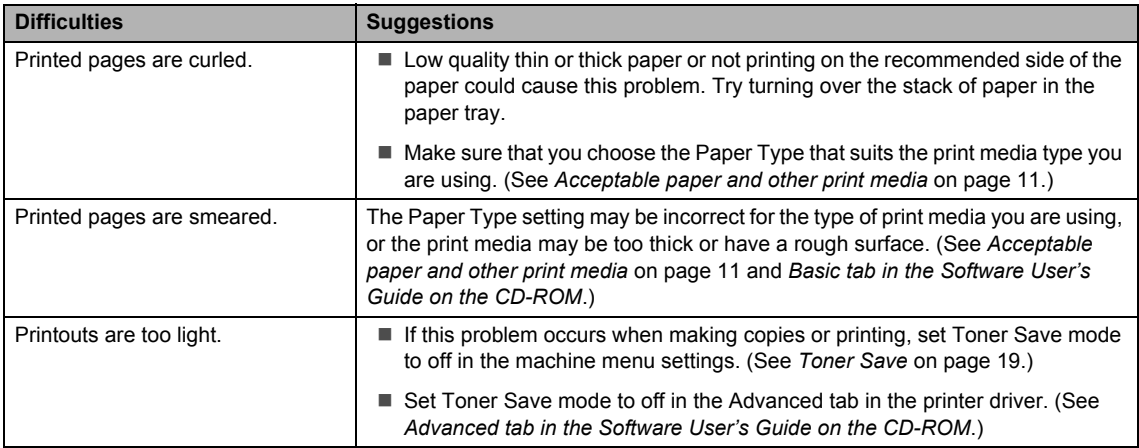

### **Improving the print quality <sup>B</sup>**

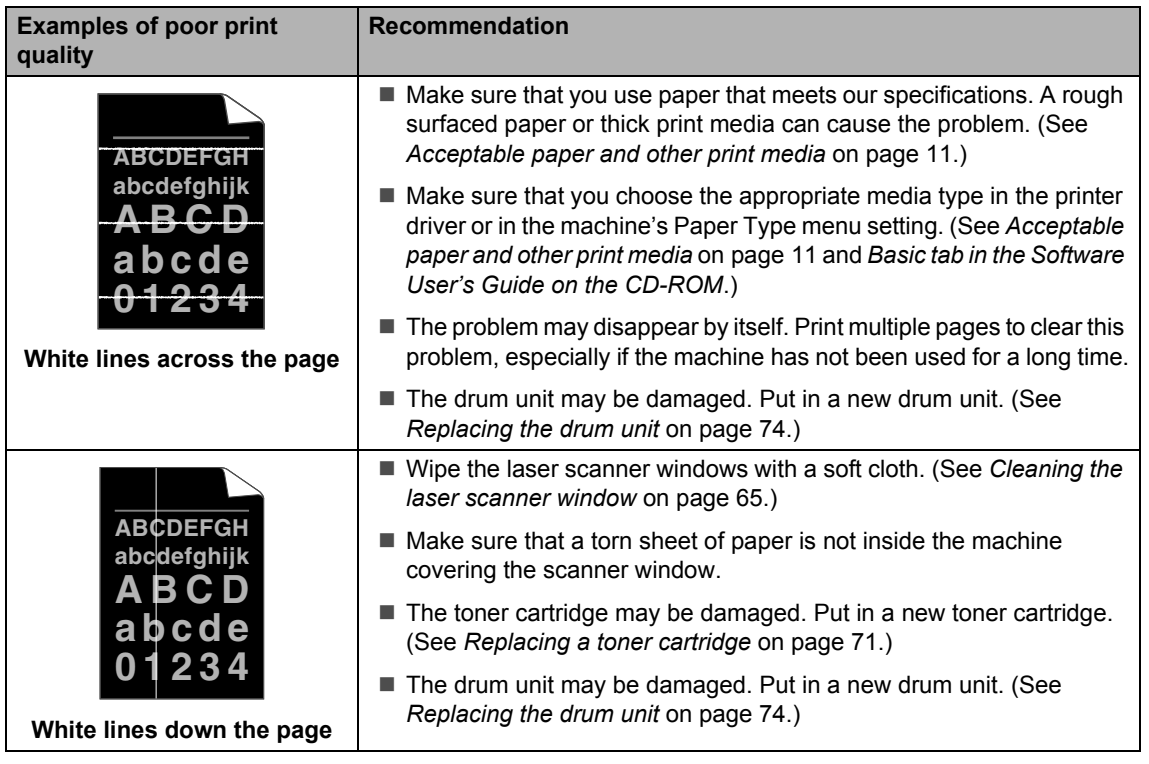

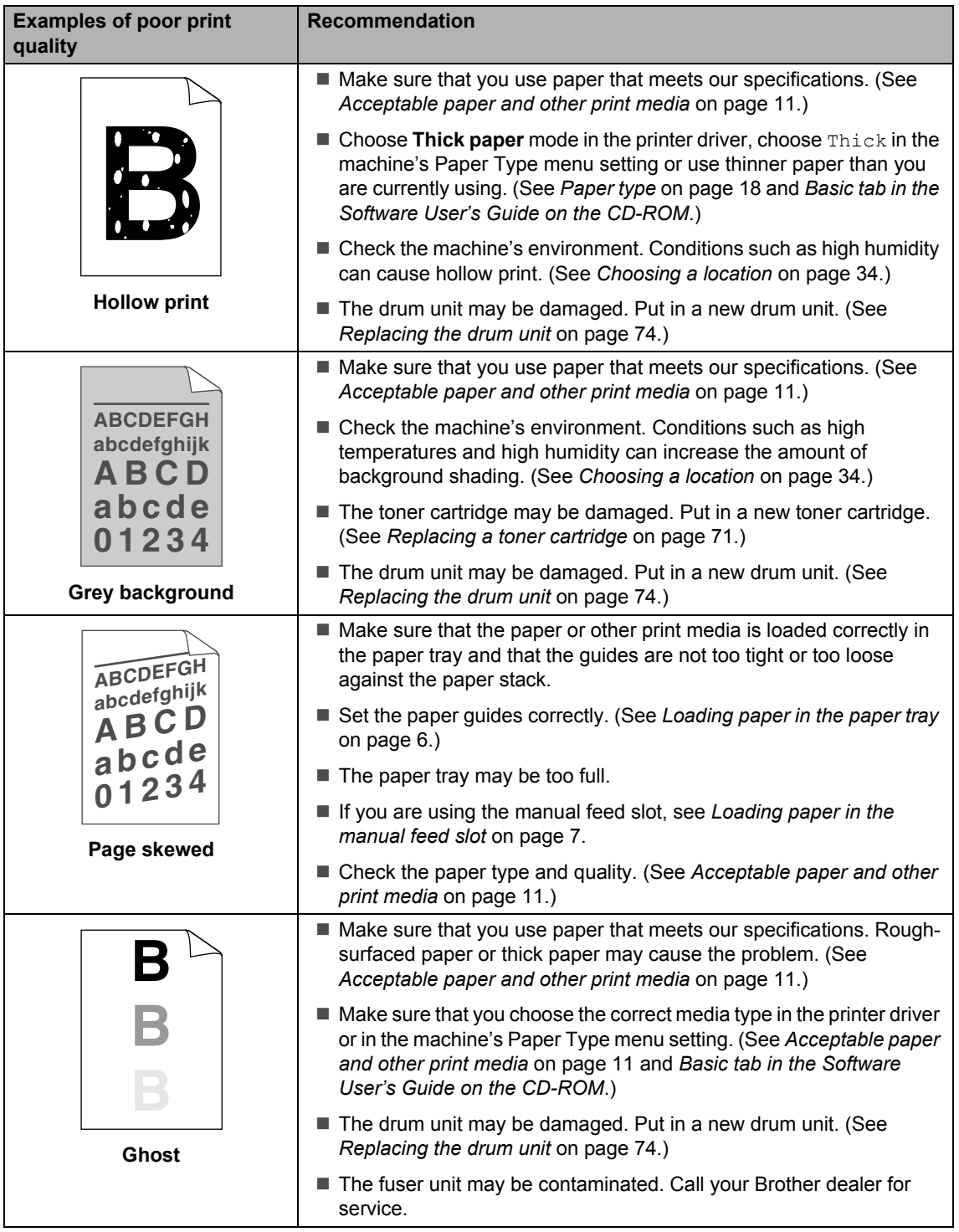

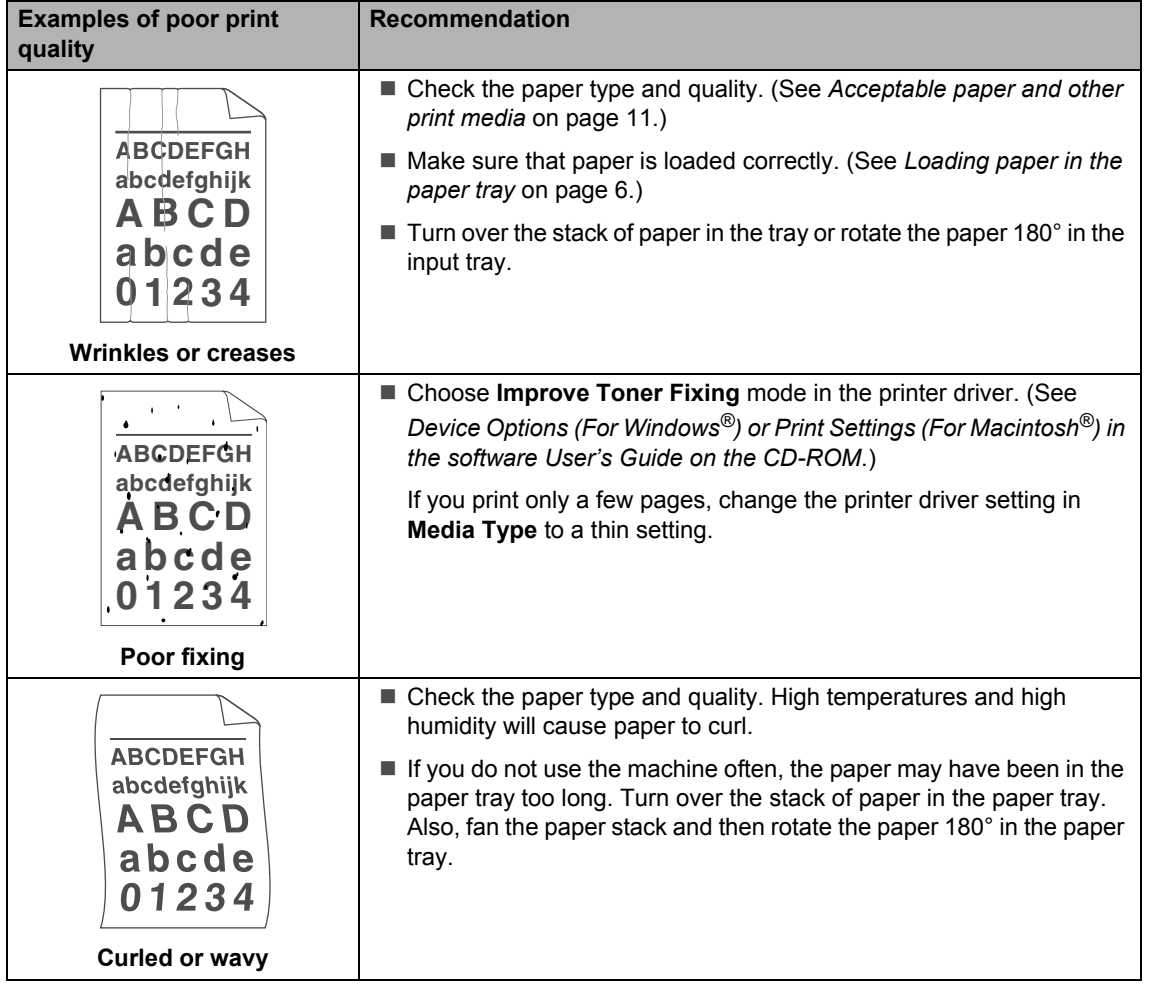

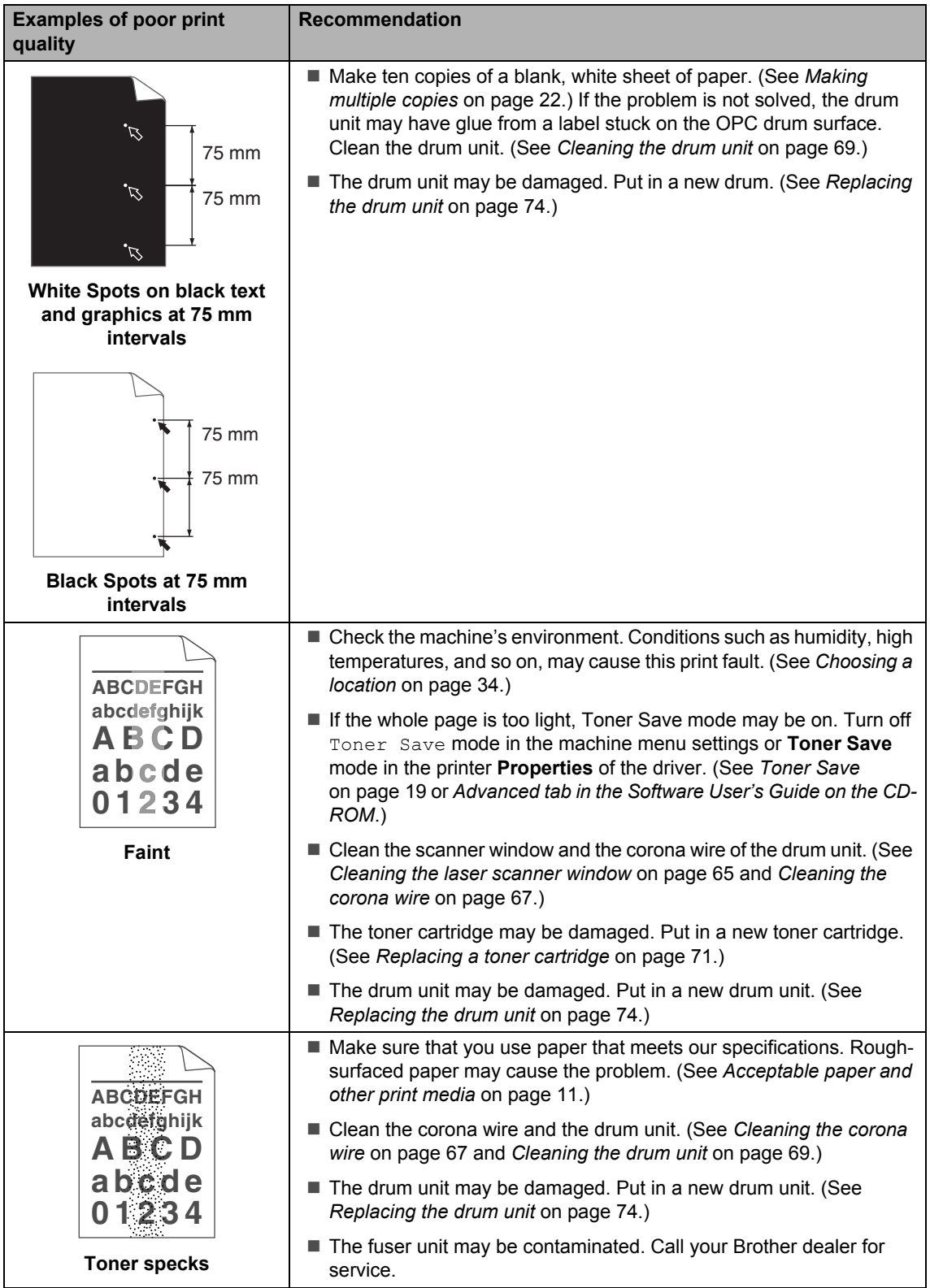

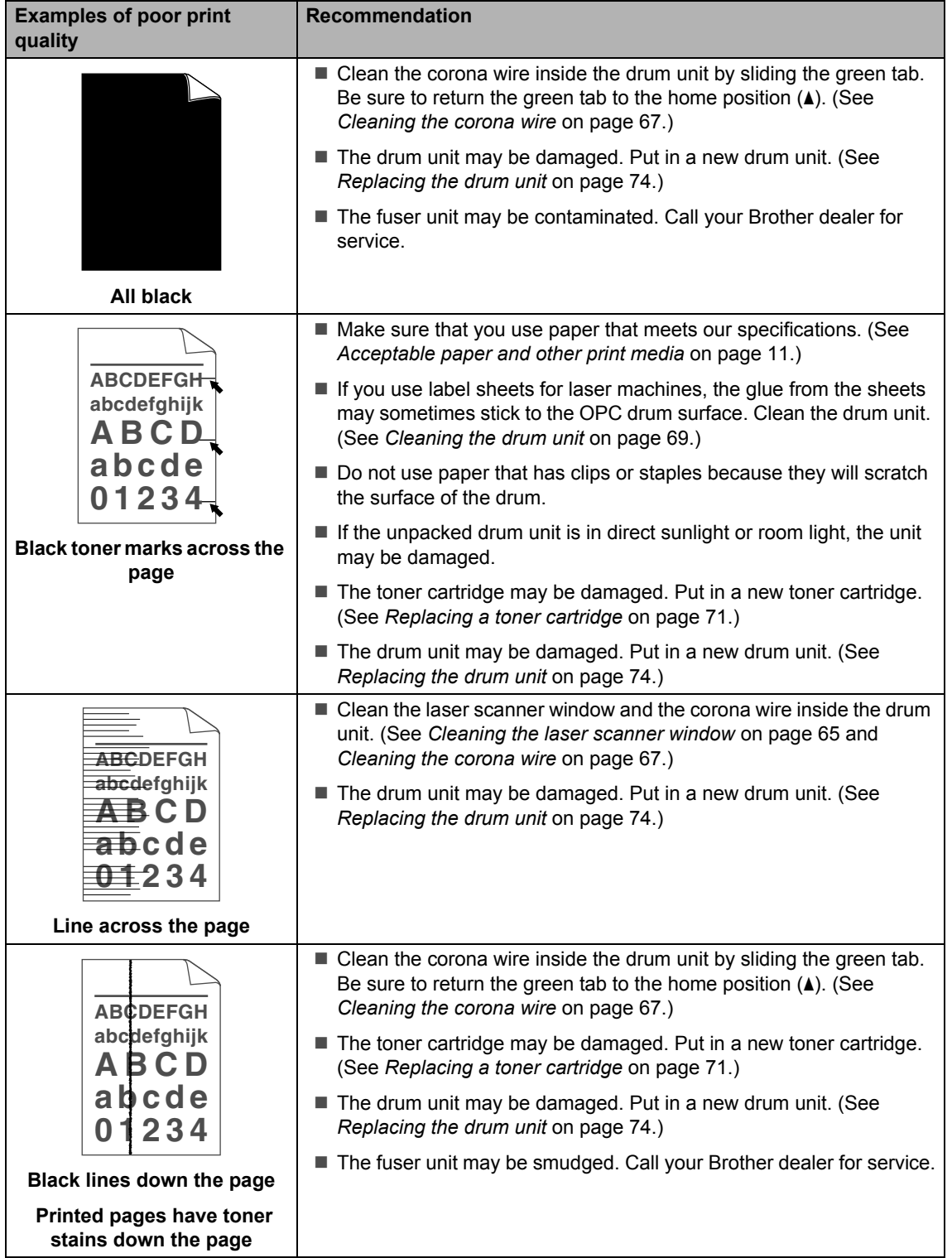

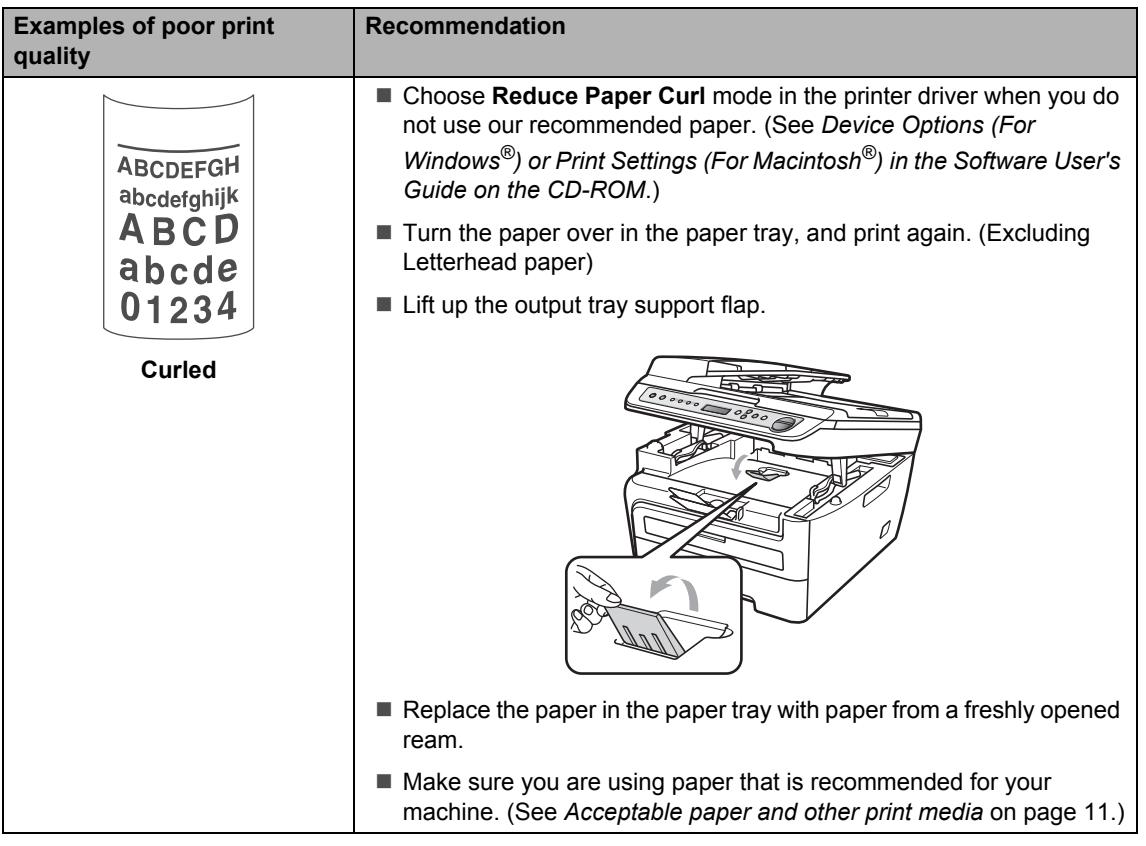

### <span id="page-60-0"></span>**Error and maintenance messages**

As with any sophisticated office product, errors may occur and consumable items may need to be replaced. If this happens, your machine identifies the error or required routine maintenance and shows the appropriate message. The most common error and maintenance messages are shown below.

You can clear most errors and routine maintenance messages by yourself. If you need more help, the Brother Solutions Center offers the latest FAQs and troubleshooting tips.

Visit us at [http://solutions.brother.com/.](http://solutions.brother.com/)

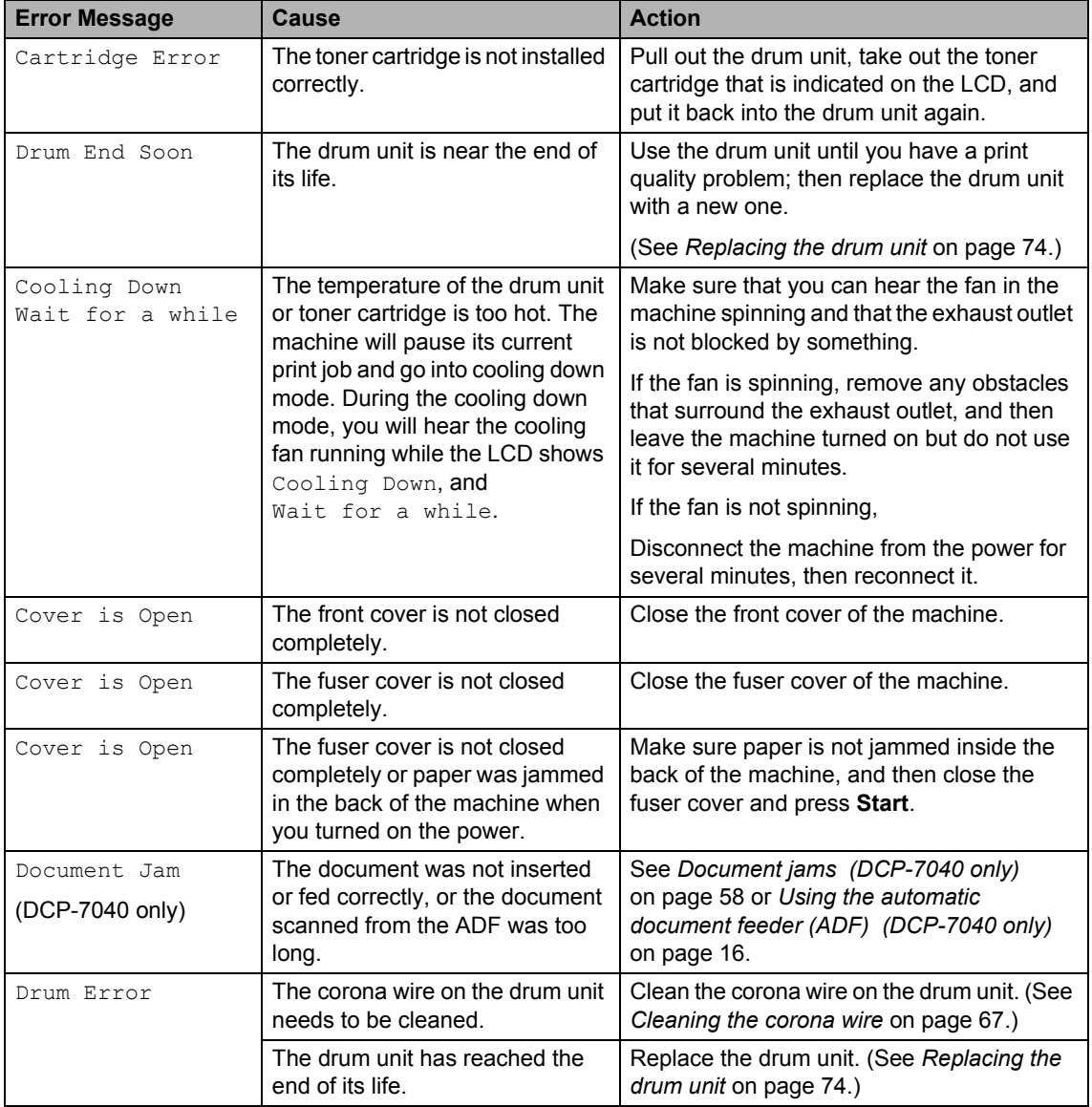

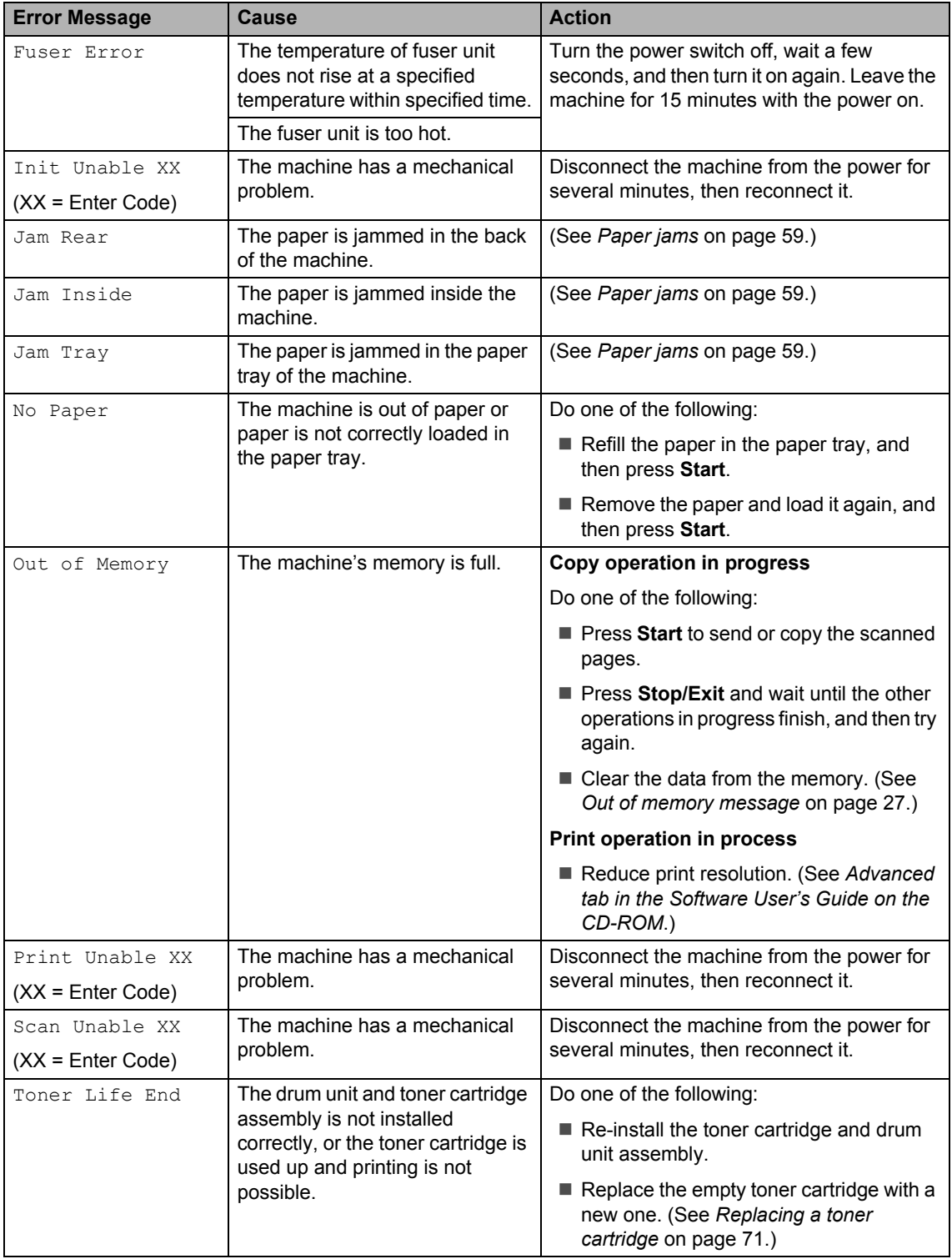

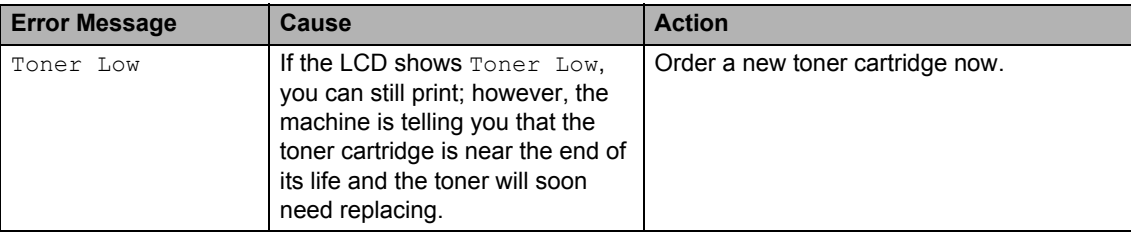

### <span id="page-63-0"></span>**Document jams (DCP-7040 only) <sup>B</sup>**

If the document is jammed, follow the steps below.

### **Note**

After removing a jammed document, check that no paper scraps are left in the machine that could cause another jam.

#### **Document is jammed in the top of the ADF unit <sup>B</sup>**

- $\blacksquare$  Take out any paper from the ADF that is not jammed.
- 2 Open the ADF cover.
- **3** Pull the jammed document out to the left.

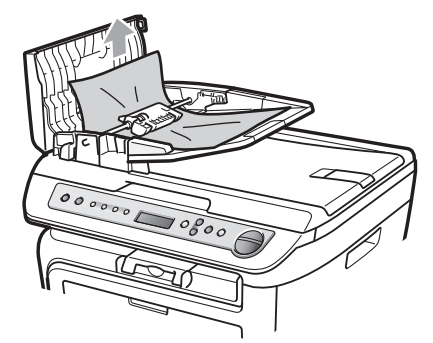

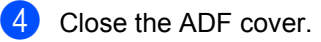

**b** Press Stop/Exit.

#### **Document is jammed under the**  document cover

- $\blacksquare$  Take out any paper from the ADF that is not jammed.
- 2 Lift the document cover.
- <sup>8</sup> Pull the jammed document out to the right.

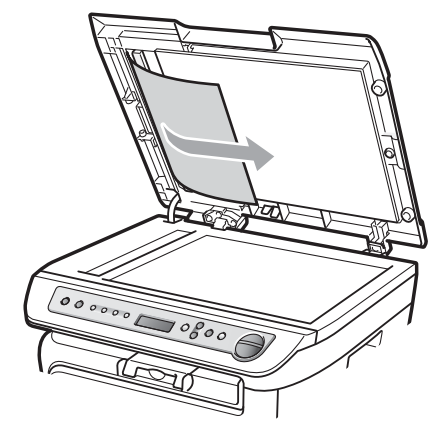

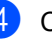

- Close the document cover.
- **6** Press Stop/Exit.

#### **Document is jammed at the output tray <sup>B</sup>**

 $\blacksquare$  Pull the jammed document out to the right.

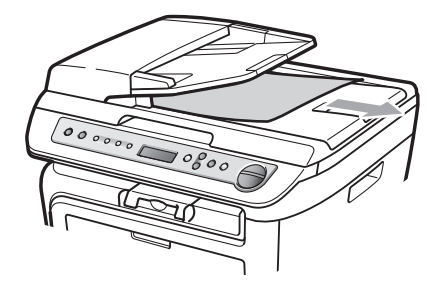

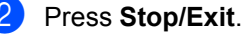

### <span id="page-64-0"></span>**Paper jams**

To clear paper jams, please follow the steps in this section.

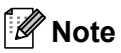

- Please confirm that you have installed both a toner cartridge and a drum unit in the machine. If you have not installed a drum unit or have installed the drum unit incorrectly, then this may cause a paper jam in your Brother machine.
- If the error message remains, open and close the front cover and fuser cover firmly to reset the machine.

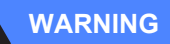

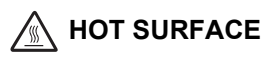

After you have just used the machine, some internal parts of the machine will be extremely hot. To prevent injury, when you open the front or back cover (back output tray) of the machine, DO NOT touch the shaded parts shown in the illustration.

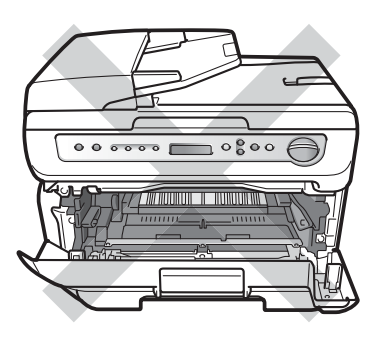

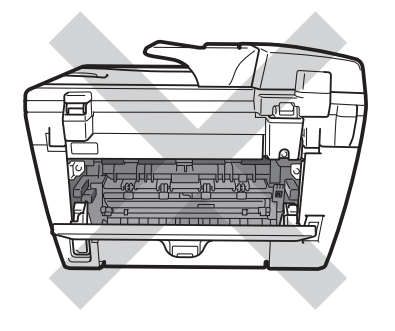

**CAUTION**

To prevent damage to the machine caused by static electricity, DO NOT touch the electrodes shown in the illustration.

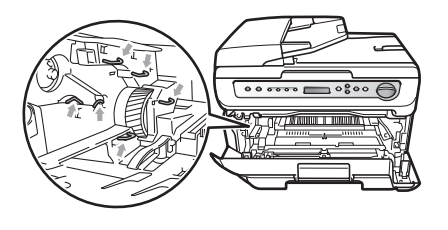

#### **Paper is jammed inside the machine**

Open the front cover.

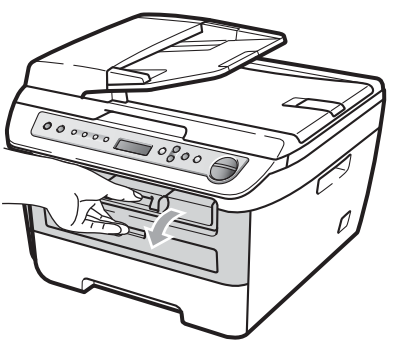

Slowly take out the drum unit and toner cartridge assembly. The jammed paper will be pulled out with the toner cartridge and drum unit assembly.

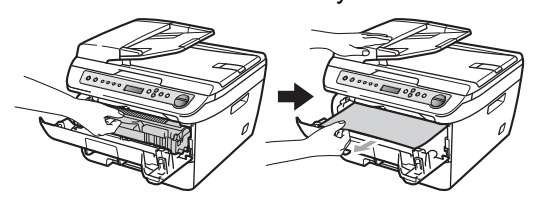

#### **CAUTION** Ø

We recommend that you place the drum unit and toner cartridge assembly on a clean, flat surface with a sheet of disposable paper or cloth underneath it in case you accidentally spill or scatter toner.

**3** If you cannot remove the drum unit and toner cartridge assembly easily, do not use extra force. Instead, lift the scanner cover.

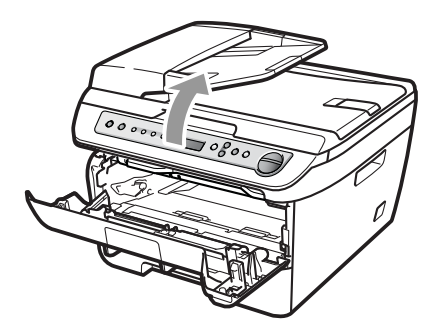

Use both hands to carefully pull the jammed paper up and out of the output tray opening.

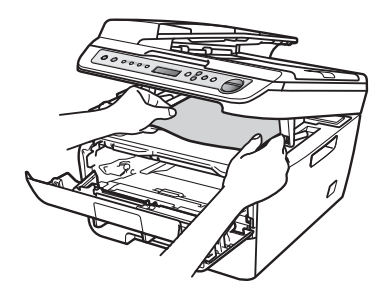

Close the scanner cover.

**6** If you cannot pull the jammed paper out of the output tray opening, take the paper tray completely out of the machine.

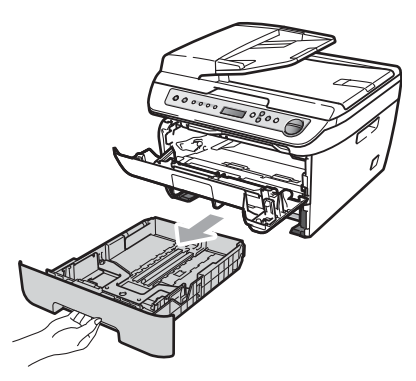

6 Pull the jammed paper out of the paper tray opening.

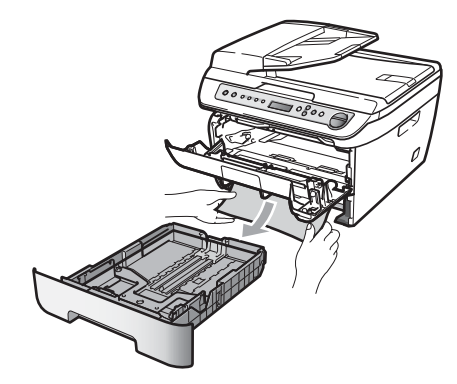

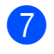

Put the drum unit and toner cartridge assembly back in the machine.

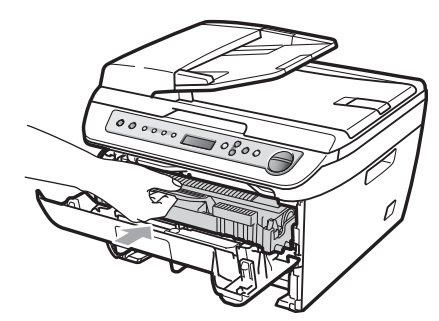

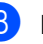

 $\vert 8 \rangle$  Put the paper tray back in the machine.

Close the front cover.

#### **Paper is jammed at the back of the machine**

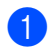

**1** Open the front cover.

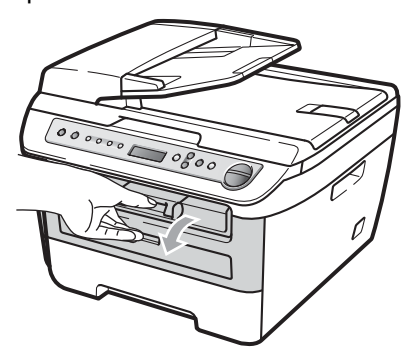

**2** Slowly take out the drum unit and toner cartridge assembly.

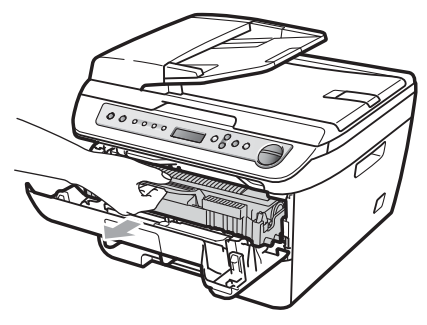

**CAUTION** 

We recommend that you place the drum unit and toner cartridge assembly on a clean, flat surface with a sheet of disposable paper or cloth underneath it in case you accidentally spill or scatter toner.

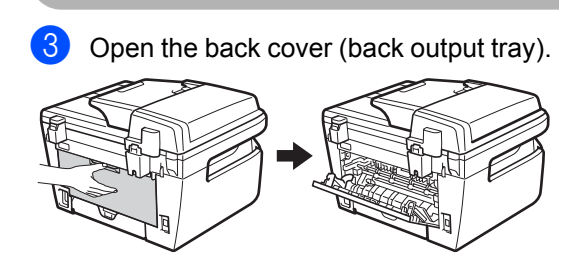

 $\overline{4}$  Pull the tabs toward you to open the fuser cover  $(1)$ .

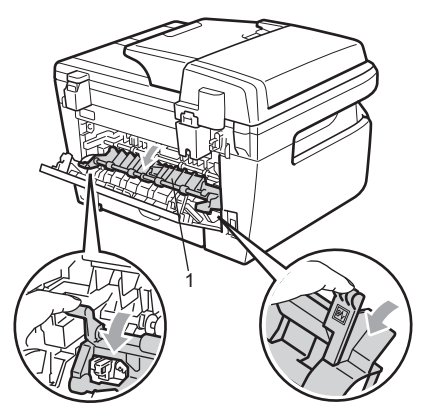

 $\overline{6}$  Pull the jammed paper out of the fuser unit.

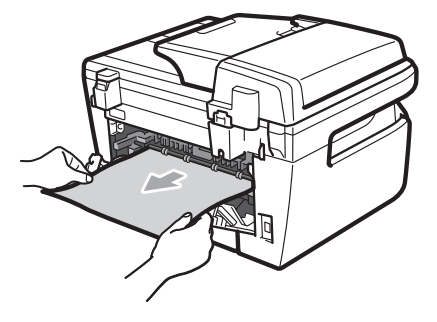

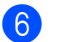

- $\bullet$  Close the back cover (back output tray).
	- Put the drum unit and toner cartridge assembly back in the machine.

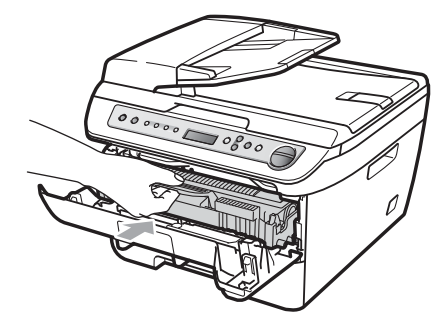

Close the front cover.

#### **Paper is jammed inside the drum unit and toner cartridge assembly <sup>B</sup>**

Open the front cover.

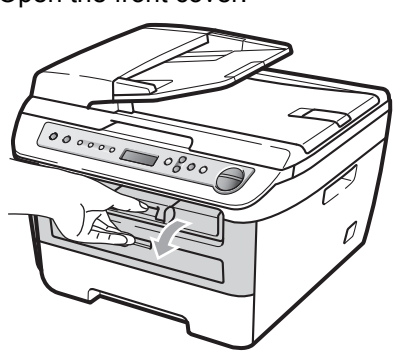

 $\overline{2}$  Slowly take out the drum unit and toner cartridge assembly.

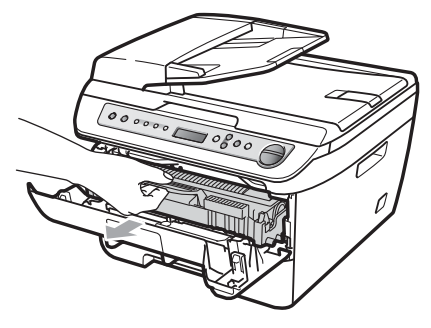

#### **CAUTION**  $\blacksquare$

We recommend that you place the drum unit and toner cartridge assembly on a clean, flat surface with a sheet of disposable paper or cloth underneath it in case you accidentally spill or scatter toner. **3** Push down the green lock lever and take the toner cartridge out of the drum unit.

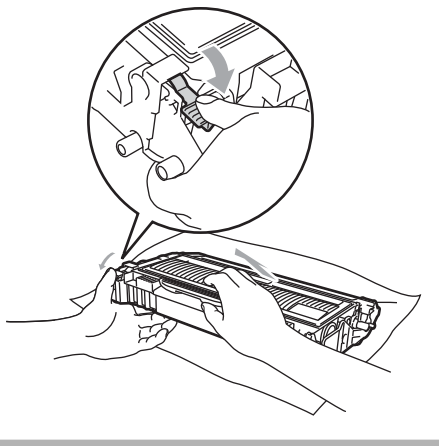

**CAUTION**

Handle the toner cartridge carefully. If toner scatters on your hands or clothes, wipe or wash it off with cold water at once.

To avoid print quality problems, DO NOT touch the shaded parts shown in the illustrations below.

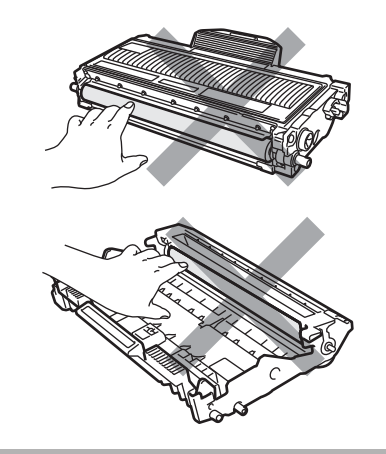

 $\overline{4}$  Clear the jammed paper if there is any inside the drum unit.

**b** Put the toner cartridge back into the drum unit until you hear it lock into place. If you put it in correctly, the green lock lever will lift automatically.

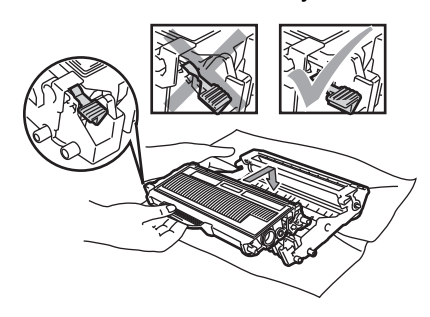

 $\begin{pmatrix} 6 \end{pmatrix}$  Put the drum unit and toner cartridge assembly back in the machine.

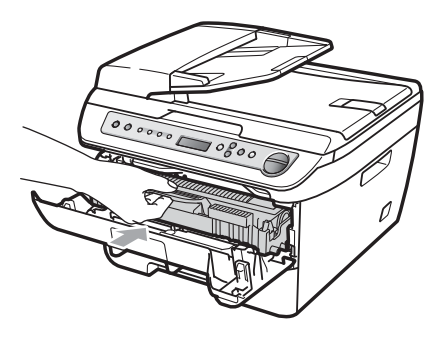

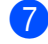

Close the front cover.

### <span id="page-68-0"></span>**Routine maintenance**

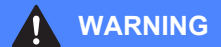

Use neutral detergents.

DO NOT use any flammable substances, spray or organic solvent/liquids containing alcohol/ammonia to clean the inside or outside of the machine. Doing this may cause a fire or electrical shock. For more infomation see *[Important Safety](#page-48-0)  Instructions* [on page 43.](#page-48-0)

#### **CAUTION**

The drum unit contains toner, so handle it carefully. If toner scatters on your hands or clothes, wipe or wash it off with cold water at once.

### **Cleaning the outside of the machine <sup>B</sup>**

- Turn off the machine. Disconnect all cables, and then unplug the power cord from the electrical socket.
- $\overline{2}$  Pull the paper tray completely out of the machine.

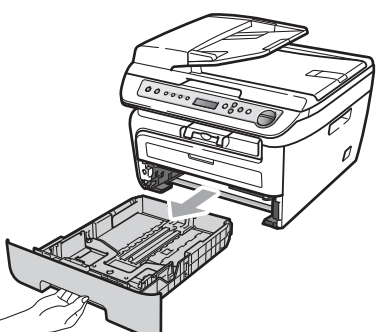

 $\overline{3}$  Wipe the outside of the machine with a soft cloth to remove dust.

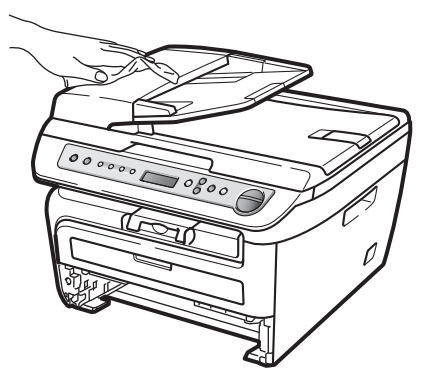

 $\overline{4}$  Remove any paper that is in the paper tray.

 $\overline{6}$  Wipe the inside and the outside of the paper tray with a soft cloth to remove dust.

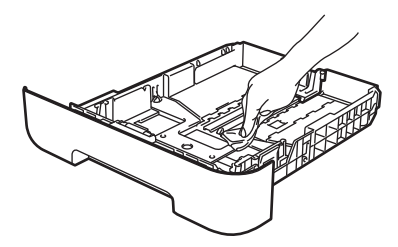

- $\overline{6}$  Re-load the paper and put the paper tray firmly back in the machine.
- $\overline{P}$  Plug the machine's power cord back into the electrical socket first, and reconnect all cables. Turn on the machine.

### <span id="page-69-0"></span>**Cleaning the scanner glass**

- Turn off the machine. Disconnect all cables, and then unplug the power cord from the electrical socket.
- **2** Lift the document cover  $(1)$ . Clean the white plastic surface (2) and scanner glass (3) underneath it with a soft lint-free cloth moistened with water.

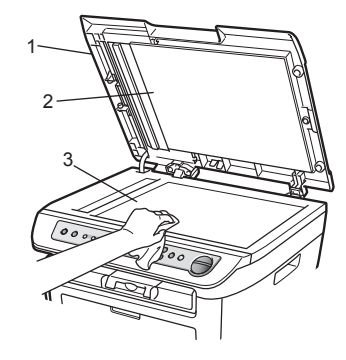

In the ADF unit, clean the white bar  $(1)$ and the scanner glass strip (2) underneath it with a soft lint-free cloth moistened with water.

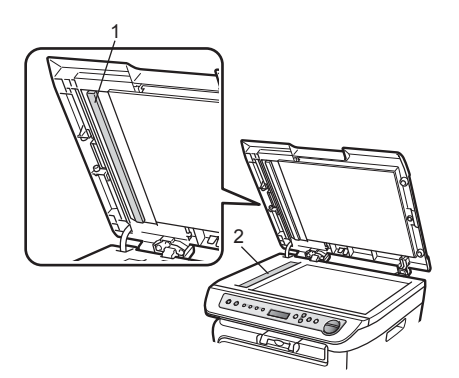

 $\overline{4}$  Plug the machine's power cord back into the electrical socket first, and reconnect all cables. Turn on the machine.

### **Note**

In addition to cleaning the scanner glass and glass strip with a soft lint-free cloth moistened with water, run your finger tip over the glass to see if you can feel anything on it. If you feel dirt or debris, clean the glass again concentrating on that area. You may need to repeat the cleaning process three or four times. To test, make a copy after each cleaning.

### <span id="page-70-0"></span>**Cleaning the laser scanner window <sup>B</sup>**

### **WARNING**

Use neutral detergents.

DO NOT use any flammable substances, spray or organic solvent/liquids containing alcohol/ammonia to clean the inside or outside of the machine. Doing this may cause a fire or electrical shock. For more infomation see *[Important Safety](#page-48-0)  Instructions* [on page 43.](#page-48-0)

#### **CAUTION**

DO NOT touch the laser scanner window with your fingers.

- Before you clean the inside of the machine, turn off the machine. Unplug the power cord from the electrical socket.
- Open the front cover and slowly take out the drum unit and toner cartridge assembly.

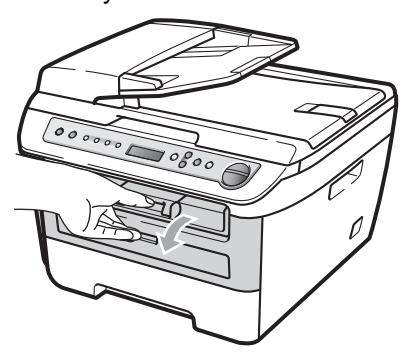

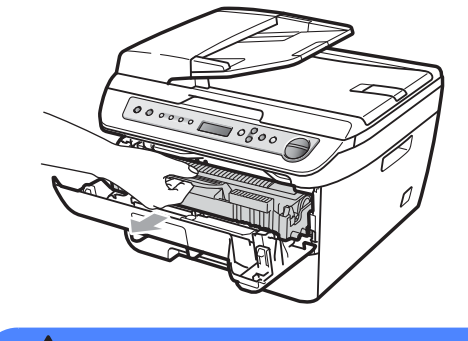

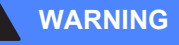

### **A** HOT SURFACE

After you have just used the machine, some internal parts of the machine will be extremely hot. To prevent injury, when you open the front or back cover (back output tray) of the machine, DO NOT touch the shaded parts shown in the illustration.

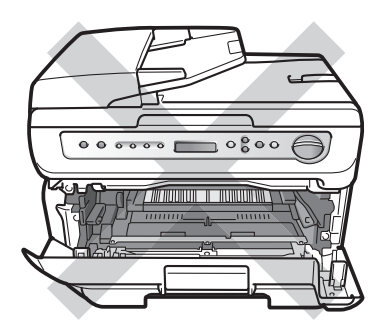

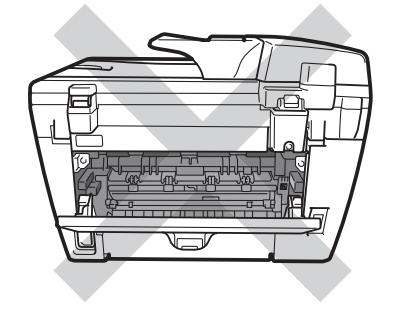

**CAUTION** 

To prevent damage to the machine caused by static electricity, DO NOT touch the electrodes shown in the illustration.

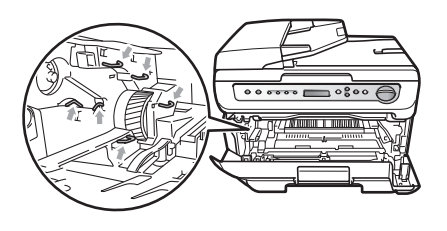

We recommend that you place the drum unit on a clean, flat surface with a sheet of disposable paper or cloth underneath it in case you accidentally spill or scatter toner.

 $\overline{3}$  Wipe the laser scanner window by wiping it with a clean soft, dry lint-free cloth.

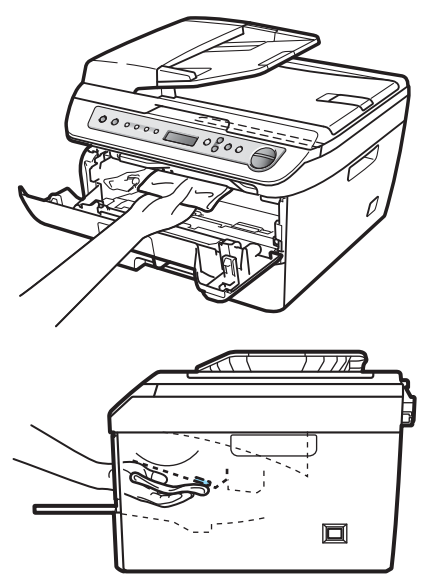
- 
- $\overline{4}$  Put the drum unit and toner cartridge assembly back in the machine.

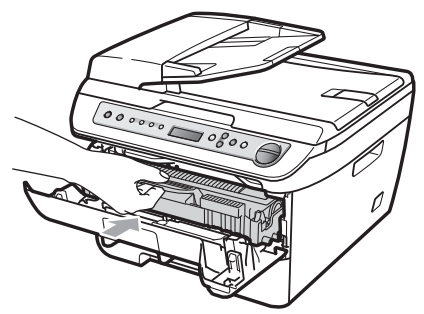

- $\overline{\phantom{a}}$  Close the front cover.
- $\begin{bmatrix} 6 \end{bmatrix}$  Plug the machine's power cord back into the electrical socket first. Turn on the machine.

### <span id="page-72-0"></span>**Cleaning the corona wire**

If you have print quality problems, clean the corona wire as follows:

Turn off the machine. Disconnect all cables, and then unplug the power cord from the electrical socket.

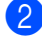

2 Open the front cover.

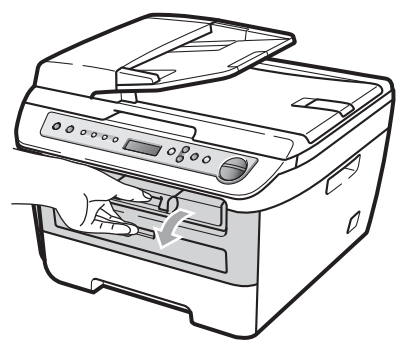

Slowly take out the drum unit and toner cartridge assembly.

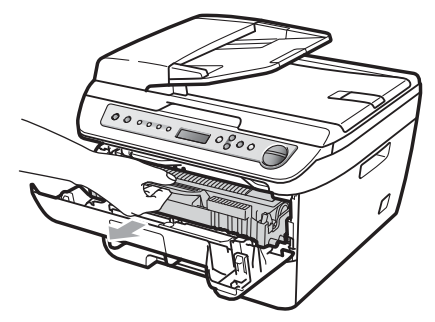

#### **CAUTION**

We recommend that you place the drum unit and toner cartridge assembly on a clean, flat surface with a sheet of disposable paper or cloth underneath it in case you accidentally spill or scatter toner.

Handle the toner cartridge carefully. If toner scatters on your hands or clothes, wipe or wash it off with cold water at once.

To prevent damage to the machine caused by static electricity, DO NOT touch the electrodes shown in the illustration.

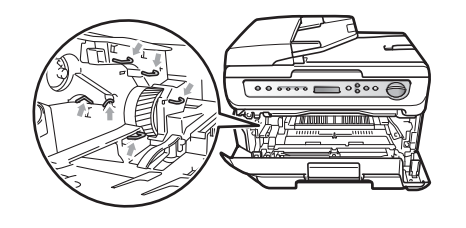

**B**

4 Clean the corona wire inside the drum unit by gently sliding the green tab from right to left and left to right several times.

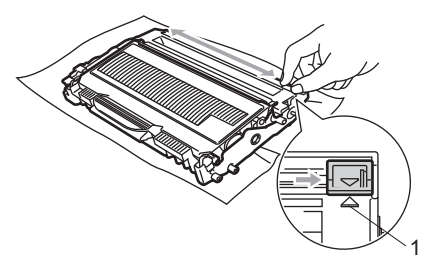

### **CAUTION**

Be sure to return the green tab to the home position  $(A)$  (1). If you do not, printed pages may have a vertical stripe.

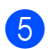

**b** Put the drum unit and toner cartridge assembly back in the machine.

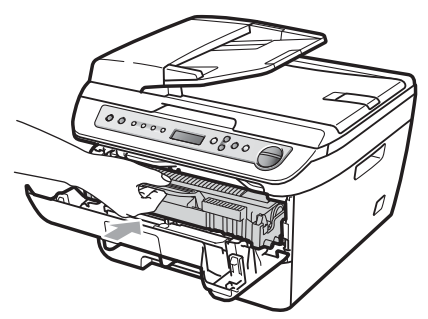

6 Close the front cover.

**Plug the machine's power cord back into** the electrical socket first, and then reconnect all cables. Turn on the machine.

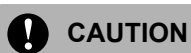

To avoid print quality problems, DO NOT touch the shaded parts shown in the illustrations below.

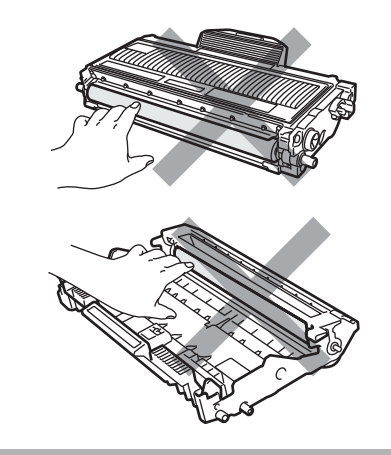

## <span id="page-74-0"></span>**Cleaning the drum unit**

If you have print quality problems, clean the drum unit as follows.

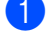

Turn off the machine. Disconnect all cables, and then unplug the power cord from the electrical socket.

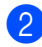

Open the front cover.

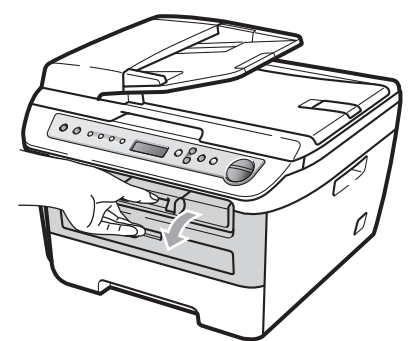

 $\overline{3}$  Slowly take out the drum unit and toner cartridge assembly.

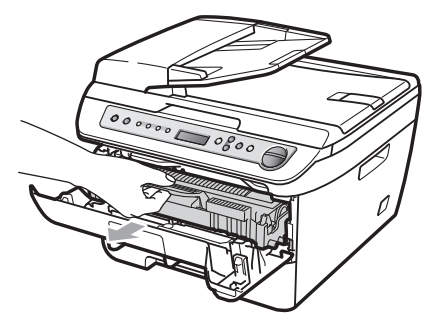

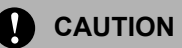

We recommend that you put the drum unit and toner cartridge assembly on a clean, flat surface with a sheet of disposable paper or cloth underneath it in case you accidentally spill or scatter toner.

To prevent damage to the machine caused by static electricity, DO NOT touch the electrodes shown in the illustration.

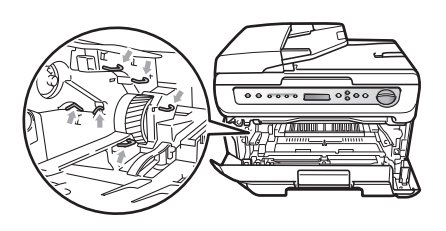

Push down the green lock lever and take the toner cartridge out of the drum unit.

### **CAUTION**

Handle the toner cartridge carefully. If toner scatters on your hands or clothes, wipe or wash it off with cold water at once.

To avoid print quality problems, DO NOT touch the shaded parts shown in the illustrations below.

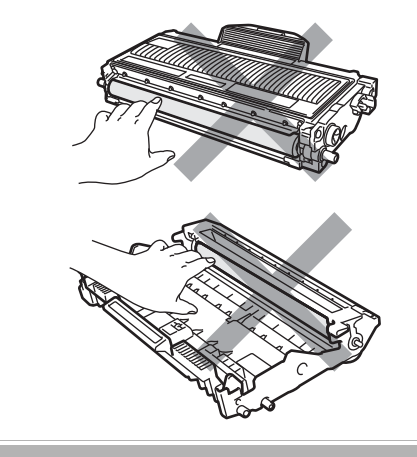

**B**

 $\overline{6}$  Put the print sample in front of the drum unit, and find the exact position of the poor print.

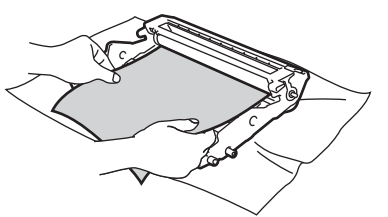

 $\overline{6}$  Turn the drum unit gear by hand while looking at the surface of the OPC drum (1).

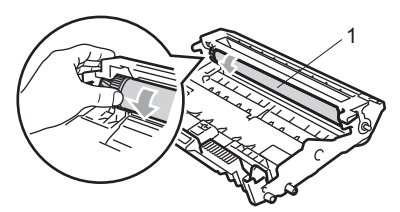

 $\overline{a}$  When you have found the mark on the drum that matches the print sample, wipe the surface of the OPC drum with a dry cotton swab until the dust or glue on the surface comes off.

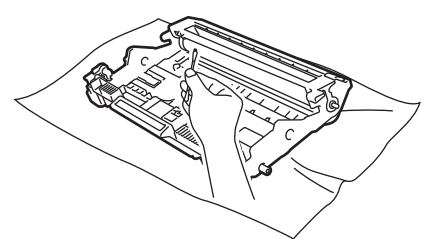

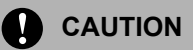

The drum is photosensitive so DO NOT touch it with your fingers.

DO NOT clean the surface of the photosensitive drum with a sharp object.

DO NOT use excessive force when cleaning the drum unit.

8 Put the toner cartridge back into the drum unit until you hear it lock into place. If you put the cartridge in correctly, the green lock lever will lift automatically.

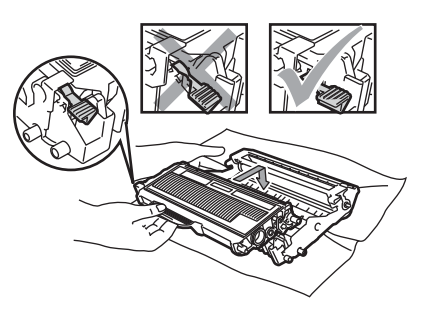

**9** Put the drum unit and toner cartridge assembly back in the machine.

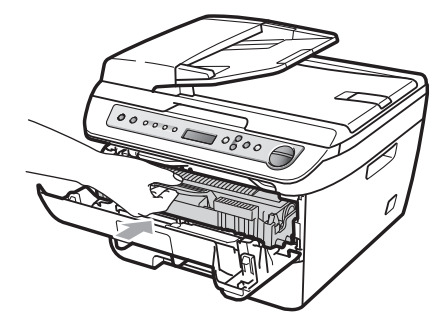

- 10 Close the front cover.
- **K** Plug the machine's power cord back into the electrical socket first, and then reconnect all cables. Turn on the machine.

# <span id="page-76-1"></span>**Replacing the consumable items**

You will need to replace the consumable items when the machine indicates that the life of the consumable is over.

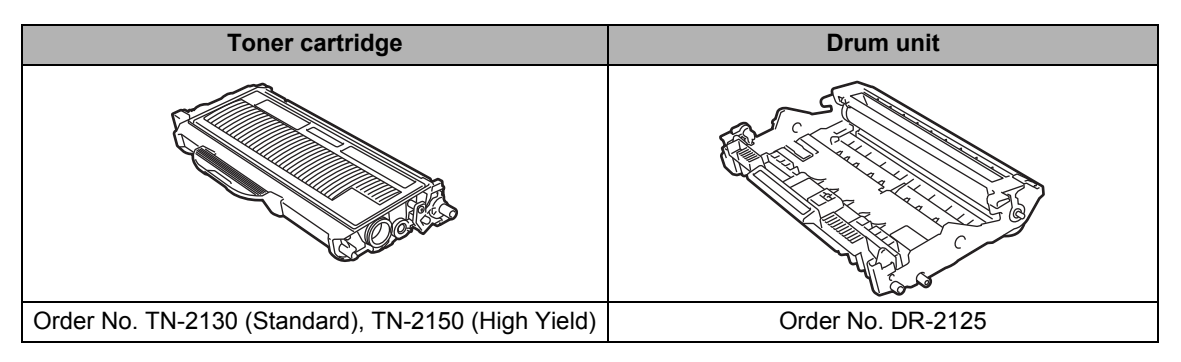

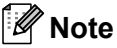

- Discard used consumable items according to local regulations, keeping it separate from domestic waste. If you have questions, call your local waste disposal office. Be sure to reseal the consumable items tightly so that the material inside does not spill.
- We recommend placing used consumable items on a sheet of paper to prevent accidentally spilling or scattering the material inside.
- If you use paper that is not a direct equivalent for the recommended paper, the life of consumable items and machine parts may be reduced.

### <span id="page-76-2"></span>**Replacing a toner cartridge**

The High Yield toner cartridges can print approximately 2,600 pages  $1$  and the Standard toner cartridges can print approximately [1](#page-76-0),500 pages  $1$ . Actual page count will vary depending on your average type of document (i.e., standard letter, detailed graphics).

When a toner cartridge is running low, the LCD shows Toner Low.

<span id="page-76-0"></span><sup>1</sup> Approx. cartridge yield is declared in accordance with ISO/IEC 19752.

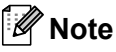

It is a good idea to keep a new toner cartridge ready for use when you see the Toner Low warning.

**B**

### **WARNING**

### **HOT SURFACE**

After you have just used the machine, some internal parts of the machine will be extremely hot. To prevent injury, when you open the front or back cover (back output tray) of the machine, DO NOT touch the shaded parts shown in the illustration.

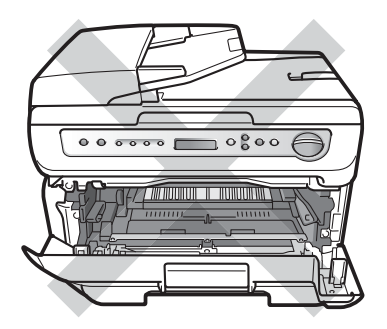

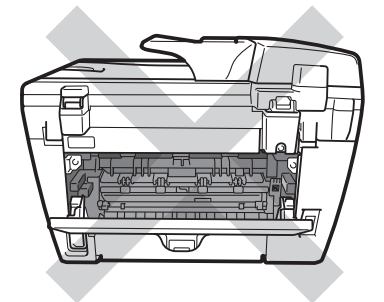

1 Open the front cover.

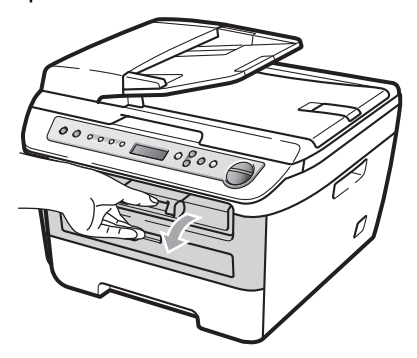

Slowly take out the drum unit and toner cartridge assembly.

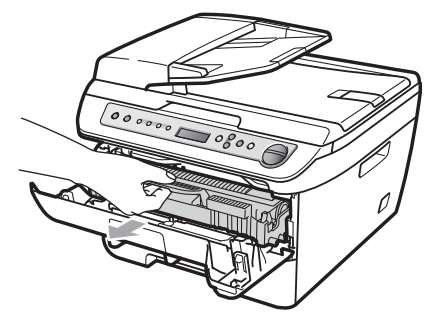

### **CAUTION**

We recommend that you put the drum unit and toner cartridge assembly on a clean, flat surface with a sheet of disposable paper or cloth underneath it in case you accidentally spill or scatter toner.

To prevent damage to the machine caused by static electricity, DO NOT touch the electrodes shown in the illustration.

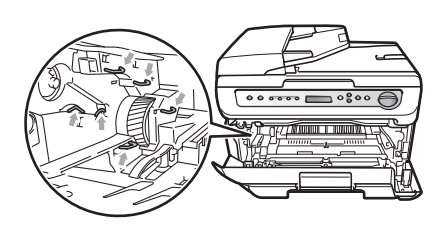

**3** Push down the green lock lever and take the used toner cartridge out of the drum unit.

#### **WARNING**

DO NOT put a toner cartridge into a fire. It could explode, resulting in injuries.

### **CAUTION**

Handle the toner cartridge carefully. If toner scatters on your hands or clothes, wipe or wash it off with cold water at once.

To avoid print quality problems, DO NOT touch the shaded parts shown in the illustrations.

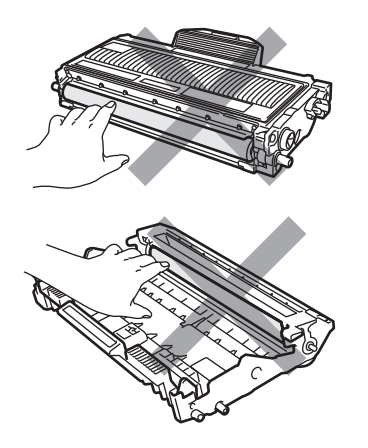

Brother machines are designed to work with toner of a particular specification and will work to a level of optimum performance when used with genuine Brother toner cartridges (TN-2130/TN-2150). Brother cannot guarantee this optimum performance if toner or toner cartridges of other specifications are used. Brother does not therefore recommend the use of cartridges other than genuine Brother cartridges with this machine, or the refilling of empty cartridges with toner from other sources. If damage is caused to the drum unit or other parts of this machine as a result of the use of toner or toner cartridges other than genuine Brother products due to the incompatibility or lack of suitability of those products with this machine, any repairs required as a result may not be covered by the warranty.

Unpack the toner cartridge just before you put it in the machine. If a toner cartridge is left unpacked for a long time, the toner life will be shortened.

### **Note**

Be sure to seal up the used toner cartridge tightly in a suitable bag so that toner powder does not spill out of the cartridge.

Unpack the new toner cartridge. Hold the cartridge level with both hands and gently rock it from side to side five or six times to spread the toner evenly inside the cartridge.

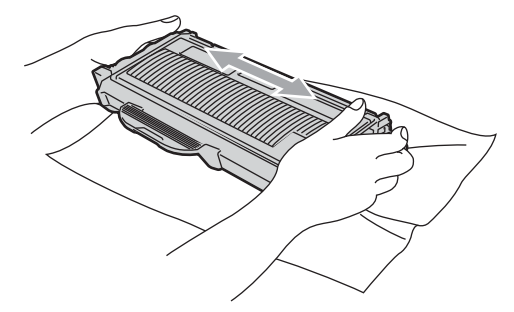

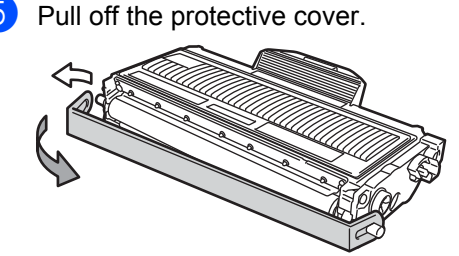

**6** Put the new toner cartridge firmly into the drum unit until you hear it lock into place. If you put it in correctly, the lock lever will lift automatically.

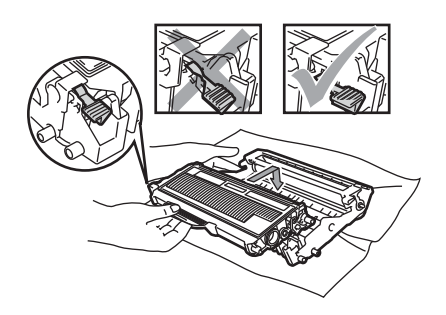

**CAUTION**

Make sure that you put in the toner cartridge correctly or it may separate from the drum unit.

Clean the corona wire of the drum unit by gently sliding the green tab from right to left and left to right several times.

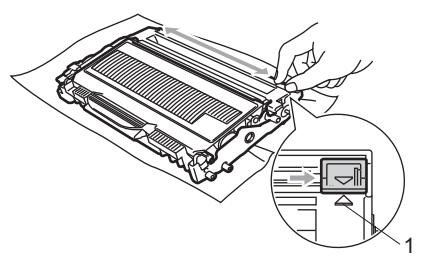

### **CAUTION**

Be sure to return the green tab to the home position  $(A)$  (1). If you do not, printed pages may have a vertical stripe.

**8** Put the drum unit and toner cartridge assembly back in the machine.

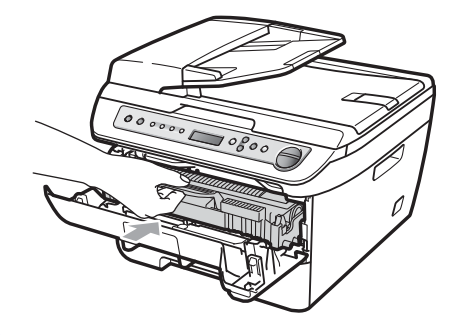

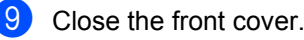

**CAUTION**

DO NOT turn off the machine or open the front cover until the LCD returns to the standby state.

### <span id="page-79-0"></span>**Replacing the drum unit**

The machine uses a drum unit to create print images on paper. If the LCD shows Drum End Soon, the drum unit is near the end of its life and it is time to buy a new one. Even if the LCD shows Drum End Soon. you may be able to continue printing without having to replace the drum unit for a while. However, if there is a noticeable deterioration in the output print quality (even before Drum End Soon appears), then the drum unit should be replaced. You should clean the machine when you replace the drum unit. (See *[Cleaning the laser scanner window](#page-70-0)* [on page 65](#page-70-0).)

### **CAUTION**

While removing the drum unit, handle it carefully because it may contain toner. If toner scatters on your hands or clothes, wipe or wash it off with cold water at once.

### **Note**

The drum unit is a consumable item, and it is necessary to replace it periodically. There are many factors that determine the actual drum life, such as temperature, humidity, type of paper and how much toner you use for the number of pages per print job. The estimated drum life is approximately 12,000 pages  $1$ . The actual number of pages your drum will print may be significantly less than this estimate. Because we have no control over the many factors that determine the actual drum life, we cannot guarantee a minimum number of pages that will be printed by your drum.

<span id="page-80-0"></span><sup>1</sup> Drum yield is approximate, and may vary by type of use.

### **WARNING**

### **A** HOT SURFACE

After you have just used the machine, some internal parts of the machine will be extremely hot. To prevent injury, when you open the front or back cover (back output tray) of the machine, DO NOT touch the shaded parts shown in the illustration.

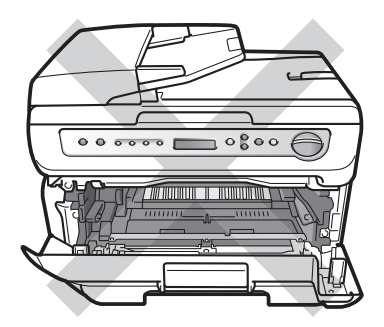

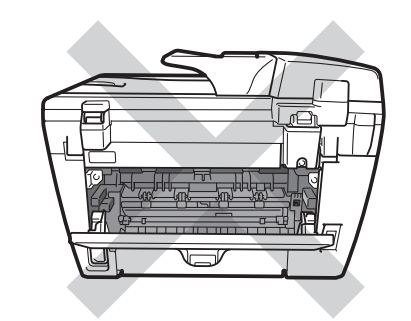

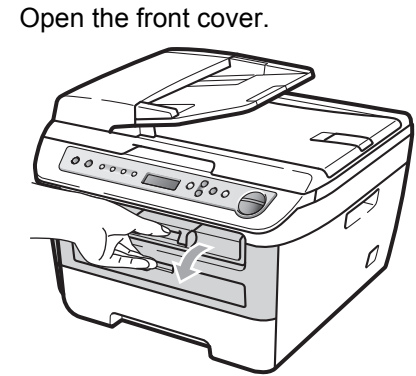

Slowly take out the drum unit and toner cartridge assembly.

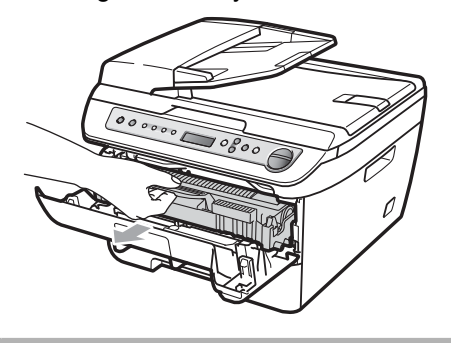

**CAUTION**

We recommend that you put the drum unit and toner cartridge assembly on a clean, flat surface with a sheet of disposable paper or cloth underneath it in case you accidentally spill or scatter toner.

To prevent damage to the machine caused by static electricity, DO NOT touch the electrodes shown in the illustration.

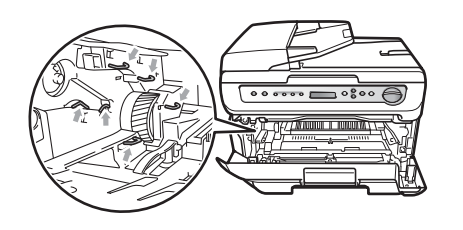

 $\overline{6}$  Push down the green lock lever and take the toner cartridge out of the drum unit.

### **CAUTION**

To avoid print quality problems, DO NOT touch the shaded parts shown in the illustrations.

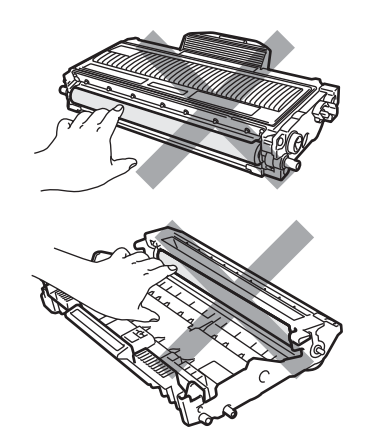

Wait to unpack a new drum unit until immediately before you put it in the machine. Exposure to direct sunlight or room light may damage the drum unit.

### **Note**

Be sure to seal up the used drum unit tightly in a bag so that toner powder does not spill out of the unit.

- Unpack the new drum unit.
- Put the toner cartridge firmly into the new drum unit until you hear it lock into place. If you put the cartridge in correctly, the green lock lever will lift automatically.

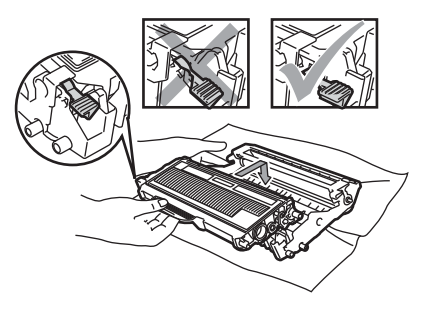

### **CAUTION**

Make sure that you put in the toner cartridge correctly or it may separate from the drum unit.

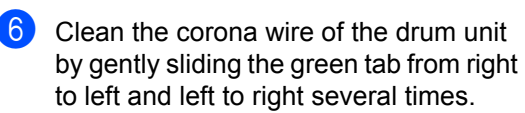

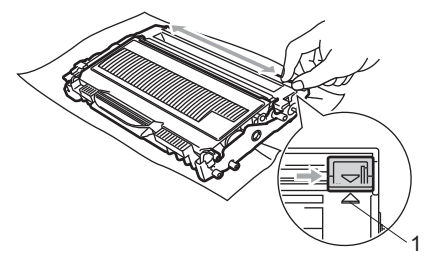

### **CAUTION**

Be sure to return the green tab to the home position  $(A)$  (1). If you do not, printed pages may have a vertical stripe.

Put the new drum unit and toner cartridge assembly in the machine.

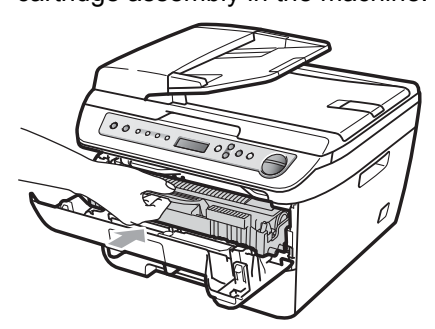

**8** Press Clear/Back. To confirm you are installing a new drum, press  $\triangle$ .

 $\Theta$  When the LCD shows Accepted, close the front cover.

# <span id="page-82-2"></span>**Changing LCD language**

You can change the LCD language.

- **1** Press Menu.
- Press **A** or ▼ to choose 1.General Setup. Press **OK**.
- **3** Press  $\triangle$  or  $\nabla$  to choose 0.Local Language. Press **OK**.
- **4** Press  $\triangle$  or  $\nabla$  to choose your language. Press **OK**.
- **5** Press Stop/Exit.

# **Machine information**

### <span id="page-82-0"></span>**Checking the serial number**

You can see the machine's serial number on the LCD.

- a Press **Menu**.
- Press  $\triangle$  or  $\nabla$  to choose 3.Machine Info. Press **OK**.
- $3$  Press  $\triangle$  or  $\nabla$  to choose 1. Serial No. Press **OK**.
- 4 Press Stop/Exit.

### <span id="page-82-1"></span>**Checking the page counters**

<span id="page-82-3"></span>**B**

You can see the machine's page counters for copies, printed pages, reports and lists or a summary total.

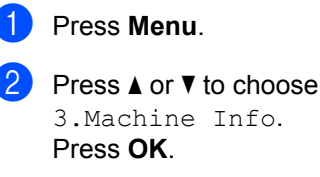

- **3** Press  $\triangle$  or  $\nabla$  to choose 2.Page Counter. Press **OK**.
- 4 **Press ▲ or ▼ to choose** Total, List, Copy or Print. You can see the machine's page count.
- **Press Stop/Exit.**

### <span id="page-83-0"></span>**Checking the Drum life**

You can see the machine's drum life on the LCD.

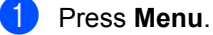

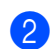

Press  $\triangle$  or  $\nabla$  to choose 3.Machine Info. Press **OK**.

 $\overline{3}$  Press  $\triangle$  or  $\nabla$  to choose 3. Drum Life. Press **OK**. You can see the remaining percentage of drum life.

Press Stop/Exit.

### **Note**

The drum life check will be accurate only if you have reset the drum counter when you installed a new drum unit. It will not be accurate if you have reset the drum counter during the life of a used drum.

# <span id="page-83-1"></span>**Packing and shipping the machine <sup>B</sup>**

### **CAUTION**

Make sure that the machine has fully cooled down by leaving it disconnected from the power for at least 30 minutes before packing.

When you transport the machine, use the packing materials that came with your machine. If you do not pack the machine correctly, you could void your warranty.

- 
- **1** Turn off the machine.
- $\overline{2}$  Unplug all the cables and AC power cord from the machine.
- **3** Open the front cover.
- $\overline{4}$  Remove the drum unit and toner cartridge assembly. Leave the toner cartridge installed in the drum unit.

Place the drum unit and toner cartridge assembly into the plastic bag and seal the bag.

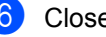

6 Close the front cover.

Wrap the machine in the plastic bag and place it in the original carton with the original packing material.

8 Pack the drum unit and toner cartridge assembly, AC cord and printed materials in the original carton as shown below:

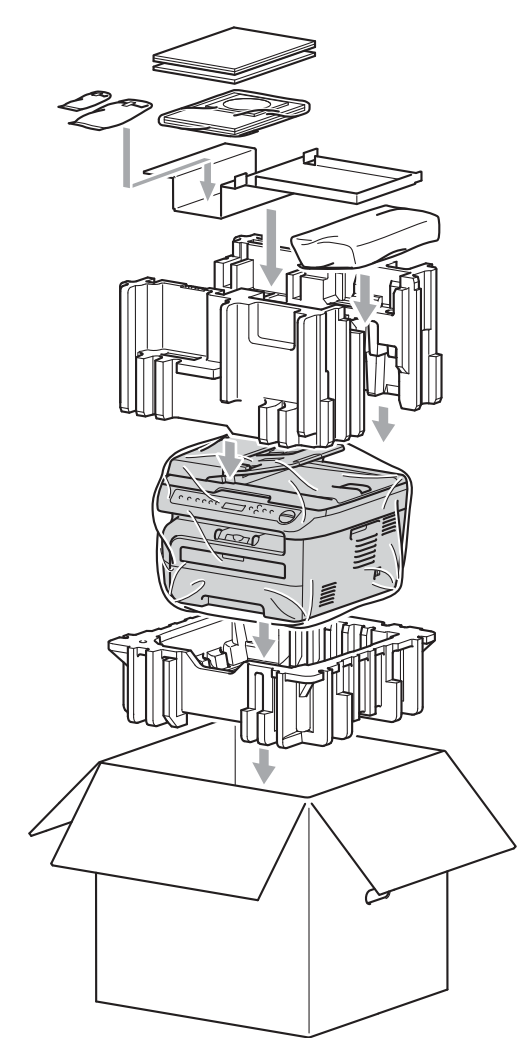

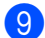

**9** Close the carton and tape it shut.

**C**

# **Menu and features**

# <span id="page-85-0"></span>**On-screen programming <sup>C</sup>**

Your machine has been designed to be easy to use. The LCD provides on-screen programming using the menu keys.

We have created step by step on-screen instructions to help you program your machine. Simply follow the steps as they guide you through the menu selections and programming options.

### <span id="page-85-1"></span>**Menu table**

You can program your machine by using the *Menu table* [on page 82](#page-87-0). These pages list the menu selections and options.

Press **Menu** followed by the menu numbers to program your machine.

For example, to set Beeper volume to Low:

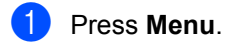

- **Press**  $\triangle$  **or**  $\nabla$  to choose 1.General Setup. Press **OK**.
- **3** Press  $\triangle$  or  $\nabla$  to choose 3. Beeper. Press **OK**.
	- Press  $\triangle$  or  $\nabla$  to choose  $\text{Low}$ .
- Press OK.

### <span id="page-85-3"></span>**Memory storage**

Your menu settings are stored permanently, and in the event of a power failure will *not* be lost. Temporary settings (for example, Contrast) *will* be lost.

# <span id="page-85-2"></span>**Menu keys**

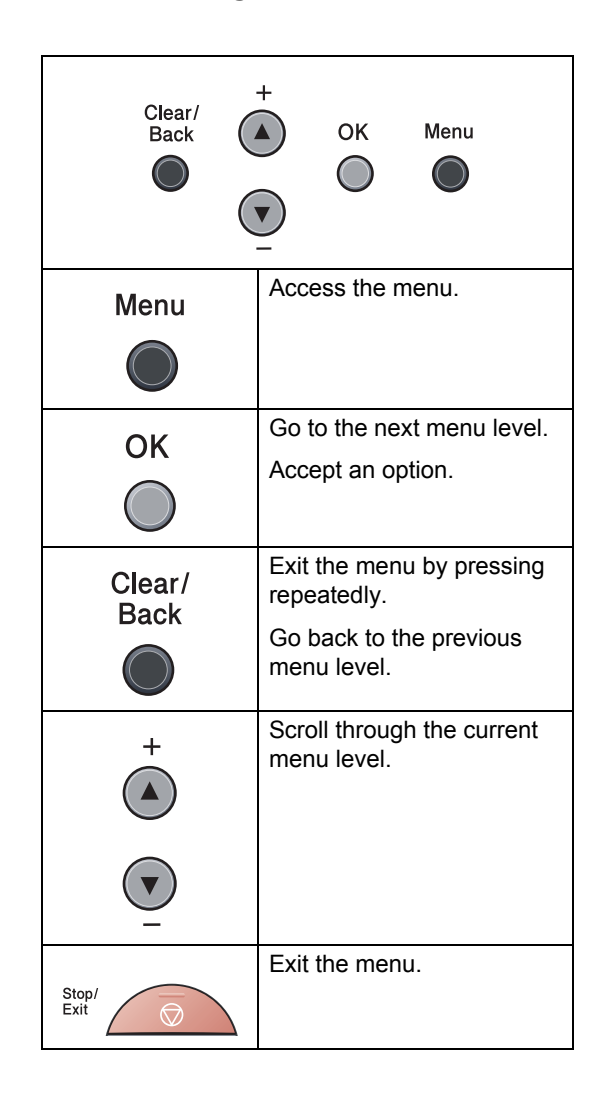

### **How to access the menu**  mode

- **1** Press Menu.
- **2** Scroll through each menu level by pressing  $\blacktriangle$  or  $\nabla$  for the direction you want.
- **8** Press OK when the option you want appears on the LCD. The LCD will then show the next menu level.
- **4** Press **▲** or ▼ to scroll to your next menu selection.
- **6** Press OK. When you have finished setting an option, the LCD will show Accepted.
- **6** Press Stop/Exit to exit Menu mode.

# <span id="page-87-1"></span><span id="page-87-0"></span>**Menu table**

The factory settings are shown in Bold with an asterisk.

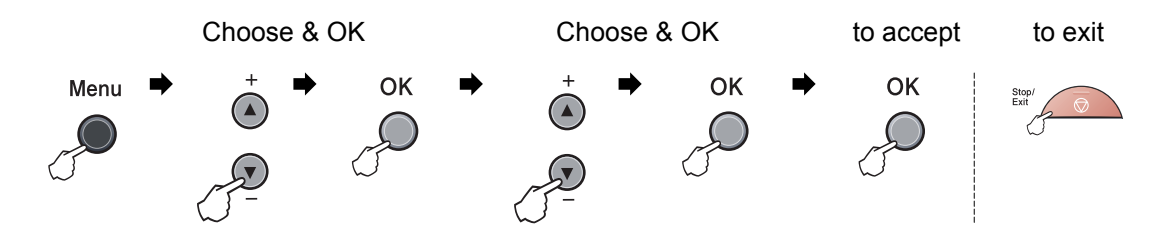

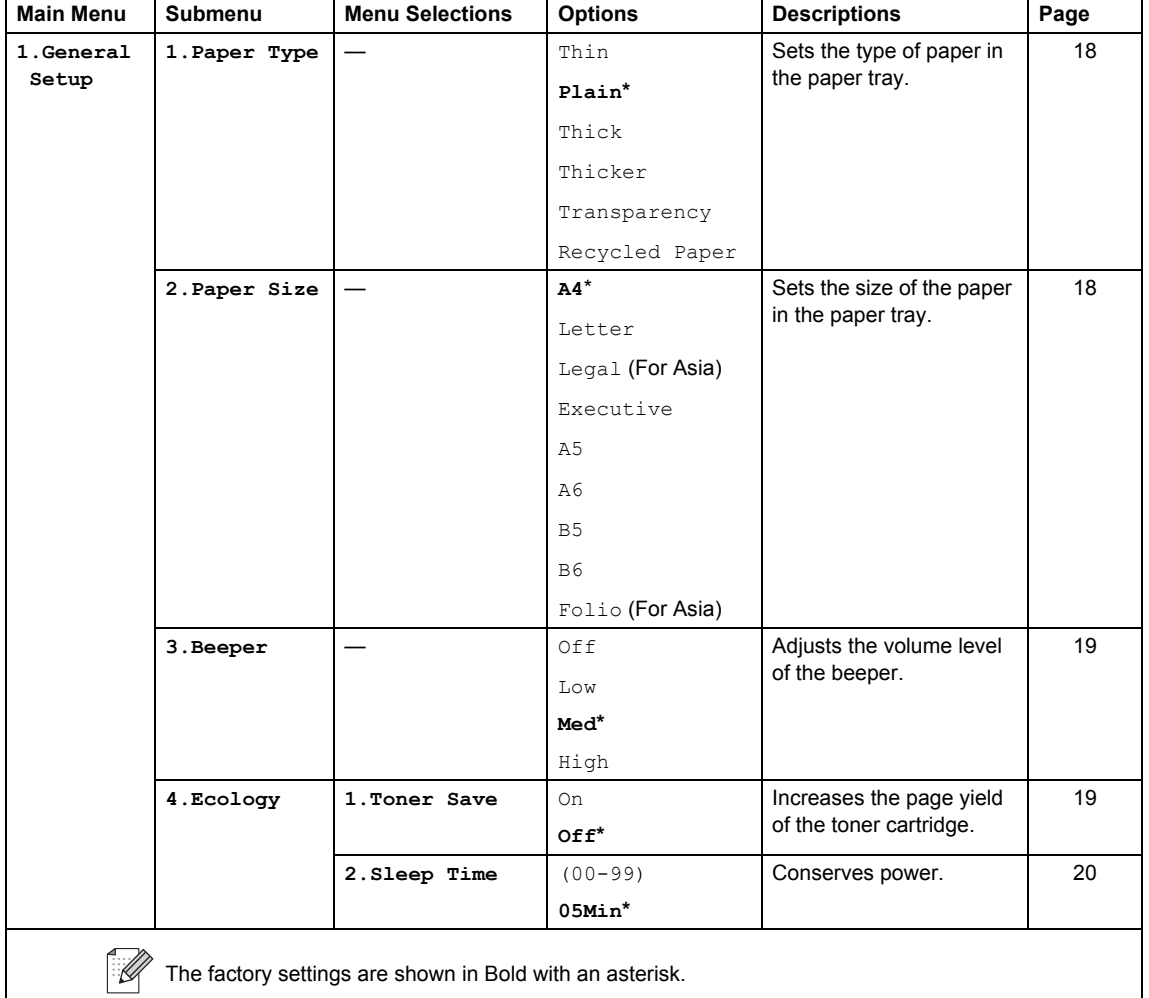

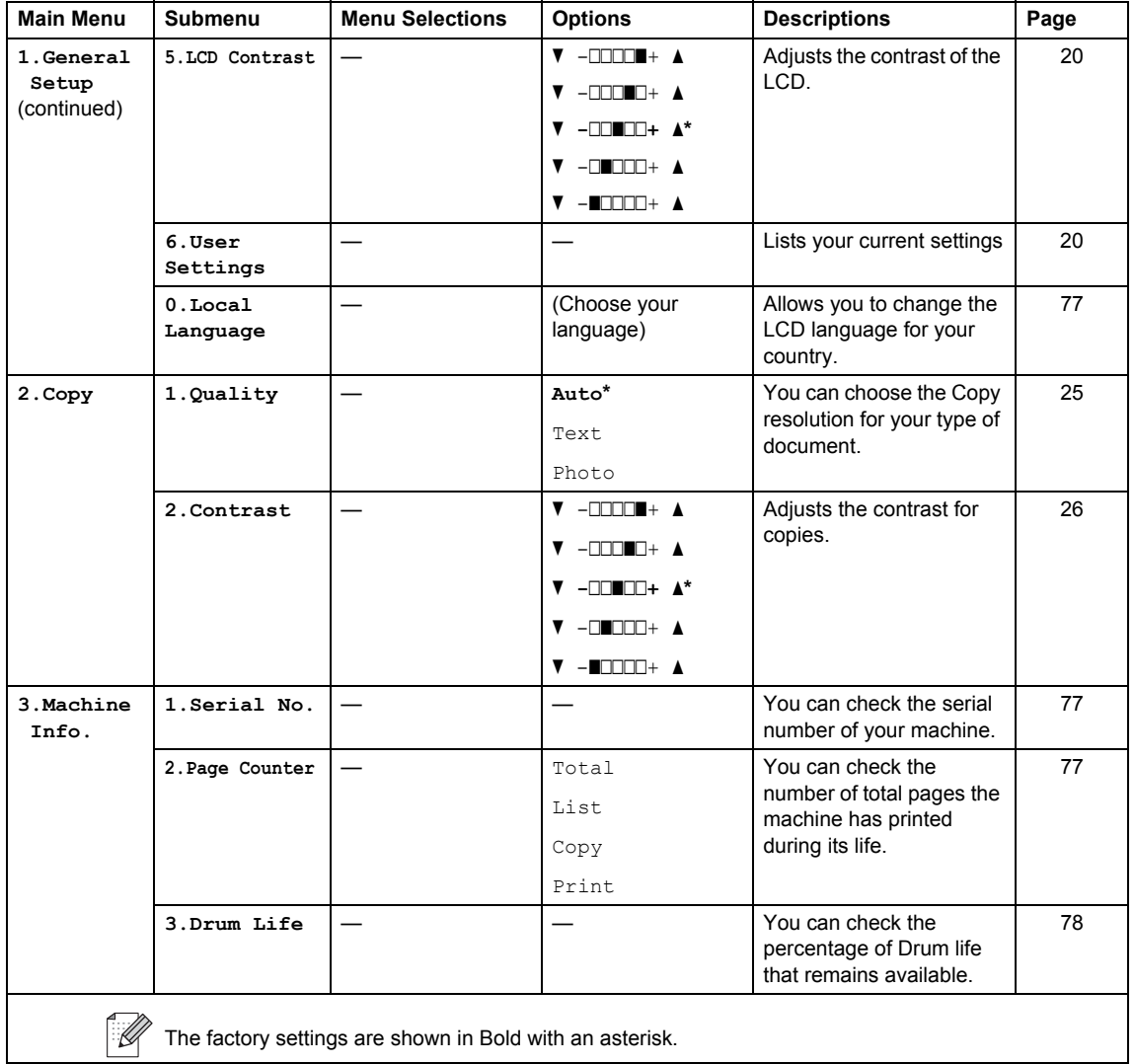

**Specifications** 

# **General**

**D**

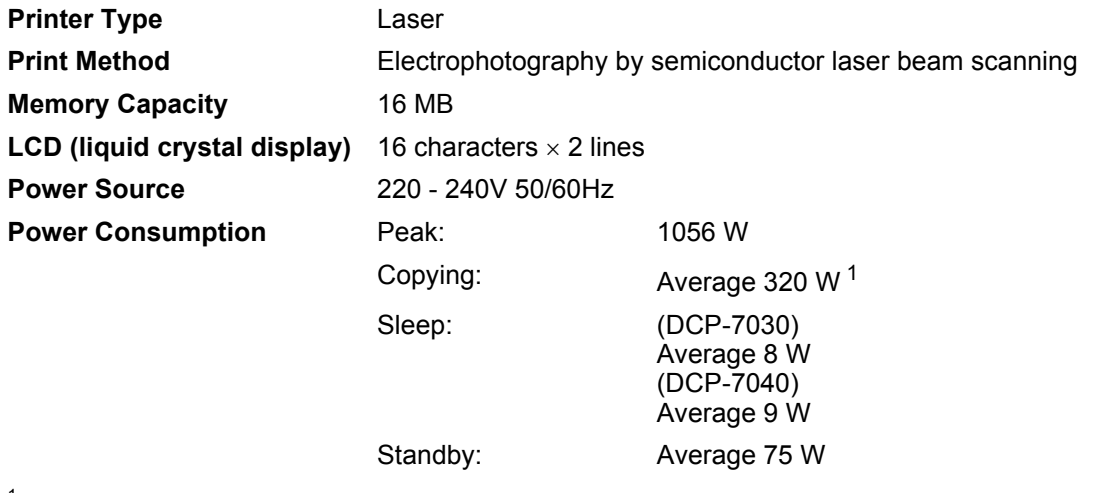

<span id="page-89-0"></span><sup>1</sup> When making a copy from one sheet

#### **Dimensions** DCP-7030

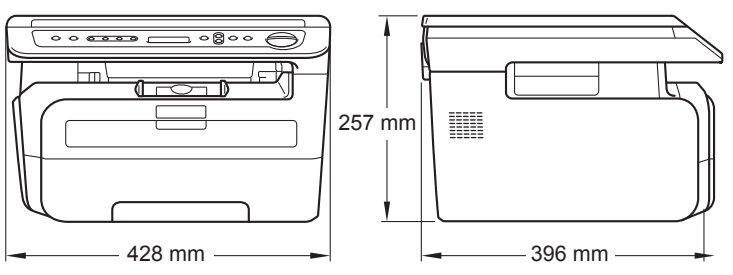

#### DCP-7040

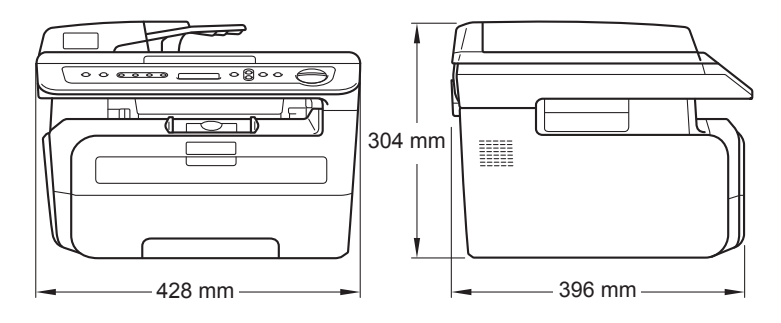

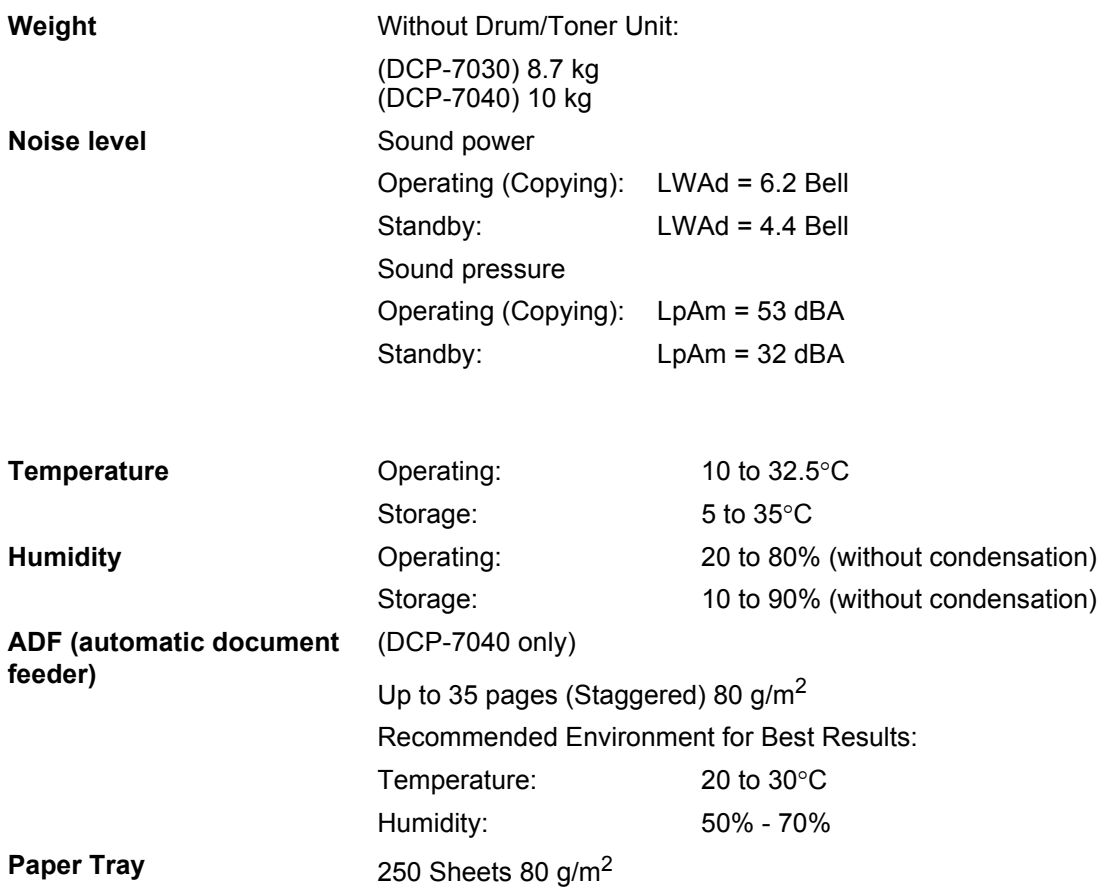

# **Print media**

#### **Paper Input Paper Tray**

<span id="page-91-1"></span>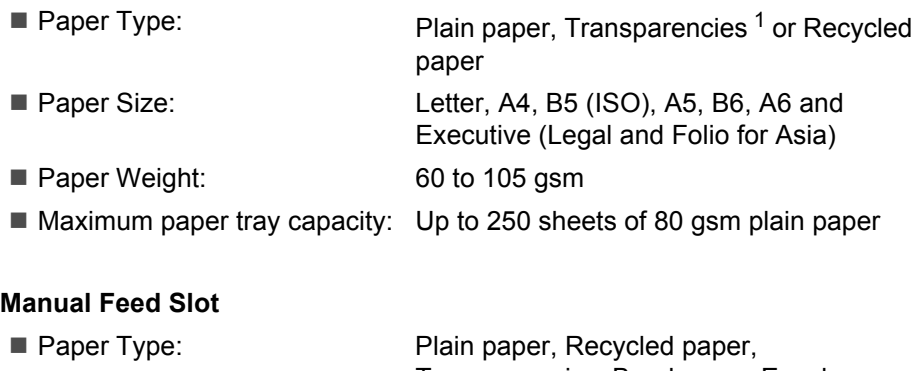

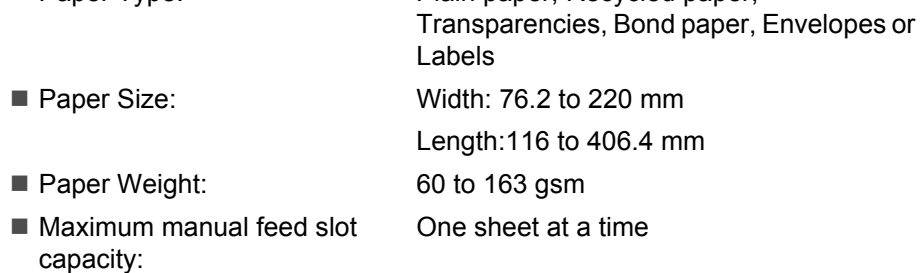

<span id="page-91-0"></span> $1 -$  For transparencies or labels, we recommend removing printed pages from the output paper tray immediately after they exit the machine to avoid the possibility of smudging.

**Paper Output** Up to 100 sheets (face down print delivery to the output paper tray)

# <span id="page-92-2"></span> $\mathbf{Copy}$

<span id="page-92-1"></span>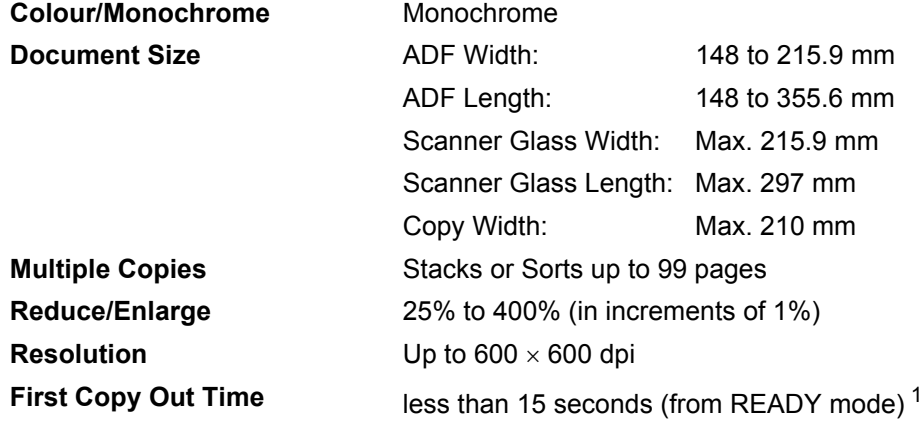

<span id="page-92-0"></span><sup>1</sup> The first copy out time may vary depending on scanner lamp warm up time.

**D**

# <span id="page-93-2"></span>**Scan DD DD DD DD DD DD DD DD D**

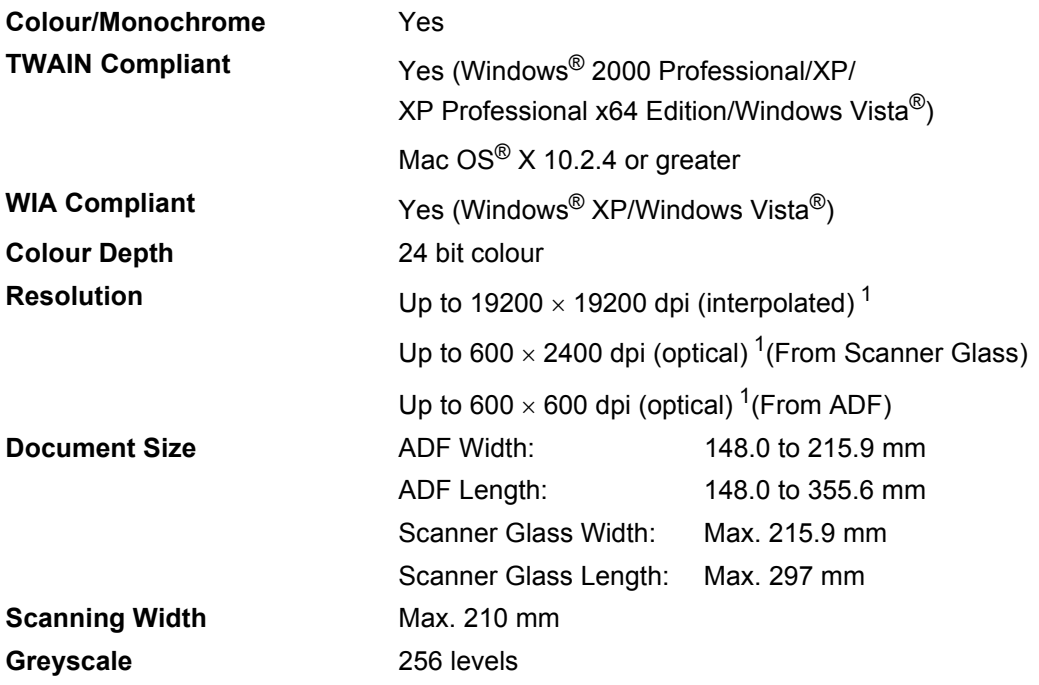

<span id="page-93-1"></span><span id="page-93-0"></span><sup>1</sup> Maximum 1200 × 1200 dpi scanning with the WIA driver in Windows<sup>®</sup> XP/Windows Vista<sup>®</sup> (resolution up to 19200 × 19200 dpi can be chosen by using the Brother scanner utility)

# <span id="page-94-3"></span>**Print <sup>D</sup>**

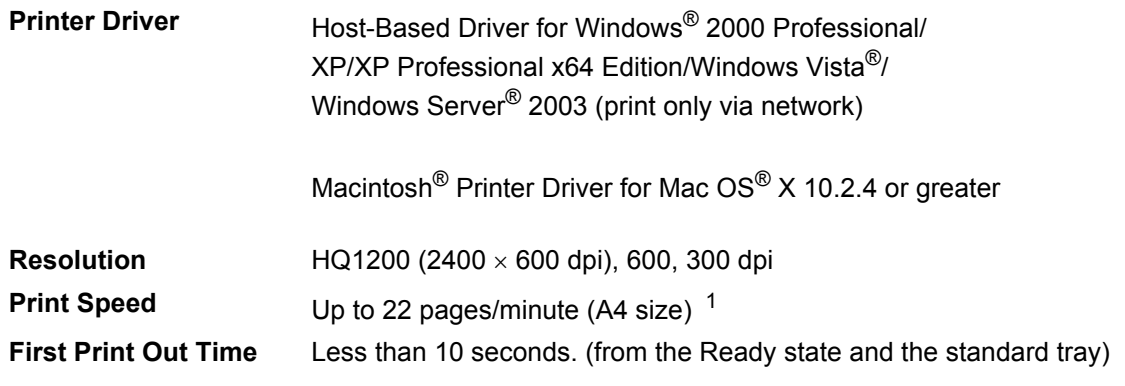

<span id="page-94-0"></span><sup>1</sup> The print speed may change depending on the type of document you print.

# **Interfaces**

**USB** Use a USB 2.0 interface cable that is no longer than 2.0 m. <sup>[1](#page-94-1) [2](#page-94-2)</sup>

- <span id="page-94-1"></span> $1$  Your machine has a Full-Speed USB 2.0 interface. The machine can also be connected to a computer that has a USB 1.1 interface.
- <span id="page-94-2"></span><sup>2</sup> Third party USB ports are not supported for Macintosh<sup>®</sup>.

# **Computer requirements**

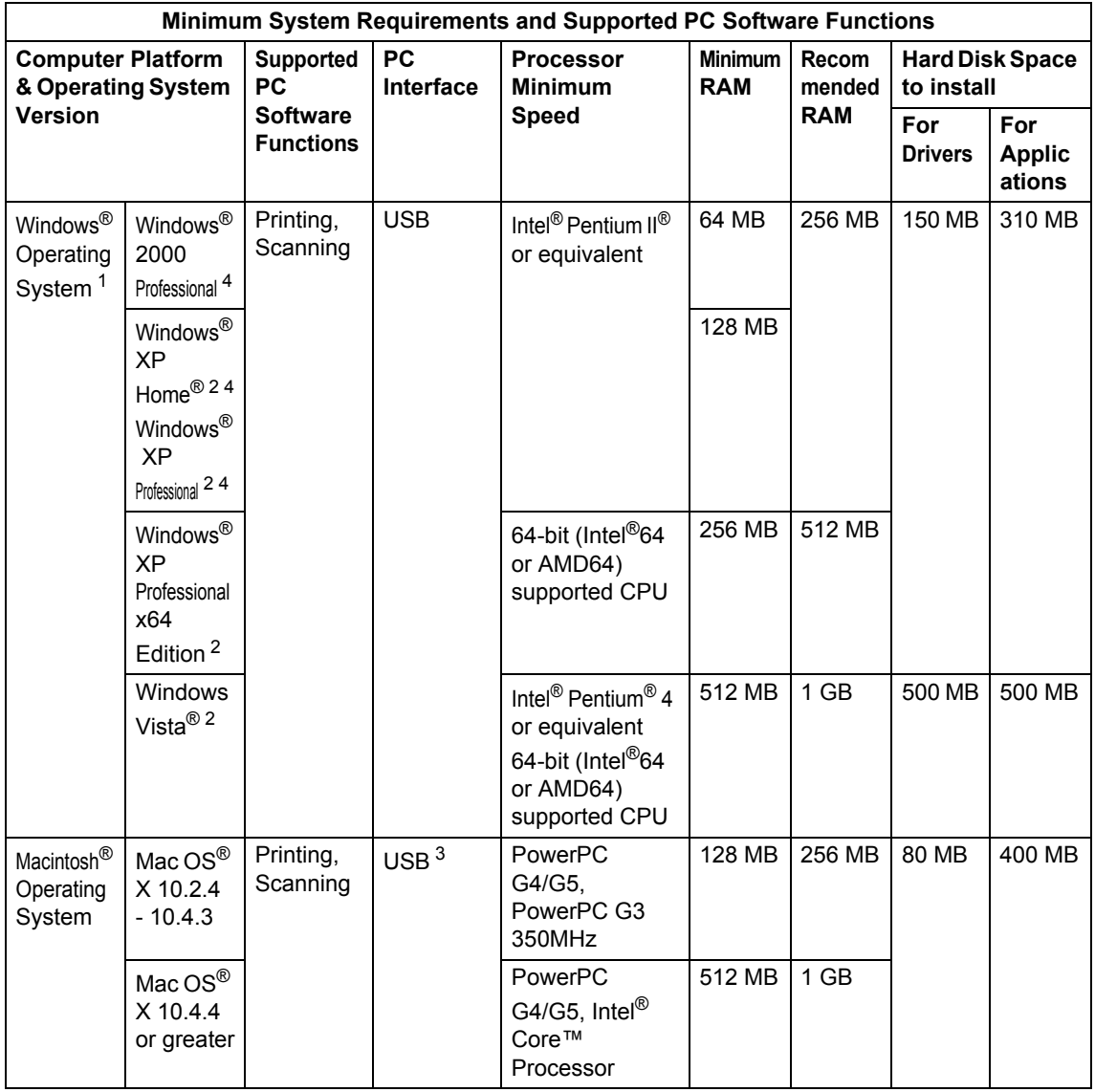

<span id="page-95-0"></span>1 Microsoft<sup>®</sup> Internet Explorer 5.5 or greater.

<span id="page-95-2"></span><sup>2</sup> For WIA, 1200x1200 resolution. Brother Scanner Utility enables to enhance up to 19200 x 19200 dpi.

<span id="page-95-3"></span><sup>3</sup> Third party USB ports are not supported.

<span id="page-95-1"></span><sup>4</sup> PaperPort™ 11SE supports Microsoft® SP4 or higher for Windows® 2000 and SP2 or higher for XP.

# **Consumable items**

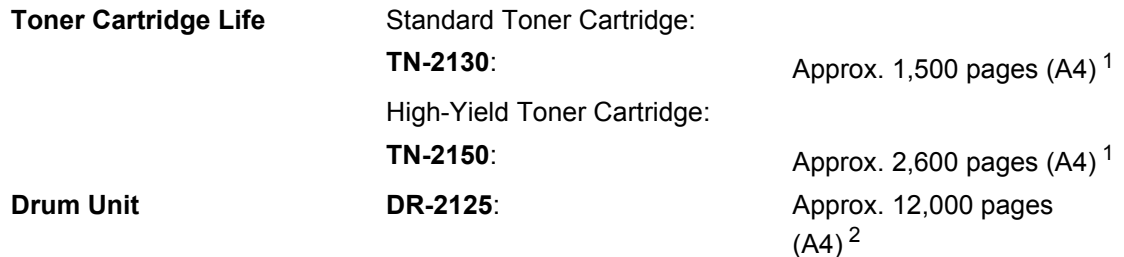

<span id="page-96-0"></span><sup>1</sup> Approx. cartridge yield is declared in accordance with ISO/IEC 19752.

<span id="page-96-1"></span><sup>2</sup> Drum yield is approximate, and may vary by type of use.

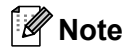

- Brother does not recommend the use of consumables other than genuine Brother consumables.
- Your machine warranty may not cover any damage arising from the use of non genuine Brother consumables.

**Glossary** 

This is a comprehensive list of features and terms that appear in Brother manuals. Availability of these features depends on the model you purchased.

#### **ADF (automatic document feeder)**

The document can be placed in the ADF and scanned one page at a time automatically.

#### **Beeper Volume**

**E**

Volume setting for the beep when you press a key or make an error.

#### **Cancel Job**

Cancels a programmed print job and clears the machine's memory.

#### **Contrast**

Setting to compensate for dark or light documents, by making copies of dark documents lighter and light documents darker.

#### <span id="page-97-0"></span>**Greyscale**

The shades of grey available for copying photographs.

#### **LCD (liquid crystal display)**

The display screen on the machine that shows interactive messages during On-Screen Programming and shows the date and time when the machine is idle.

#### **Menu mode**

Programming mode for changing your machine's settings.

#### **OCR (optical character recognition)**

The bundled ScanSoft™

PaperPort™ 11SE with OCR or Presto!<sup>®</sup>

PageManager® software application converts an image of text to text you can edit.

#### **Resolution**

The number of vertical and horizontal lines per inch.

#### **Scanning**

The process of sending an electronic image of a paper document into your computer.

#### **Temporary settings**

You can choose certain options for each copy without changing the default settings.

#### **User Settings List**

A printed report that shows the current settings of the machine.

# **Index F**

### **A**

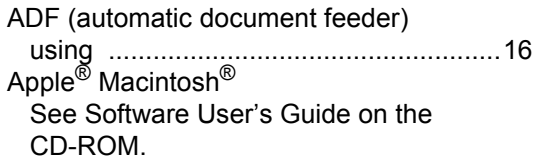

### **C**

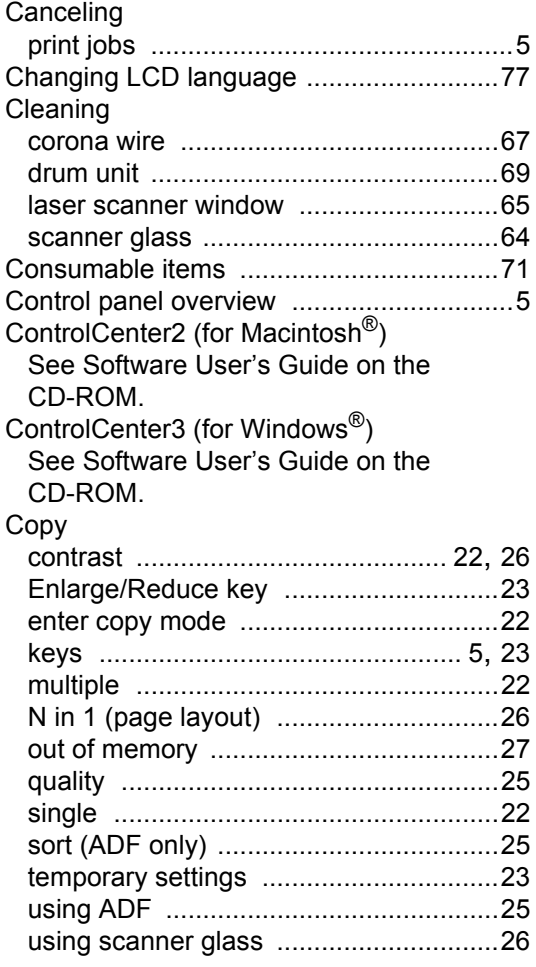

### **D**

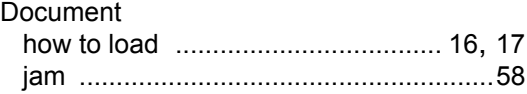

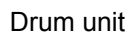

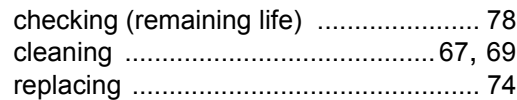

### **E**

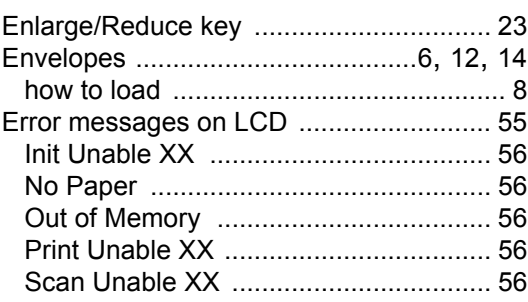

### **F**

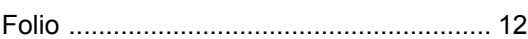

### **G**

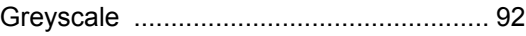

### **H**

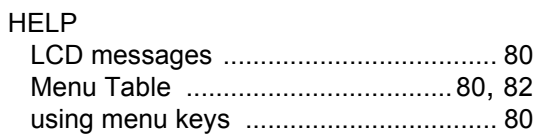

### **J**

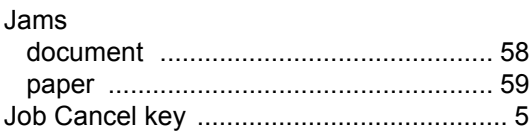

### **L**

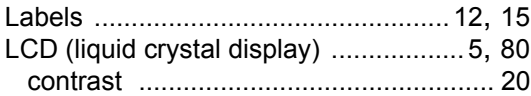

### **M**

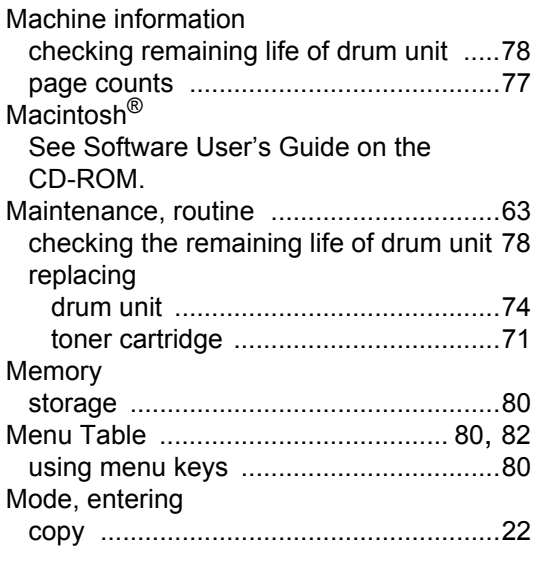

### **N**

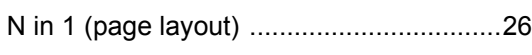

### **O**

Out of Memory message [................... 27,](#page-32-0) [56](#page-61-2)

### **P**

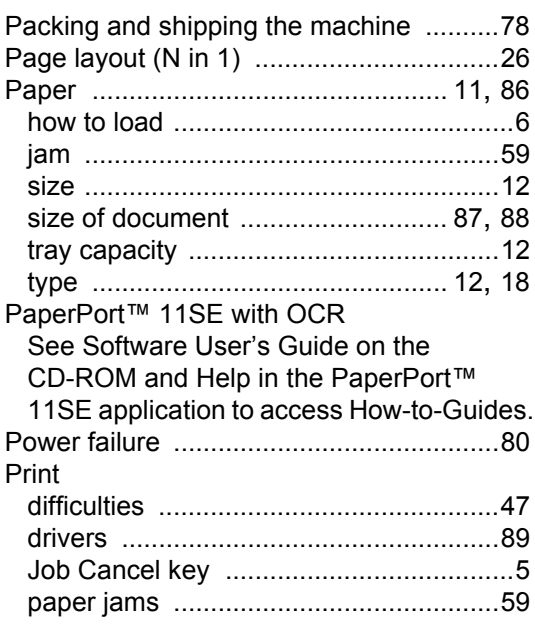

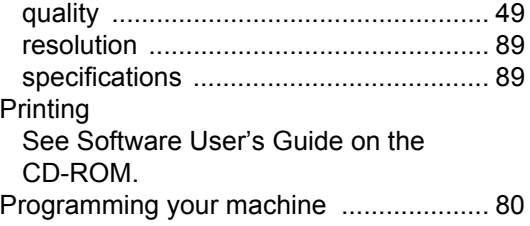

#### **Q**

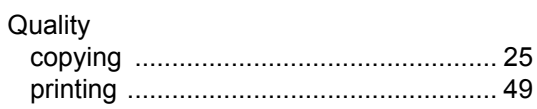

### **R**

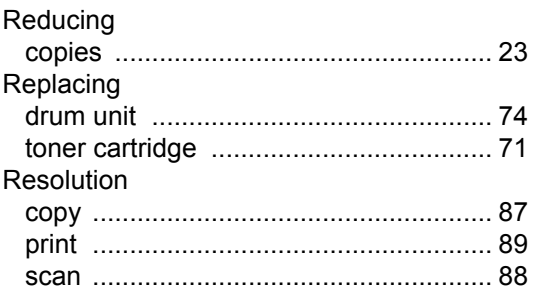

### **S**

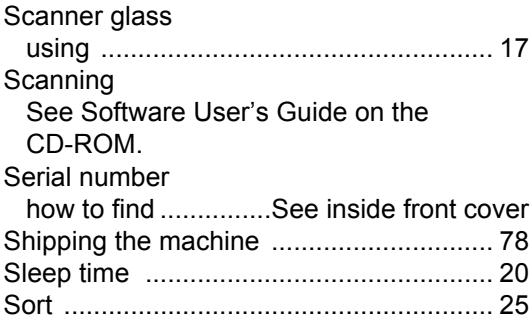

### **T**

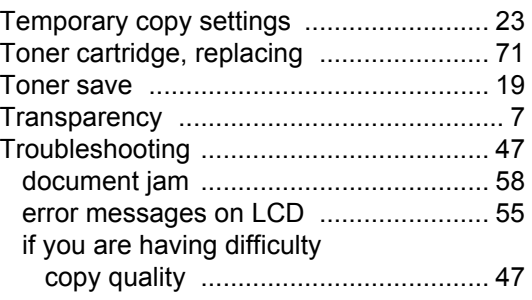

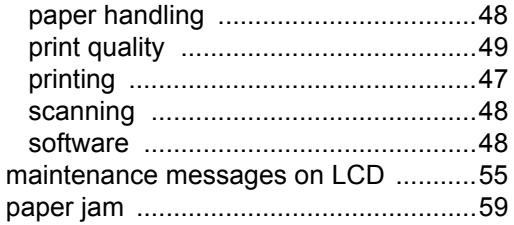

### **U**

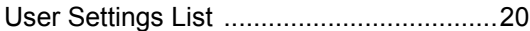

### **V**

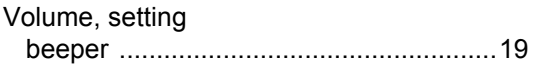

### **W**

Windows® See Software User's Guide on the CD-ROM.

### **For Australia Only:**

Warranty & Repair – For details about warranty on your Brother Product, the details are listed on the following link: **<www.brother.com.au>** under Warranty. For warranty service (repair) of your Brother product you will need to retain a copy of your sales docket and contact the Support Centre for location of the nearest Authorised Warranty Centre (AWC)

Support – For technical support for your Brother Product other than what you can resolve through the User's Guide, please visit our website or our solutions website for FAQs/Troubleshooting, Drivers & Software, or contact the Product Support Centre for any technical or customer care/support enquiry.

Product Support Centre: Australia Brother International (Aust) Pty Ltd Phone: 02 8875 6000 Fax: 02 9870 7223 Email: **productsupport@brother.com.au** Web Site: **<www.brother.com.au>** Solutions Site: **<http://solutions.brother.com>**

# **brother.**

This machine is approved for use in the country of purchase only, local Brother companies or their dealers will only support machines purchsed in their own countries.